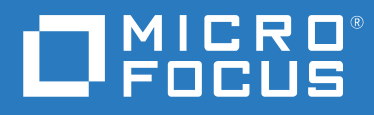

# Open Enterprise Server 2023 OES Remote Manager Administration Guide

**October 2022**

#### **Legal Notices**

#### **© Copyright 2022 Micro Focus or one of its affiliates.**

The only warranties for products and services of Micro Focus and its affiliates and licensors ("Micro Focus") are as may be set forth in the express warranty statements accompanying such products and services. Nothing herein should be construed as constituting an additional warranty. Micro Focus shall not be liable for technical or editorial errors or omissions contained herein. The information contained herein is subject to change without notice.

## **Contents**

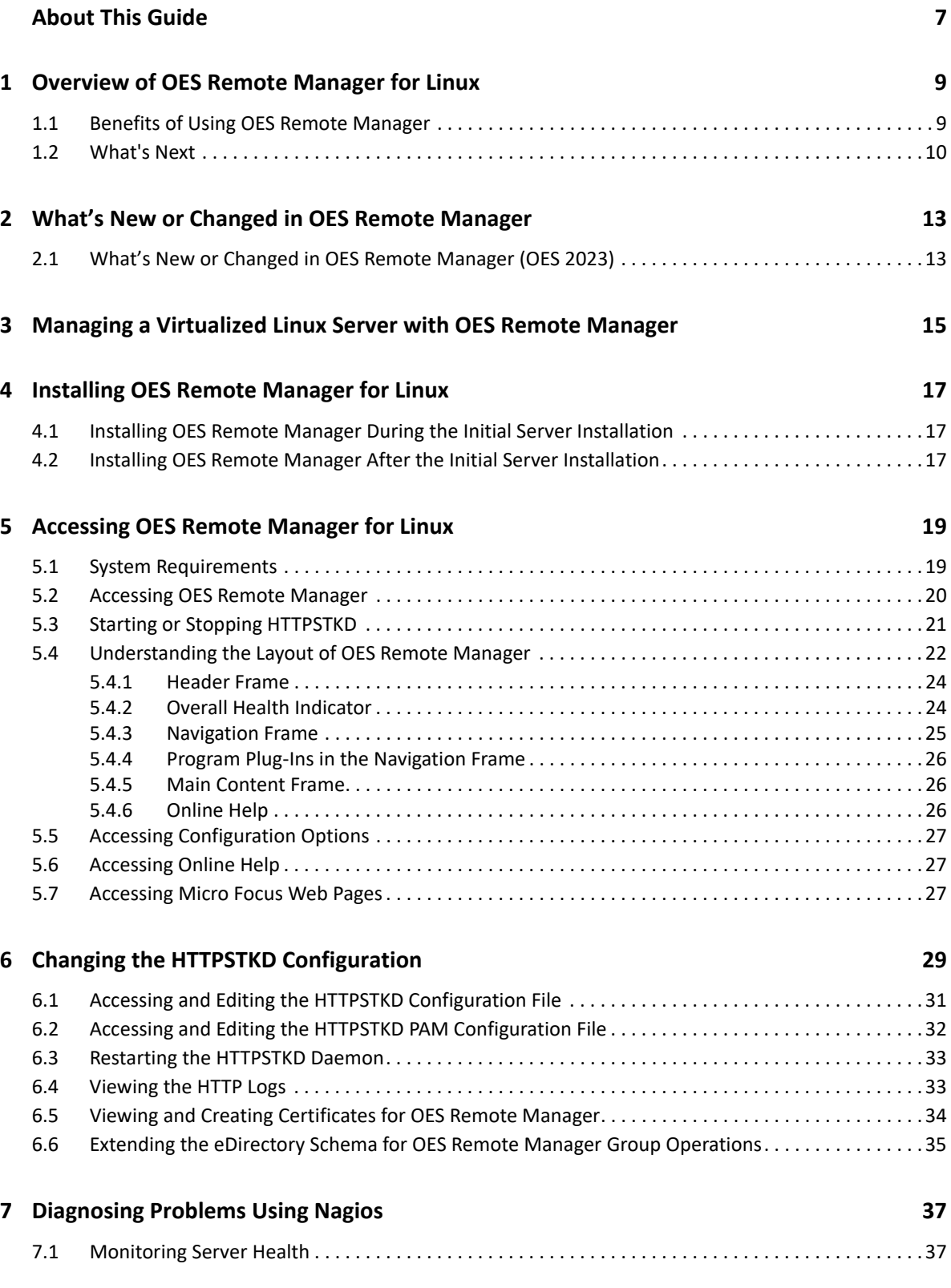

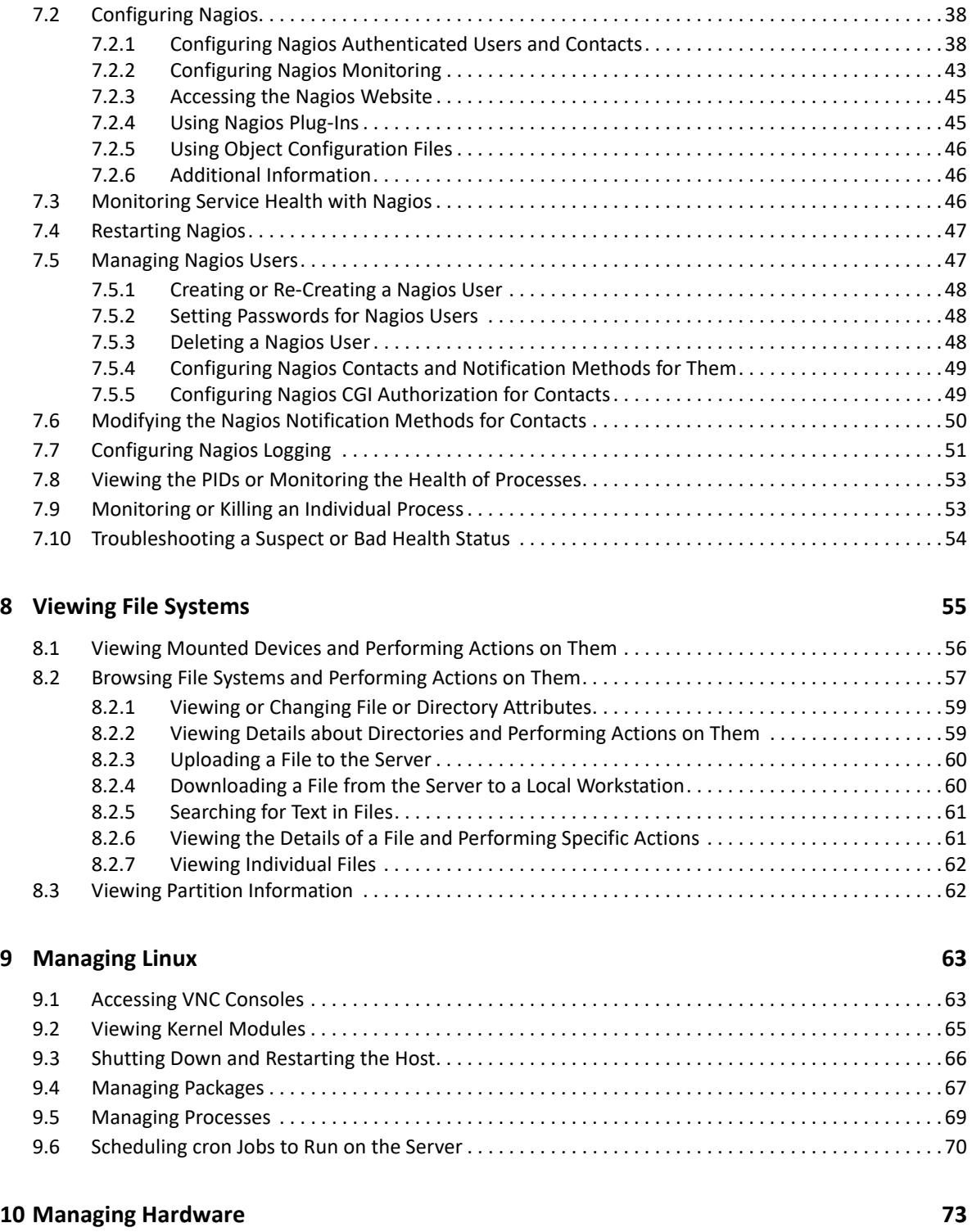

[7.1.1 Viewing the Overall Server Health Status. . . . . . . . . . . . . . . . . . . . . . . . . . . . . . . . . . . . . . . . 37](#page-36-2)

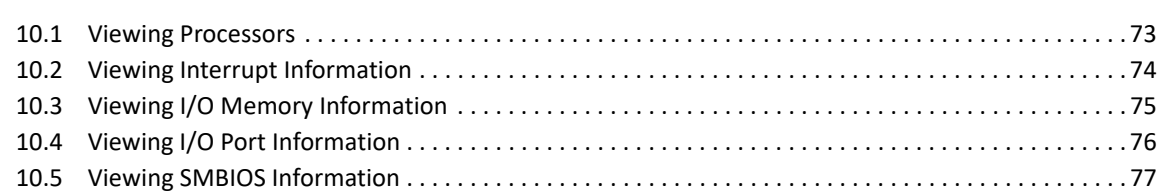

#### **[11](#page-78-0) Using Group Operations 79**

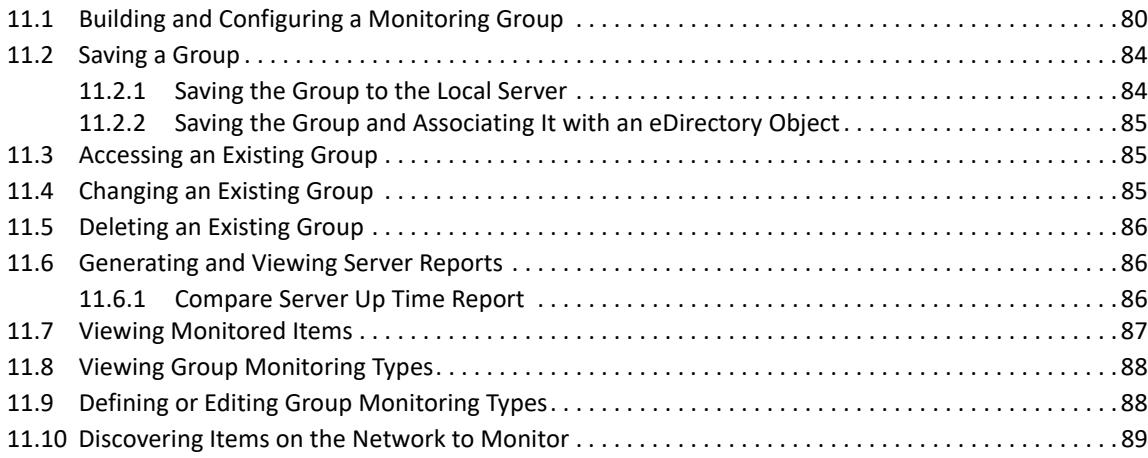

#### **[12](#page-92-0) Managing NCP Services 93**

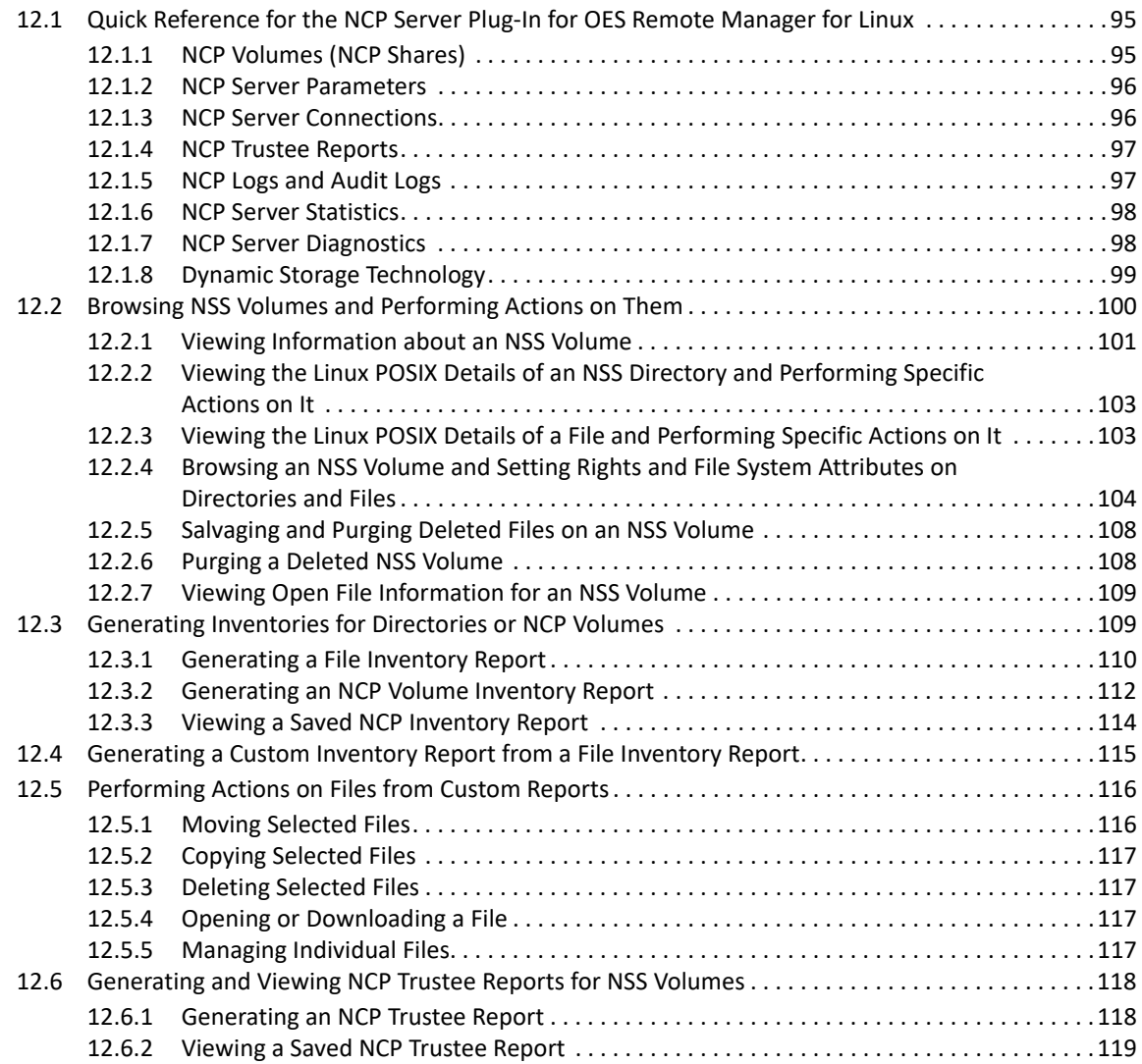

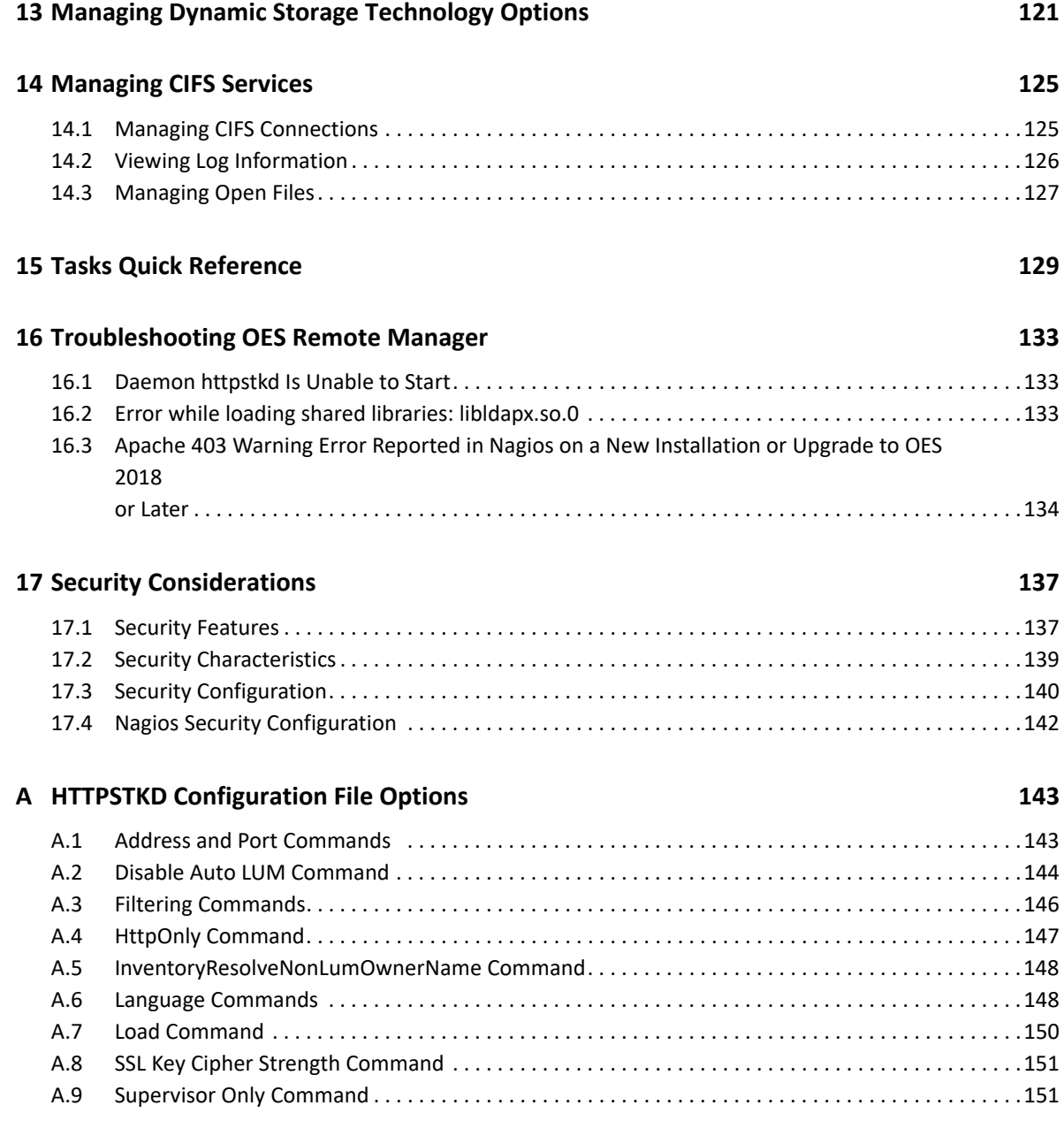

#### **[B OES Remote Manager Packages 153](#page-152-0)**

## <span id="page-6-0"></span>**About This Guide**

This guide describes how to access and use OES Remote Manager on a host that is running Open Enterprise Server (OES) 2023. This guide includes the following information:

- [Chapter 1, "Overview of OES Remote Manager for Linux," on page 9](#page-8-2)
- [Chapter 2, "What's New or Changed in OES Remote Manager," on page 13](#page-12-2)
- [Chapter 3, "Managing a Virtualized Linux Server with OES Remote Manager," on page 15](#page-14-1)
- [Chapter 4, "Installing OES Remote Manager for Linux," on page 17](#page-16-3)
- [Chapter 5, "Accessing OES Remote Manager for Linux," on page 19](#page-18-2)
- [Chapter 6, "Changing the HTTPSTKD Configuration," on page 29](#page-28-1)
- [Chapter 7, "Diagnosing Problems Using Nagios," on page 37](#page-36-3)
- [Chapter 8, "Viewing File Systems," on page 55](#page-54-1)
- [Chapter 9, "Managing Linux," on page 63](#page-62-2)
- [Chapter 10, "Managing Hardware," on page 73](#page-72-2)
- [Chapter 11, "Using Group Operations," on page 79](#page-78-1)
- [Chapter 12, "Managing NCP Services," on page 93](#page-92-1)
- [Chapter 13, "Managing Dynamic Storage Technology Options," on page 121](#page-120-1)
- [Chapter 14, "Managing CIFS Services," on page 125](#page-124-2)
- [Chapter 15, "Tasks Quick Reference," on page 129](#page-128-1)
- [Chapter 16, "Troubleshooting OES Remote Manager," on page 133](#page-132-3)
- [Chapter 17, "Security Considerations," on page 137](#page-136-2)
- [Appendix A, "HTTPSTKD Configuration File Options," on page 143](#page-142-2)
- [Appendix B, "OES Remote Manager Packages," on page 153](#page-152-1)

#### **Audience**

This guide is intended for network administrators.

#### **Feedback**

We want to hear your comments and suggestions about this manual and the other documentation included with this product. Please use the User Comments feature at the bottom of each page of the online documentation, or go to [Micro Focus Documentation Feedback](https://www.microfocus.com/documentation/open-enterprise-server/2023/) (https:// www.microfocus.com/documentation/open-enterprise-server/2023/) and enter your comments there.

#### **Documentation Updates**

For the most recent version of the *OES Remote Manager Administration Guide*, visit the [OES 2023](https://www.microfocus.com/documentation/open-enterprise-server/2023/)  [documentation website](https://www.microfocus.com/documentation/open-enterprise-server/2023/) (https://www.microfocus.com/documentation/open-enterprise-server/ 2023/).

#### **Additional Documentation**

For information about other OES services and file systems, see the [OES 2023 documentation website](https://www.microfocus.com/documentation/open-enterprise-server/2023/)  (https://www.microfocus.com/documentation/open-enterprise-server/2023/).

# <span id="page-8-2"></span><span id="page-8-0"></span>1 <sup>1</sup>**Overview of OES Remote Manager for Linux**

OES Remote Manager (NRM) for Linux is a browser-based utility that you can use to manage one or more Linux servers from a remote location.

You can use OES Remote Manager to monitor your server's health, change the configuration of your server, or perform diagnostic and debugging tasks.

The advantages of using OES Remote Manager for server management are that:

- It does not require a special client.
- It provides a graphical interface that makes interpreting diagnostic information much more comprehensive and easier to manage.
- It provides added functionality that is not available in the other management utilities.

This section explains the following:

- [Section 1.1, "Benefits of Using OES Remote Manager," on page 9](#page-8-1)
- [Section 1.2, "What's Next," on page 10](#page-9-0)

## <span id="page-8-1"></span>**1.1 Benefits of Using OES Remote Manager**

Organizations usually don't have a technician physically located at the server when it needs attention. Servers are frequently placed in remote or distributed locations and, in the case of service providers, at many different companies. The ability to centrally monitor, diagnose, and repair (or preventively avoid) server problems is a significant advantage. It is also a major benefit to be able to provide technical service from any location—any point in the world—across the Internet.

OES Remote Manager provides IT staff and service providers the ability to monitor and control a complete selection of server controls and functions through a standard web browser.

The management power and flexibility now available simplifies network administration and allows fewer staff to effectively manage more resources. OES Remote Manager lets you do the following:

- \* Securely access and manage a Linux server from any location. With proper login credentials and Internet access, administrators can control servers from any location.
- Group servers for collective management, allowing you to manage multiple servers through the same interface and application.
- Quickly locate and assess problems. An intuitive graphical user interface provides a control dashboard with indicators for server health and status.
- Manage servers comprehensively. OES Remote Manager provides control for viewing or managing Linux servers, directories, processes, and hardware.

While using OES Remote Manager, you can perform the following major tasks:

- Monitor and manage your server's health
	- Monitor the health status of one or more servers
	- Build a group of servers and items to be monitored together
	- Access server and configuration logs
- Configure your server
	- View information about all hardware adapters, hardware resources, and processor data
	- Upload and replace files
	- Monitor memory resources
	- Access files
	- Shut down or reset a server
- Troubleshoot server problems
	- Find high memory users
	- Monitor server processes

### <span id="page-9-0"></span>**1.2 What's Next**

Now that you have learned some of the benefits of using OES Remote Manager, use the information in [Table 1-1](#page-9-1) and [Table 1-2](#page-10-0) to help you access and use it.

| <b>For Information About</b>                                              | See                                                                                     |  |
|---------------------------------------------------------------------------|-----------------------------------------------------------------------------------------|--|
| Accessing and understanding the layout of OES<br>Remote Manager           | Chapter 5, "Accessing OES Remote Manager for Linux,"<br>on page 19                      |  |
| Managing a virtualized OES server with OES<br>Remote Manager.             | Chapter 3, "Managing a Virtualized Linux Server with<br>OES Remote Manager," on page 15 |  |
| Installing OES Remote Manager for Linux                                   | Chapter 4, "Installing OES Remote Manager for Linux,"<br>on page 17                     |  |
| Changing the configuration of OES Remote<br>Manager                       | Chapter 6, "Changing the HTTPSTKD Configuration," on<br>page 29                         |  |
| Using OES Remote Manager to monitor and<br>manage your OES servers        | Chapter 7, "Diagnosing Problems Using Nagios," on<br>page 37                            |  |
|                                                                           | • Chapter 8, "Viewing File Systems," on page 55                                         |  |
|                                                                           | • Chapter 9, "Managing Linux," on page 63                                               |  |
|                                                                           | • Chapter 10, "Managing Hardware," on page 73                                           |  |
|                                                                           | Chapter 11, "Using Group Operations," on page 79                                        |  |
| Things to consider for setting up your system in a<br>secure environment. | Chapter 17, "Security Considerations," on page 137                                      |  |

<span id="page-9-1"></span>*Table 1-1 Information about OES Remote Manager*

<span id="page-10-0"></span>*Table 1-2 Information about Plug-Ins to OES Remote Manager*

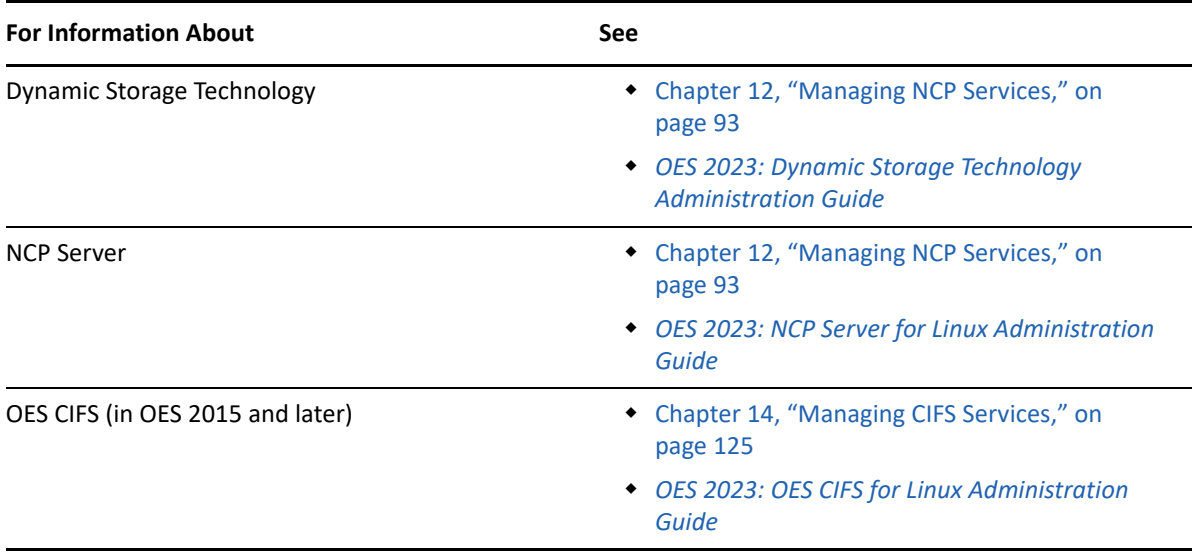

# <span id="page-12-0"></span>2 <sup>2</sup>**What's New or Changed in OES Remote Manager**

<span id="page-12-2"></span>This section describes the changes made to OES Remote Manager since the Open Enterprise Server (OES) 2023 release.

[Section 2.1, "What's New or Changed in OES Remote Manager \(OES 2023\)," on page 13](#page-12-1)

#### <span id="page-12-1"></span>**2.1 What's New or Changed in OES Remote Manager (OES 2023)**

NRM in OES 2023 has been modified for bug fixes. There are no new features or enhancements in OES 2023.

#### <span id="page-14-0"></span>3 <sup>3</sup>**Managing a Virtualized Linux Server with OES Remote Manager**

<span id="page-14-1"></span>Using OES Remote Manager for Linux to access and manage a virtualized Open Enterprise Server (OES) 11 or later server is the same in every way as accessing and managing a physical OES 11 or later server. It requires no special configuration or other changes.

To get started with Xen virtualization and KVM virtualization, see the *[Virtualization Guide](https://documentation.suse.com/sles/15-SP4/html/SLES-all/book-virtualization.html)* (https:// documentation.suse.com/sles/15-SP4/html/SLES-all/book-virtualization.html).

For information about setting up virtualized OES, see "[Installing OES on a VM"](https://www.microfocus.com/documentation/open-enterprise-server/2023/pdfdoc/inst_oes_lx/inst_oes_lx.pdf#b9kmg9x) in the *[OES 2023:](https://www.microfocus.com/documentation/open-enterprise-server/2023/pdfdoc/inst_oes_lx/inst_oes_lx.pdf#Front)  [Installation Guide](https://www.microfocus.com/documentation/open-enterprise-server/2023/pdfdoc/inst_oes_lx/inst_oes_lx.pdf#Front)*.

To get started with third-party virtualization platforms, such as Hyper-V from Microsoft and the different VMware product offerings, refer to the documentation for the product you are using.

<span id="page-16-0"></span>4 <sup>4</sup> **Installing OES Remote Manager for Linux**

OES Remote Manager is installed as a Open Enterprise Server (OES) service pattern in the YaST Install. This section contains the following information:

- <span id="page-16-3"></span>\* [Section 4.1, "Installing OES Remote Manager During the Initial Server Installation," on page 17](#page-16-1)
- \* [Section 4.2, "Installing OES Remote Manager After the Initial Server Installation," on page 17](#page-16-2)

### <span id="page-16-1"></span>**4.1 Installing OES Remote Manager During the Initial Server Installation**

To install OES Remote Manager during the OES installation or while adding OES on an existing server, select the OES Remote Manager (NRM) pattern to install OES Remote Manager.

It does not require any additional configuration during the installation and does not display on the Installation Settings page. For information about changing the configuration after the installation is complete, see [Chapter 6, "Changing the HTTPSTKD Configuration," on page 29.](#page-28-1)

For a list of RPMs that it installs, see [Appendix B, "OES Remote Manager Packages," on page 153.](#page-152-1)

#### <span id="page-16-2"></span>**4.2 Installing OES Remote Manager After the Initial Server Installation**

If you did not install OES Remote Manager when you first installed OES, do the following to install and configure NRM:

- **1** Open YaST.
- **2** Click **Open Enterprise Server** > **OES Install and Configuration**.
- **3** Select the OES Remote Manager (NRM) pattern.

Selecting this pattern automatically selects the OES Linux User Management (LUM) and OES Backup/Storage Management Services (SMS) patterns.

- **4** If you have only installed NRM, then you can log in to NRM only as user root or a local Linux user. If you log in as a local Linux user, you can see only the information that the user you log in as has rights to view.
- **5** Click **Accept**.
- **6** If necessary, complete any required information for other services selected on the Micro Focus Open Enterprise Server Configuration summary page. When all the settings on the Micro Focus Open Enterprise Server Configuration summary page are set as desired, click **Next**.

The necessary files are installed and configuration of the services are completed.

No additional configuration during the installation for NRM is required. For information about changing the configuration after the installation is complete, see [Chapter 6, "Changing the](#page-28-1)  [HTTPSTKD Configuration," on page 29](#page-28-1).

For a list of RPMs that it installs, see [Appendix B, "OES Remote Manager Packages," on](#page-152-1)  [page 153.](#page-152-1)

5

## <span id="page-18-0"></span><sup>5</sup>**Accessing OES Remote Manager for Linux**

This section includes information about the following:

- <span id="page-18-2"></span>[Section 5.1, "System Requirements," on page 19](#page-18-1)
- [Section 5.2, "Accessing OES Remote Manager," on page 20](#page-19-0)
- [Section 5.3, "Starting or Stopping HTTPSTKD," on page 21](#page-20-0)
- [Section 5.4, "Understanding the Layout of OES Remote Manager," on page 22](#page-21-0)
- [Section 5.5, "Accessing Configuration Options," on page 27](#page-26-0)
- [Section 5.6, "Accessing Online Help," on page 27](#page-26-1)
- [Section 5.7, "Accessing Micro Focus Web Pages," on page 27](#page-26-2)

#### <span id="page-18-1"></span>**5.1 System Requirements**

 $\square$  Supported web browsers:

- Mozilla Firefox 12 or later
- Microsoft Internet Explorer (IE) 8 and 9. IE 10 and 11 is supported for Windows 7 and 8 clients in the desktop view only.
- Apple Safari 5 and Safari 6.0 (for Mac OS X Mountain Lion (version 10.8) clients only)
- Google Chrome 21 or later
- KDE Konqueror 4 or later, with limited functionality
- $\Box$  Certificate handling requires SSL 2.0 or later or TLS 1.0 or later to be enabled in your web browser. Otherwise, the browser displays an error indicating that the page cannot be displayed. We recommend the higher security options of SSL 3.0 or the latest TLS if it is available.
- $\Box$  The HTTPSTKD package must be loaded and running on the server.

For information about starting or restarting the httpstkd daemon, see Section 5.3, "Starting [or Stopping HTTPSTKD," on page 21.](#page-20-0)

This package is selected for installation by the OES Remote Manager pattern. The OES Remote Manager (NRM) pattern is selected for installation when you install any of the OES Services patterns on Linux unless you deselect it.

For information about installing OES Remote Manager, see [Chapter 4, "Installing OES Remote](#page-16-3)  [Manager for Linux," on page 17](#page-16-3).

For package details, see ["OES Remote Manager Packages" on page 153.](#page-152-1)

## <span id="page-19-0"></span>**5.2 Accessing OES Remote Manager**

You typically log in as the Linux root user to manage all functions in OES Remote Manager. The root user can access OES Remote Manager even when eDirectory is not available.

Some functions support access by administrator users who are eDirectory users and who are also enabled for Linux with Linux User Management (LUM-enabled). If LUM is enabled in your tree and it is installed and configured on the server, you can log in to OES Remote Manager using your eDirectory credentials. For instructions on enabling Linux, see ["Setting Up Linux Computers to Use](https://www.microfocus.com/documentation/open-enterprise-server/2023/pdfdoc/acc_linux_svcs_lx/acc_linux_svcs_lx.pdf#bx3sdhy)  [eDirectory Authentication"](https://www.microfocus.com/documentation/open-enterprise-server/2023/pdfdoc/acc_linux_svcs_lx/acc_linux_svcs_lx.pdf#bx3sdhy) in the *[OES 2023: Linux User Management Administration Guide](https://www.microfocus.com/documentation/open-enterprise-server/2023/pdfdoc/acc_linux_svcs_lx/acc_linux_svcs_lx.pdf#bookinfo)*.

If you log in as a local Linux user or as a non-Admin LUM-enabled eDirectory user, you can see only the information that the user has rights to view. Typically, access is restricted to a view of the Linux file systems where the user has file system access rights.

There are two specific things to remember when logging in to OES Remote Manager as a LUMenabled eDirectory user:

 If eDirectory and LUM are installed on the local server, the eDirectory user Admin can log in to OES Remote Manager using its fully distinguished name (admin.context) because this user is enabled for Linux User Management by default in this case.

In order for a user to log in to OES Remote Manager as user Admin or equivalent, you must configure either of the following permissions for the Admin user:

- The Admin user must be associated to the group that has the Supervisor right for the Entry Rights property for the UNIX Workstation object.
- The Admin user must have the Supervisor right for the Entry Rights to the NCP object that represents the Linux server in the eDirectory tree.

**IMPORTANT:** With either of these permissions, the eDirectory user is granted limited root user privileges when logged in to the server. The user can modify only the configuration files necessary for configuring NRM or any other files that NRM has been assigned rights to allow modifying.

• In order for non-Admin users to log in using eDirectory credentials, they must be users enabled for Linux User Management.

Users who are enabled for Linux User Management have a Linux Profile tab on their Modify User page in iManager. They also have an eDirectory object that is associated with the UNIX Workstation object that represents the Linux server.

You can use iManager or the LUM command line utility namuseradd to enable users for Linux User Management. For instructions, see ["Overview"](https://www.microfocus.com/documentation/open-enterprise-server/2023/pdfdoc/acc_linux_svcs_lx/acc_linux_svcs_lx.pdf#adpi1wz) in the *[OES 2023: Linux User Management](https://www.microfocus.com/documentation/open-enterprise-server/2023/pdfdoc/acc_linux_svcs_lx/acc_linux_svcs_lx.pdf#bookinfo)  [Administration Guide](https://www.microfocus.com/documentation/open-enterprise-server/2023/pdfdoc/acc_linux_svcs_lx/acc_linux_svcs_lx.pdf#bookinfo)*.

The Admin user has limited file system rights equivalent to root. The user can modify only the configuration files necessary for configuring NRM or any other files that NRM has been assigned rights to allow modifying. For a list of these files, see [Section 17.1, "Security Features," on page 137.](#page-136-3) The user Admin or equivalent user has access according to the Linux and LUM file rights to all other files.

To access to OES Remote Manager:

- **1** Open a web browser.
- **2** Point the browser to the URL of the server you want to manage by entering the following in the Address (URL) field:

http://*server\_ip\_address*:8008

or

https://server\_ip\_address:8009

If you specify HTTP and port 8008, you are automatically re-directed to use secure HTTP (HTTPS) and port 8009.

For example, either of the following URLs take you to a secure SSL login page for OES Remote Manager on the specified server:

http://172.16.123.11:8008

https://172.16.123.11:8009

**3** Accept the SSL certificate.

Certificate handling requires SSL 2.0 or later, or TLS 1.0 or later, to be enabled in your web browser. Otherwise, the browser displays an error indicating that the page cannot be displayed. We recommend the higher security options of SSL 3.0 or the latest TLS if it is available.

**4** When the login dialog box appears, provide the required **Username** and **Password** credentials.

Typically, you log in with the Linux root user name and password.

**5** Use the links in OES Remote Manager to view, configure, and manage the server.

For information about navigating in OES Remote Manager, see [Section 5.4, "Understanding the](#page-21-0)  [Layout of OES Remote Manager," on page 22](#page-21-0).

**6** After your session for OES Remote Manager is complete, click **Logout** at the top-right corner to log out, then close the web browser.

<span id="page-20-1"></span>After you log in, your session for OES Remote Manager remains open until you log out or close your web browser. There is no automatic time-out period that triggers a logout. For security reasons, you should also close the browser windows at that workstation after you log out.

## <span id="page-20-0"></span>**5.3 Starting or Stopping HTTPSTKD**

When you install and configure the OES Remote Manager pattern on Open Enterprise Server (OES) server, NRM is started by default.

A script for starting and stopping the NRM/Linux components is in /usr/lib/systemd/system/ novell-httpstkd.service. Enter the following commands at a console shell prompt to perform the desired action:

*Table 5-1 Commands for Starting, Stopping, or Checking the Status of NRM*

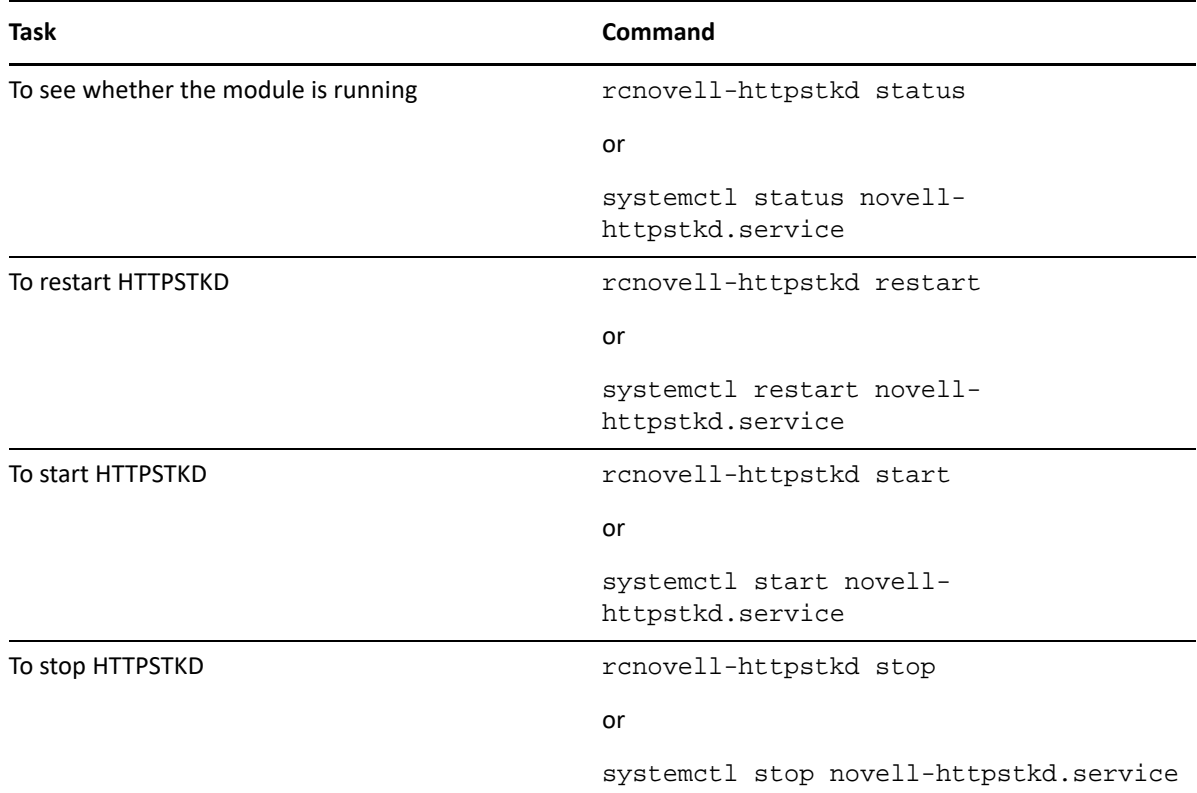

### <span id="page-21-0"></span>**5.4 Understanding the Layout of OES Remote Manager**

The web pages for OES Remote Manager have three main frames: the header frame (top), the navigation frame (left), and the main content frame (right). They also contain the **Overall Health Indicator** and online help.

[Figure 5-1 on page 23](#page-22-0) shows the overall layout of OES Remote Manager.

<span id="page-22-0"></span>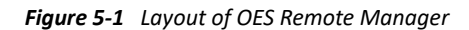

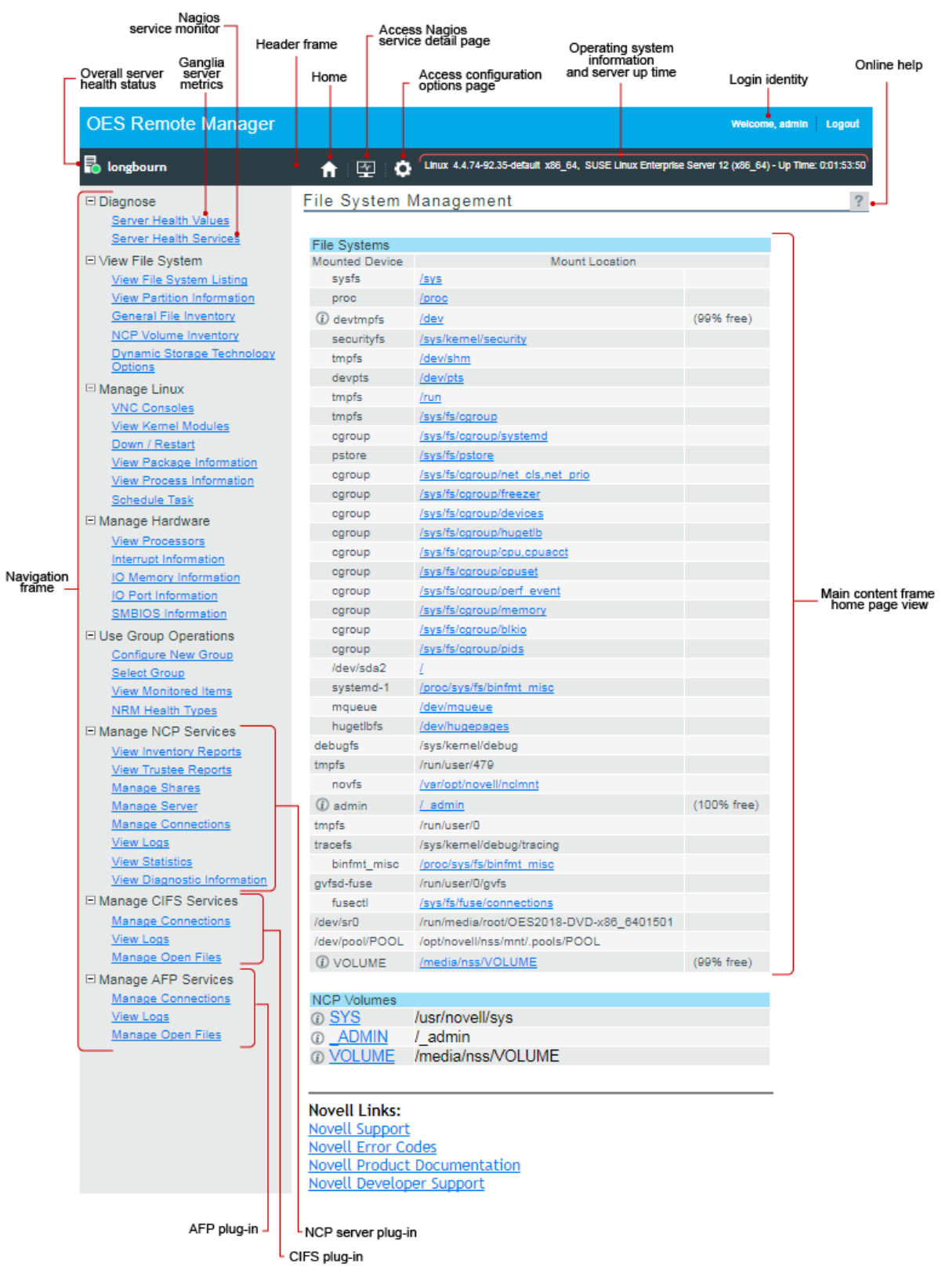

See the following sections for more information about the layout of the OES Remote Manager Home page:

- [Section 5.4.1, "Header Frame," on page 24](#page-23-0)
- [Section 5.4.2, "Overall Health Indicator," on page 24](#page-23-1)
- [Section 5.4.3, "Navigation Frame," on page 25](#page-24-0)
- [Section 5.4.4, "Program Plug-Ins in the Navigation Frame," on page 26](#page-25-0)
- [Section 5.4.5, "Main Content Frame," on page 26](#page-25-1)
- [Section 5.4.6, "Online Help," on page 26](#page-25-2)

#### <span id="page-23-0"></span>**5.4.1 Header Frame**

The header frame contains the toolbar and general information about the server.

The toolbar buttons link to the following functions:

 $\cdot$  **Home** 

The File System Management page is considered the Home page.

**Health Monitor** (Nagios Service Detail in OES 11 SP2 and later)

For information about configuring and using Nagios to monitor services, see [Section 7.2,](#page-37-2)  ["Configuring Nagios," on page 38.](#page-37-2)

## **Configuration**

For information about OES Remote Manager Configuration Options, see [Chapter 6, "Changing](#page-28-1)  [the HTTPSTKD Configuration," on page 29.](#page-28-1)

The general information about the server includes the following:

- $\bullet$  Name of the user you logged in as to OES Remote Manager (typically, the  $\text{root}$  user)
- [Overall health indicator](#page-23-1)
- Server hostname
- Version of the Linux kernel running on the server
- Hardware platform
- Operating system running on the server
- Up time for the server (the amount of time the server has been running since the last reboot) in the format of days:hh:mm:ss.

#### <span id="page-23-1"></span>**5.4.2 Overall Health Indicator**

The **Overall Health Indicator** shows the current server health status as good, suspect, bad, or no connection. For OES, the status is determined from the services that you configure to be monitored by Nagios. The indicator changes if any Nagios-monitored service has a problem alert. If there are multiple alerts, the indicator represents the worst reported health condition. You can click the **Server Health** icon (shown in [Table 5-2\)](#page-24-1) to go to the Nagios Service Detail page and view the health statistics and alerts for the monitored services. By default, only basic services are set up to be monitored by

Nagios. In order for the **Overall Health Indicator** to consider the health of additional services, you must configure them to be monitored by Nagios. For information about configuring and using Nagios, see [Section 7.2, "Configuring Nagios," on page 38](#page-37-2).

<span id="page-24-1"></span>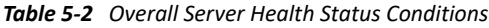

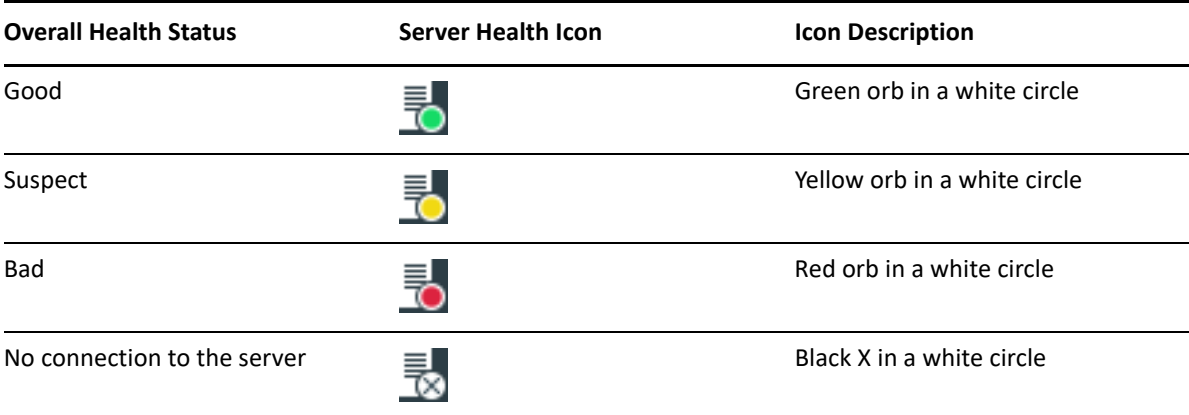

#### <span id="page-24-0"></span>**5.4.3 Navigation Frame**

The navigation frame lists general tasks that you can perform, and provides links to specific pages for performing those tasks. The left navigation frame includes collapsible categories that are remembered the next time you log in. This lets you display the OES Remote Manager features that you use most often and hide some of the ones that you don't.

**IMPORTANT:** When you work in OES Remote Manager, you must use the navigation links provided in the tool. Using the browser's **Back** button can result in unintended actions being re-sent to the server.

Basic links in the navigation frame are identified in [Table 5-3.](#page-24-2)

| <b>Roles</b>     | <b>Description</b>                                                                                                | For more information, see                                           |
|------------------|----------------------------------------------------------------------------------------------------|---------------------------------------------------------------------|
| Diagnose         | Monitor the health of the server<br>and services.                                                                 | <b>Chapter 7, "Diagnosing Problems</b><br>Using Nagios," on page 37 |
| View File System | Browse the file system, view<br>information about files, folders,<br>and partitions, and generate<br>inventories. | Chapter 8, "Viewing File Systems,"<br>on page 55                    |
| Manage Linux     | View information about kernel<br>modules, packages, and processes.<br>Schedule CRON jobs.                         | Chapter 9, "Managing Linux," on<br>page 63                          |
| Manage Hardware  | View information about<br>processors, interrupts, memory,<br>ports, and SMBIOS.                                   | Chapter 10, "Managing Hardware,"<br>on page 73                      |

<span id="page-24-2"></span>*Table 5-3 Standard Roles in the Navigation Frame*

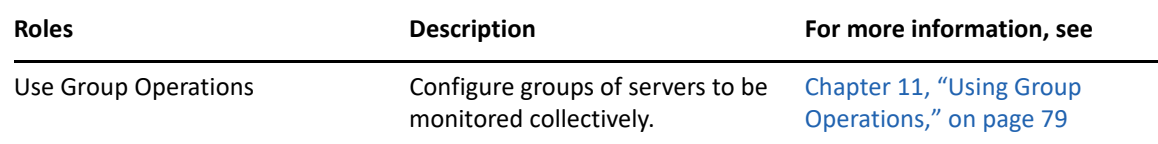

#### <span id="page-25-0"></span>**5.4.4 Program Plug-Ins in the Navigation Frame**

The links in the navigation frame change depending on the programs installed on the server that have plug-ins to OES Remote Manager. The plug-ins are installed automatically when you install the related OES Services.

| <b>OES Service</b>                                                                                                    | <b>Roles in the Navigation Frame</b>                                                              | For more information, see                                           |
|----------------------------------------------------------------------------------------------------|---------------------------------------------------------------------------------------------------|---------------------------------------------------------------------|
| NCP Server and Dynamic Storage<br><b>Manage NCP Services allows you</b><br>Technology<br>to manage NSS volumes, NCP<br>volumes, DST volumes, NCP<br>volume inventories, and NCP<br>connections on the server.<br><b>Dynamic Storage Technology</b><br>Options allows you to configure<br>and manage Dynamic Storage |                                                                                                   | Chapter 12, "Managing NCP<br>Services," on page 93                  |
|                                                                                                    |                                                                                                   | OES 2023: NCP Server for Linux<br><b>Administration Guide</b>       |
|                                                                                                    | Chapter 13, "Managing Dynamic<br>Storage Technology Options," on<br>page 121                      |                                                                     |
|                                                                                                    | Technology volumes and policies.<br>The DST functions are integrated<br>with Manage NCP Services. | OES 2023: Dynamic Storage<br><b>Technology Administration Guide</b> |
| <b>Novell CIFS</b>                                                                                                    | <b>Manage CIFS Services allows you</b><br>to manage OES CIFS connections<br>on the server.        | Chapter 14, "Managing CIFS<br>Services," on page 125                |
|                                                                                                    |                                                                                                   | OES 2023: OES CIFS for Linux<br><b>Administration Guide.</b>        |

*Table 5-4 Program Plug-In Roles in the Navigation Frame*

#### <span id="page-25-1"></span>**5.4.5 Main Content Frame**

The information in the main content frame changes depending on which link you click in the header or navigation frame. The File System Management page is considered the Home page.

#### <span id="page-25-2"></span>**5.4.6 Online Help**

When a Help icon ? appears in the upper-right corner of a page in the main content frame, you can view help for the page that is displayed.

## <span id="page-26-0"></span>**5.5 Accessing Configuration Options**

Click the Configure icon **in the header frame to access the Configuration Options page.** Use this page to configure the following:

- HTTP Interface Management
- Nagios Configuration Options (only for OES 11 SP2 and later)
- Restart the Nagios daemon
- Restart the httpstkd daemon
- HTTP Logs
- Novell Remote Manager Certificate Management
- Novell Remote Manager Schema Management
- Enable/disable the httpstkd daemon core file

 For information about setting options, see [Chapter 6, "Changing the HTTPSTKD Configuration," on](#page-28-1)  [page 29](#page-28-1).

## <span id="page-26-1"></span>**5.6 Accessing Online Help**

Online help, which provides detailed information and instructions for using OES Remote Manager features, is available for most management tasks and settings.

To access the online help, click the Help icon ? on the upper right portion of the page or next to the specific item link.

## <span id="page-26-2"></span>**5.7 Accessing Micro Focus Web Pages**

Micro Focus links on the Home (File System Management) page provide quick access to the following:

- **[Micro Focus Support](http://www.novell.com/support/)** (http://www.novell.com/support/) links directly to the Micro Focus Support website, where you can get current server patch kits and updates or find troubleshooting information.
- **[Novell Error Codes](http://www.novell.com/documentation/nwec/index.html)** (http://www.novell.com/documentation/nwec/index.html) links directly to the information about Novell Error Codes, including what they mean and possible causes and actions for them.
- **[Micro Focus Product Documentation](http://www.novell.com/documentation)** (http://www.novell.com/documentation) links directly to the product documentation for all shipping Micro Focus products.
- **[Micro Focus Developer Support](http://www.novell.com/developer/)** (http://www.novell.com/developer/) links directly to the Novell Developer website, where you can find tips and suggestions beyond the basics for managing, troubleshooting, and diagnosing your server.

# <span id="page-28-0"></span>6 <sup>6</sup>**Changing the HTTPSTKD Configuration**

<span id="page-28-1"></span>When NRM is installed, it sets up a small web server on your server. The interface and module is called HTTPSTKD. It automatically sets its basic configuration parameters that allow it to work.

You might need to configure NRM after the initial installation for a variety of reasons. For example, you might want to bind additional IP addresses to HTTPSTKD, set up stronger security, or extend the eDirectory schema for Group Monitoring.

You can perform these tasks using the options on the OES Remote Manager Configuration Options

page, as shown in [Figure 6-1](#page-29-0). To access this page, click the **Configure in the header frame.** 

The Configuration Options page also provides links for **Nagios Configuration Options**. For information about changing the Nagios configuration, see [Section 7.2, "Configuring Nagios," on page 38](#page-37-2).

<span id="page-29-0"></span>*Figure 6-1 The OES Remote Manager Configuration Options Page*

#### OES Remote Manager Configuration Options

**HTTP Interface Management** 

WARNING: You must restart httpstkd in order to apply changes in these config files. Edit httpstkd config file

Edit httpstkd PAM config file

**Nagios Configuration Options** Edit Nagios cgi config file Edit Nagios command config file Edit Nagios config file Edit Nagios object command config file Edit Nagios object contact config file Nagios User Management

Restart Nagios

#### **Daemon Restart**

Restart httpstkd

**HTTP Logs** View last 100 log entries View entire log

#### Novell Remote Manager Certificate Management

httpstkd has been configured to use an OpenSSL generated certificate.

View Certificate(s)

**WARNING: YAST CA Certificate not found.** 

Create an OpenSSL Certificate and configure httpstkd to use the OpenSSL Certificate. Enable access using SSLv2 Certificates

Novell Remote Manager Schema Management Extend eDirectory Schema for Group Operations.

httpstkd Daemon Core File : Disabled

Enable

On this page you can perform the following tasks:

- [Section 6.1, "Accessing and Editing the HTTPSTKD Configuration File," on page 31](#page-30-0)
- [Section 6.2, "Accessing and Editing the HTTPSTKD PAM Configuration File," on page 32](#page-31-0)
- [Section 6.3, "Restarting the HTTPSTKD Daemon," on page 33](#page-32-0)
- [Section 6.4, "Viewing the HTTP Logs," on page 33](#page-32-1)
- [Section 6.5, "Viewing and Creating Certificates for OES Remote Manager," on page 34](#page-33-0)
- [Section 6.6, "Extending the eDirectory Schema for OES Remote Manager Group Operations," on](#page-34-0)  [page 35](#page-34-0)

## <span id="page-30-0"></span>**6.1 Accessing and Editing the HTTPSTKD Configuration File**

Anytime you want to change the functionality of OES Remote Manager, access the /etc/opt/ novell/httpstkd.conf file, modify the settings, then restart the HTTPSTKD daemon.

**NOTE:** Beginning with OES 2018 SP3, NRM supports communication over TLS v1.2 when the cipher level in the /etc/opt/novell/httpstkd.conf file is set to all or high.

To access and edit this file from within OES Remote Manager:

- **1** Log in to OES Remote Manager as the root user.
- **2** Click the Configure icon **in the navigation frame.**
- **3** Click **Edit httpstkd config file**.
- **4** Make the changes.
- **5** Click **Save Changes**.

You can alternatively open the /etc/opt/novell/httpstkd.conf file in a text editor that saves files to a UNIX format, edit the file, then save the file.

After making changes to this file and saving it, restart the HTTPSTKD daemon. See ["Restarting the](#page-32-0)  [HTTPSTKD Daemon" on page 33.](#page-32-0) You can also restart it manually as described in [Section 5.3,](#page-20-1)  ["Starting or Stopping HTTPSTKD," on page 21.](#page-20-1)

[Table 6-1](#page-30-1) identifies the functions that are controlled by settings in the OES Remote Manager configuration file, and provides links to information about how to change them.

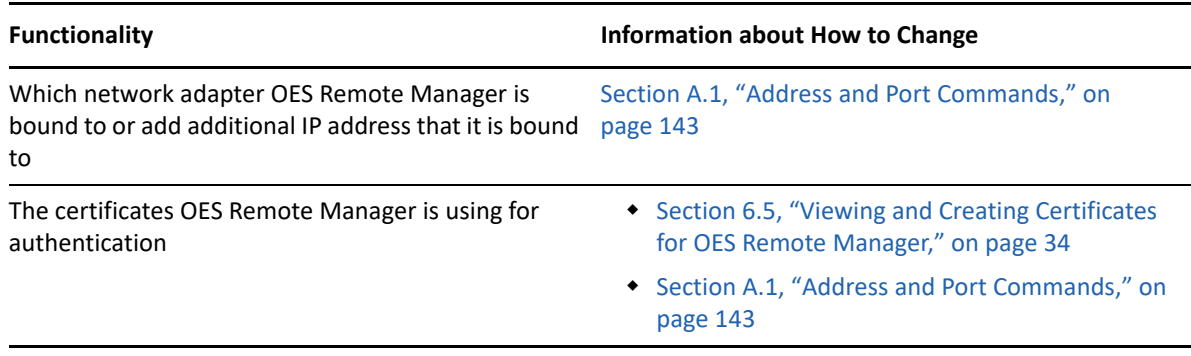

<span id="page-30-1"></span>*Table 6-1 Information for Changing the Functionality of OES Remote Manager*

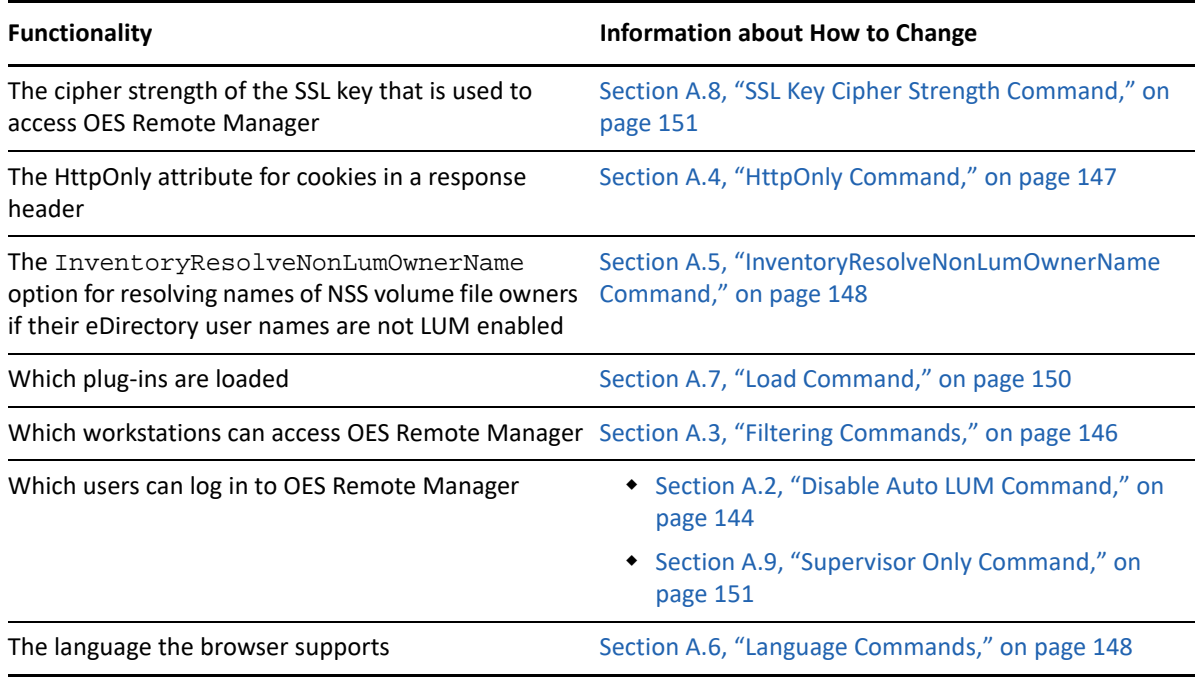

### <span id="page-31-0"></span>**6.2 Accessing and Editing the HTTPSTKD PAM Configuration File**

Linux uses PAM (Pluggable Authentication Modules) in the authentication process as a layer that mediates between user and application. PAM modules are available on a system-wide basis, so they can be requested by any application.

Every program that relies on the PAM mechanism has its own configuration file in the directory / etc/pam.d/*program\_name*. These files define the PAM modules that are used for authentication. In addition, there are global configuration files for most PAM modules under /etc/security directory, which define the exact behavior of these modules (examples are pam\_env.conf, pam\_pwcheck.conf, pam\_unix2.conf, and time.conf). Every application that uses a PAM module actually calls a set of PAM functions, which then processes the information in the various configuration files and returns the results to the calling application.

This file controls the authentication to NRM on an OES Linux server. The default configuration should work. If you want to change the way your users authenticate to NRM, you can edit this file.

These are the lines that enable NRM integration with user management:

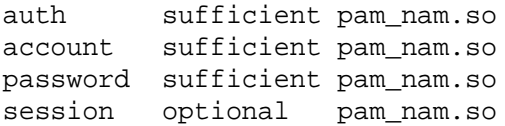

To access and edit this file from within OES Remote Manager:

- **1** Log in to OES Remote Manager as the root user.
- **2** In OES Remote Manager, click the Configure icon **in the navigation frame.**
- **3** Click **Edit httpstkd PAM config file**.
- **4** Make the changes.
- **5** Click **Save Changes**.
- **6** After making changes to this file, restart the HTTPSTKD daemon. See ["Restarting the HTTPSTKD](#page-32-0)  [Daemon" on page 33](#page-32-0).

You can alternatively use an editor that saves files to a UNIX format to edit the  $/$ etc $/$ pam.d $/$ httpstkd file. After changing the file, restart the HTTPSTKD daemon. See ["Restarting the](#page-32-0)  [HTTPSTKD Daemon" on page 33.](#page-32-0)

For more information about the PAM configuration file and the options available, see "Authentication with PAM" (https://documentation.suse.com/sles/15-SP4/html/SLES-all/chapam.html) in the *[SUSE Linux Enterprise Server 12 Security Guide](https://documentation.suse.com/sles/15-SP4/html/SLES-all/book-security.html)* (https://documentation.suse.com/ sles/15-SP4/html/SLES-all/book-security.html).

## <span id="page-32-0"></span>**6.3 Restarting the HTTPSTKD Daemon**

After making changes to the HTTPSTKD configuration file or the HTTPSTKD PAM configuration file, restart the HTTPSTKD daemon.

To restart the HTTPSTKD daemon, click **Restart httpstkd** on the OES Remote Manager Configuration Options page.

You can also restart it manually. See ["Starting or Stopping HTTPSTKD" on page 21](#page-20-1).

## <span id="page-32-1"></span>**6.4 Viewing the HTTP Logs**

The OES Remote Manager Configuration Options page contains a link for all the HTTPSTK-related messages contained in the /var/log/messages file.

This information is valuable for seeing who logged in through OES Remote Manager, when they logged in, the pages being viewed, log failures, and so on.

You can view the last 100 entries of the log or the entire log.

To view this log:

- **1** Click the Configure icon **in the navigation frame.**
- **2** Under the **HTTP Logs** heading, click either **View last 100 log entries** or **View entire log**.

The logging to this file is controlled by the Syslog options. To change these default syslog options, edit the etc/sysconfig/syslog file.

## <span id="page-33-0"></span>**6.5 Viewing and Creating Certificates for OES Remote Manager**

OES Remote Manager uses the default certificates created during the installation to secure access through it to the server. This certificate is bound to the first network board found in the server configuration.

During the install of eDirectory on a new server installation, there is a check box to have all HTTP services use an eDirectory certificate. HTTPSTKD uses that certificate if this check box is selected or the YAST CA certificate if it is not selected. On upgrades, the check box in eDirectory is not selected, so certificates that were previously used are maintained.

You can create new certificates and modify the /etc/opt/novell/httpstkd.conf file to use any certificates other than the default certificate file for any reason. You should create a new certificate in cases such as the following:

- The default certificate does not meet the level of security required by your organization
- The default certificate was bound to a DHCP address
- You have changed the server's IP address
- You want to bind a new certificate to a different network board

To view the certificates being used:

- **1** Click the Configure icon **in the navigation frame.**
- **2** Under the **Novell Remote Manager Certificate Management** heading, click **View Certificate(s)**.

To create a new certificate:

- **1** Click the Configure icon **in the navigation frame.**
- **2** Under the **Novell Remote Manager Certificate Management** heading, click **Create Certificate**.
- **3** On the Create a Certificate for OES Remote Manager page, specify the required information in the **Certificate Information** fields.

This creates a new certificate and automatically replaces the current certificate at  $/etc/opt/$ novell/httpstkd/server.pem.

If you want to create the certificate in a different location or with a different name, change the file name or path in the **Certificate File** field.

- **4** Click **Create**.
- **5** (Conditional) If you changed the name of the certificate file or the path to it from the default location, edit the /etc/opt/novell/httpstkd.conf before restarting HTTPSTKD.
- **6** Restart HTTPSTKD by clicking the **Restart Httpstkd** button on the OES Remote Manager Configuration Options page.

To bind NRM to an additional IP address to or to a different certificate:

- **1** Click the Configure icon **in the navigation frame.**
- **2** Click **Edit Httpstkd Config File**.

**3** In the Address and Port portion of the file, specify the new IP address or certificate path and name.

For example, if you had two network boards that you wanted to bind NRM to, you would create or have two separate certificates and then make these entries in the /etc/opt/novell/ httpstkd.conf file:

addr 192.27.1.123:8008 addr 192.27.1.123:8009 keyfile=/etc/opt/novell/httpstkd/server.key certfile=/etc/opt/novell/httpstkd/server1.pem addr 192.27.1.124:8008

addr 192.27.1.124:8009 keyfile=/etc/opt/novell/httpstkd/server.key certfile=/etc/opt/novell/httpstkd/server2.pem

You can put the certificate in any location as long as the entry in the /etc/opt/novell/ httpstkd.conf points to the correct location and file name.

## <span id="page-34-0"></span>**6.6 Extending the eDirectory Schema for OES Remote Manager Group Operations**

When you use Group Operations and want to save the groups that you have created, OES Remote Manager requires you to save the file on the server locally or assign it to an eDirectory object.

Before you can save it to an eDirectory object, you must extend the eDirectory schema to access the attributes for OES Remote Manager group operations at least once in the eDirectory tree that you are saving to.

You can do this easily by clicking either the **Extend eDirectory Schema for Group Operations** link on the **OES Remote Manager Configuration Options** page any time before you create a group or the link in the failure error message displayed when saving the group. As with all schema extensions, you must have the necessary rights to extend the schema.

The message NDS schema extension complete is displayed on this page when the operation is done. Then you can save the group.
<sup>7</sup>**Diagnosing Problems Using Nagios**

OES Remote Manager includes several tools to assist you in monitoring the health and status of your server and services. Beginning with Open Enterprise Server (OES) 11 SP2, OES Remote Manager uses the open source monitoring tool Nagios to monitor the health of the server and the services and applications running on it. The tool provide complementary health monitoring functions. Nagios monitors health and provides an alert and notification system. You can use this tool to become familiar with the normal health and status of your server. Nagios can help you identify and diagnose problems with your server.

**IMPORTANT:** The Health Monitor function in OES Remote Manager is obsoleted in OES 11 SP2 and later. It is replaced by Nagios open source monitoring tool, which do not use the Small Footprint CIM Broker (SFCB) for communications.

Performing the following tasks can help you to become familiar with the health and status of your servers:

- [Section 7.1, "Monitoring Server Health," on page 37](#page-36-0)
- [Section 7.2, "Configuring Nagios," on page 38](#page-37-0)

7

- [Section 7.3, "Monitoring Service Health with Nagios," on page 46](#page-45-0)
- [Section 7.4, "Restarting Nagios," on page 47](#page-46-0)
- [Section 7.5, "Managing Nagios Users," on page 47](#page-46-1)
- [Section 7.6, "Modifying the Nagios Notification Methods for Contacts," on page 50](#page-49-0)
- [Section 7.7, "Configuring Nagios Logging," on page 51](#page-50-0)
- [Section 7.8, "Viewing the PIDs or Monitoring the Health of Processes," on page 53](#page-52-0)
- [Section 7.9, "Monitoring or Killing an Individual Process," on page 53](#page-52-1)
- [Section 7.10, "Troubleshooting a Suspect or Bad Health Status," on page 54](#page-53-0)

## <span id="page-36-0"></span>**7.1 Monitoring Server Health**

Monitoring the health of your server can help prevent it from getting to a state in which your users cannot access the server or the data on it. OES Remote Manager allows you to monitor the server's overall health and the health of a specific item.

[Section 7.1.1, "Viewing the Overall Server Health Status," on page 37](#page-36-1)

#### <span id="page-36-1"></span>**7.1.1 Viewing the Overall Server Health Status**

The server's overall health is indicated by the color of the circle displayed next to the **Server** icon in the header frame for OES Remote Manager. The following table lists and explains each health status that might be displayed.

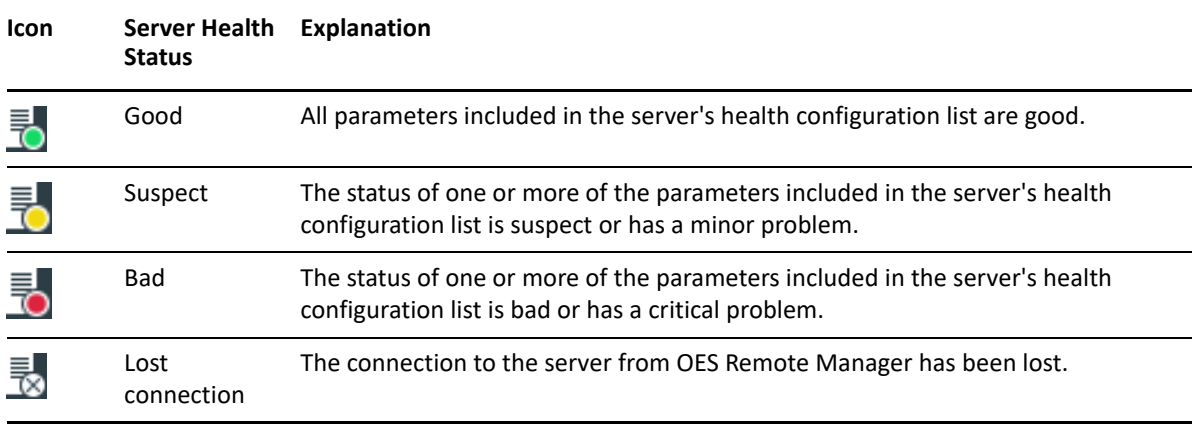

The server's overall health is determined by services that you configure to be monitored by Nagios.

If the status of any Nagios-monitored service changes to yellow (suspect) or red (bad), the health status indicator light in the header frame changes to indicate there is a problem. If more than one item changes, the worst status indicates the server's overall status. When the status for all items returns to green (good), then the health light indicator changes back to green (good).

# <span id="page-37-0"></span>**7.2 Configuring Nagios**

Nagios is an open source monitoring tool. You can configure it to monitor the health of the server systems and services. It also provides an alert and notification system.

The information in this section provides basic information to get you started using Nagios. For detailed information about configuring and using Nagios to monitor your server and services, see other sections in this guide. See also the open source *[Nagios Documentation](http://www.nagios.org/documentation)* (http:// www.nagios.org/documentation) at [Nagios.org.](http://www.nagios.org)

- \* [Section 7.2.1, "Configuring Nagios Authenticated Users and Contacts," on page 38](#page-37-1)
- [Section 7.2.2, "Configuring Nagios Monitoring," on page 43](#page-42-0)
- [Section 7.2.3, "Accessing the Nagios Website," on page 45](#page-44-0)
- [Section 7.2.4, "Using Nagios Plug-Ins," on page 45](#page-44-1)
- ◆ [Section 7.2.5, "Using Object Configuration Files," on page 46](#page-45-1)
- [Section 7.2.6, "Additional Information," on page 46](#page-45-2)

#### <span id="page-37-1"></span>**7.2.1 Configuring Nagios Authenticated Users and Contacts**

Nagios user accounts are specific to the Nagios software. The accounts have nothing to do with the local server user names or eDirectory user names.

There are two levels of access for Nagios users:

 **Authenticated user:** a Nagios user who is granted access to the web-based Nagios monitoring dashboard.

 **Authenticated contact:** An authenticated Nagios user whose user name is also defined in the Nagios Object Contact configuration file (/etc/nagios/objects/contacts.cfg) and has permissions to access CGI information as defined in the Nagios CGI configuration file (/etc/ nagios/cgi.cfg) and other object configuration for services that are monitored.

By default, the Nagios user nagiosadmin is already configured in Nagios as a user, a contact, and a member of the contact group admins. This user is also authorized to access server and services information and to issue host or service commands via the command CGI configuration file ( $/etc/$ nagios/cgi.cfg). However, you must configure a password for the nagiosadmin user in order to log in to the **Nagios Service Details** website. You must configure a valid email address for the nagiosadmin contact in order to receive alerts via the Nagios alert notification system.

- ["Setting or Modifying the Password for the nagiosadmin User" on page 39](#page-38-0)
- ["Setting or Modifying an Email Address for the nagiosadmin Contact" on page 40](#page-39-0)
- ["Using the Nagios admins Contact Group" on page 42](#page-41-0)

#### <span id="page-38-0"></span>**Setting or Modifying the Password for the nagiosadmin User**

By default, Nagios defines one default user nagiosadmin with no password in the /etc/nagios/ htpasswd.users file. OES Remote Manager requires passwords to be set for any Nagios user. Thus, before you can access the web-based Nagios Service Details report for the first time, you must specify a password to use for the user nagiosadmin.

**IMPORTANT:** Do not delete the nagiosadmin user.

To configure a password for user nagiosadmin:

- **1** Log in to OES Remote Manager as the Linux root user.
- **2** Click the **Configure** icon in the toolbar to go the OES Remote Manager Configuration Options page.
- **3** Under **Nagios Configuration Options**, click **Nagios User Management**.

**Nagios Configuration Options** Edit Nagios cgi config file Edit Nagios command config file Edit Nagios config file Edit Nagios object command config file Edit Nagios object contact config file **Nagios User Management** 

Restart Nagios

**4** On the Nagios User Management page, specify nagiosadmin as the Nagios user name.

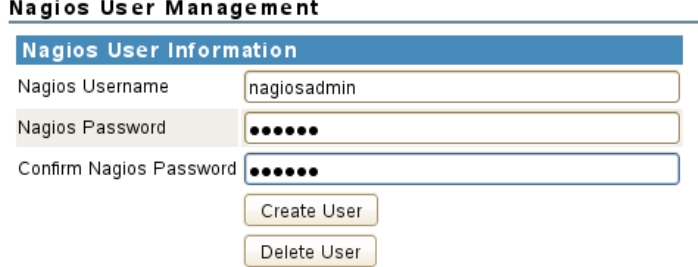

- **5** Type a password, then type it again to confirm.
- **6** Click **Create User**.

The user name and password are saved in the /etc/nagios/htpasswd.users file. The password is stored in encrypted format. The password is enforced on the next login to Nagios.

**7** When a message confirms that the user nagiosadmin was created in Nagios with the password you provided, click **OK** to dismiss the message.

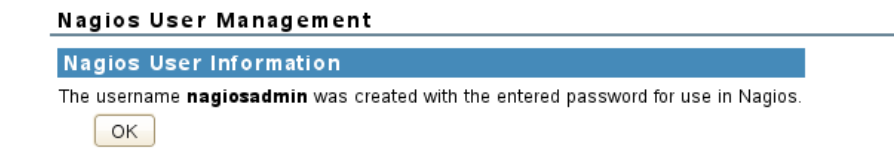

For information about configuring additional Nagios users and the tasks they can perform, see [Section 7.5, "Managing Nagios Users," on page 47](#page-46-1).

#### <span id="page-39-0"></span>**Setting or Modifying an Email Address for the nagiosadmin Contact**

By default, Nagios defines the nagiosadmin user as a contact in the /etc/nagios/objects/ contacts.cfg file. It sets the email for the contact to nagios@localhost. In order to receive notification alerts from the Nagios alert notification system, you must replace this email setting with a valid email address. You must restart Nagios to apply the changes.

**IMPORTANT:** Do not delete the nagiosadmin contact or its email definition line in the /etc/ nagios/objects/contacts.cfg file.

To configure an email address for the contact nagiosadmin:

- **1** Log in to OES Remote Manager as the Linux root user.
- **2** Click the **Configure** icon in the toolbar to go the OES Remote Manager Configuration Options page.
- **3** Under **Nagios Configuration Options**, click **Edit Nagios object contact config file**.

This opens the /etc/nagios/objects/contacts.cfg file in the OES Remote Manager text editor.

 $\overline{2}$ 

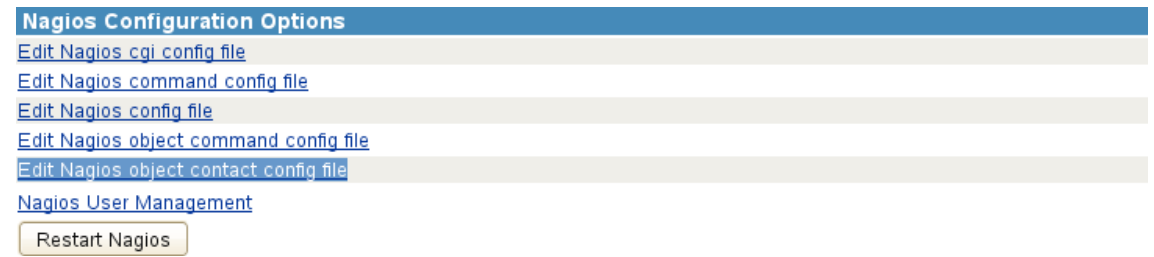

**4** Scroll down to the contact definition section for nagiosadmin, and then replace nagios@localhost with the email address (such as bob@example.com) where you want to receive alert notifications that are sent to nagiosadmin.

#### /etc/nagios/objects/contacts.cfg # CONTACTS  $\big|$ # Just one contact defined by default - the Nagios admin (that's you) # This contact definition inherits a lot of default values from the 'genericcontact' # template which is defined elsewhere. define contact{<br>
contact\_name magiosadmin set pagiosadmin set pagiosadmin set pagiosadmin<br>
use generic-contact semplate (defined above)<br>
values from generic-contact template (defined above)<br>
alias : Full name of user<br>
emai define contact{ bob@example.com ; <<\*\*\*\*\* CHANGE THIS TO email YOUR EMAIL ADDRESS \*\*\*\*\*\* Save Changes File Encoding: O ANSI OUTF-8

**5** Click **Save Changes**.

The changes are saved in the /etc/nagios/objects/contacts.cfg file. You can verify the new saved date for the file.

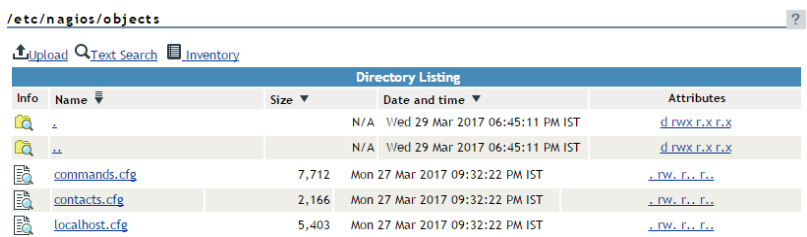

- **6** Click the **Configure** icon in the toolbar to return to the OES Remote Manager Configuration Options page, then restart Nagios.
	- **6a** Under **Nagios Configuration Options**, click **Restart Nagios**.
	- **6b** When you are prompted to confirm the restart, click **OK** to proceed.

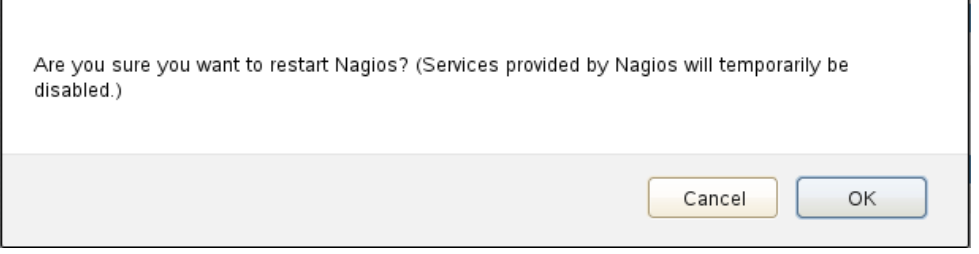

**6c** Wait while Nagios is restarted with the rcnagios restart utility.

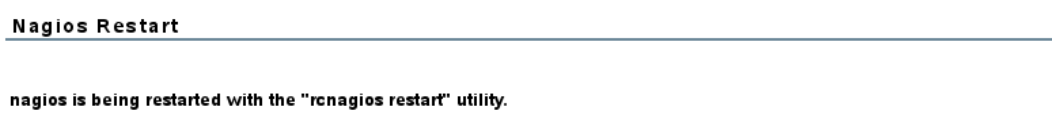

When the restart is completed, OES Remote Manager returns to the Configuration Options page.

#### <span id="page-41-0"></span>**Using the Nagios admins Contact Group**

Nagios defines a default contact group admins and adds the contact nagiosadmin as a member of the group in the contactgroup section of the /etc/nagios/objects/contacts.cfg file.

If you create additional Nagios users and contacts, you can add them to the admins group. It is not necessary to create additional contact groups. However, Nagios also allows you to create other contact groups to make it easier to set up authorizations for Nagios users who have different roles.

**IMPORTANT:** Do not remove the default contact group admins from the /etc/nagios/objects/ contacts.cfg file. Do not remove the Nagios contact nagiosadmin from the group admins.

You can set up contacts, contact groups, and members of contact groups in the **Nagios Object Contact** configuration file on the OES Remote Manager Configuration Options page (or in the /etc/ nagios/objects/contacts.cfg file). You must restart Nagios to apply the changes.

## <span id="page-42-0"></span>**7.2.2 Configuring Nagios Monitoring**

Nagios is automatically configured with basic monitoring settings for the server. The Nagios contact nagiosadmin has all the necessary authorizations to manage and use Nagios.

You can also define other Nagios users and set them up as contacts, set the CGI and object authorizations for Nagios contacts, specify the systems and services to monitor, specify display preferences for the dashboard, set up logging preferences, and set up notifications. As the Linux root user, you can go to the **OES Remote Manager Configuration Options > Nagios Configuration Options** in order to perform the tasks described in [Table 7-2](#page-42-1).

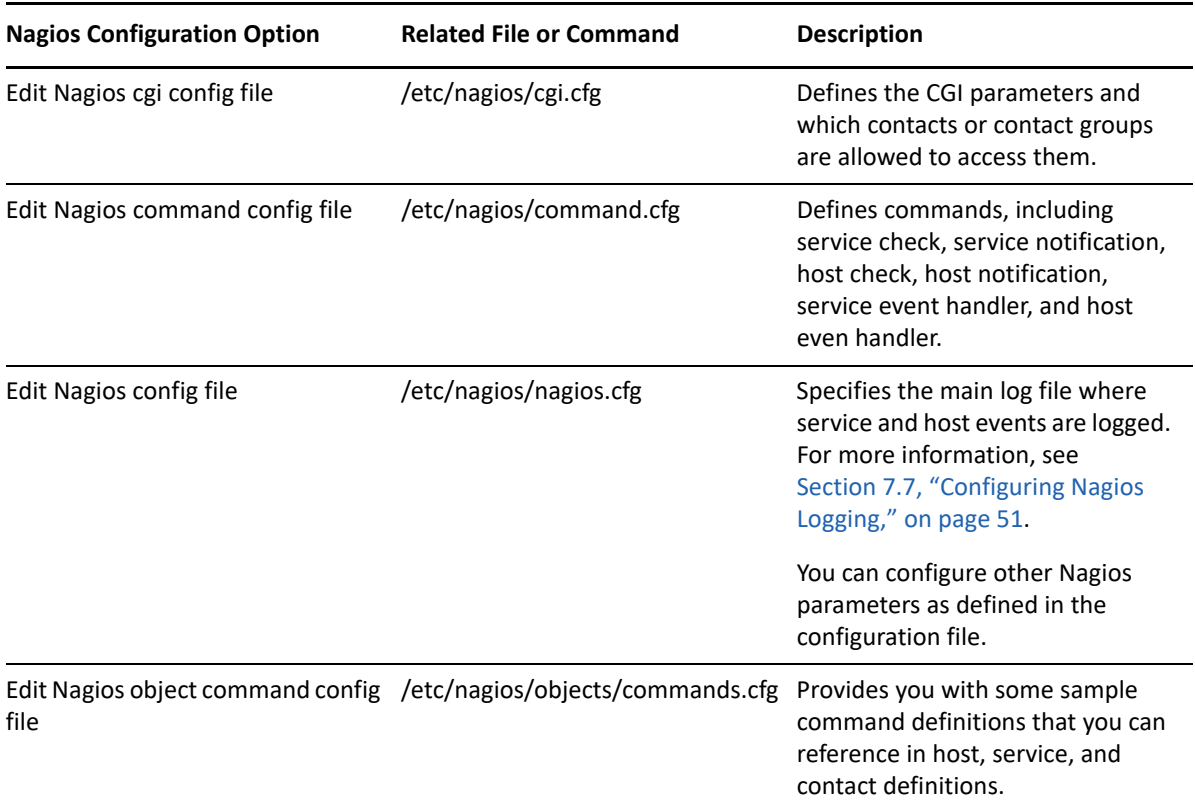

<span id="page-42-1"></span>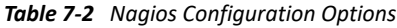

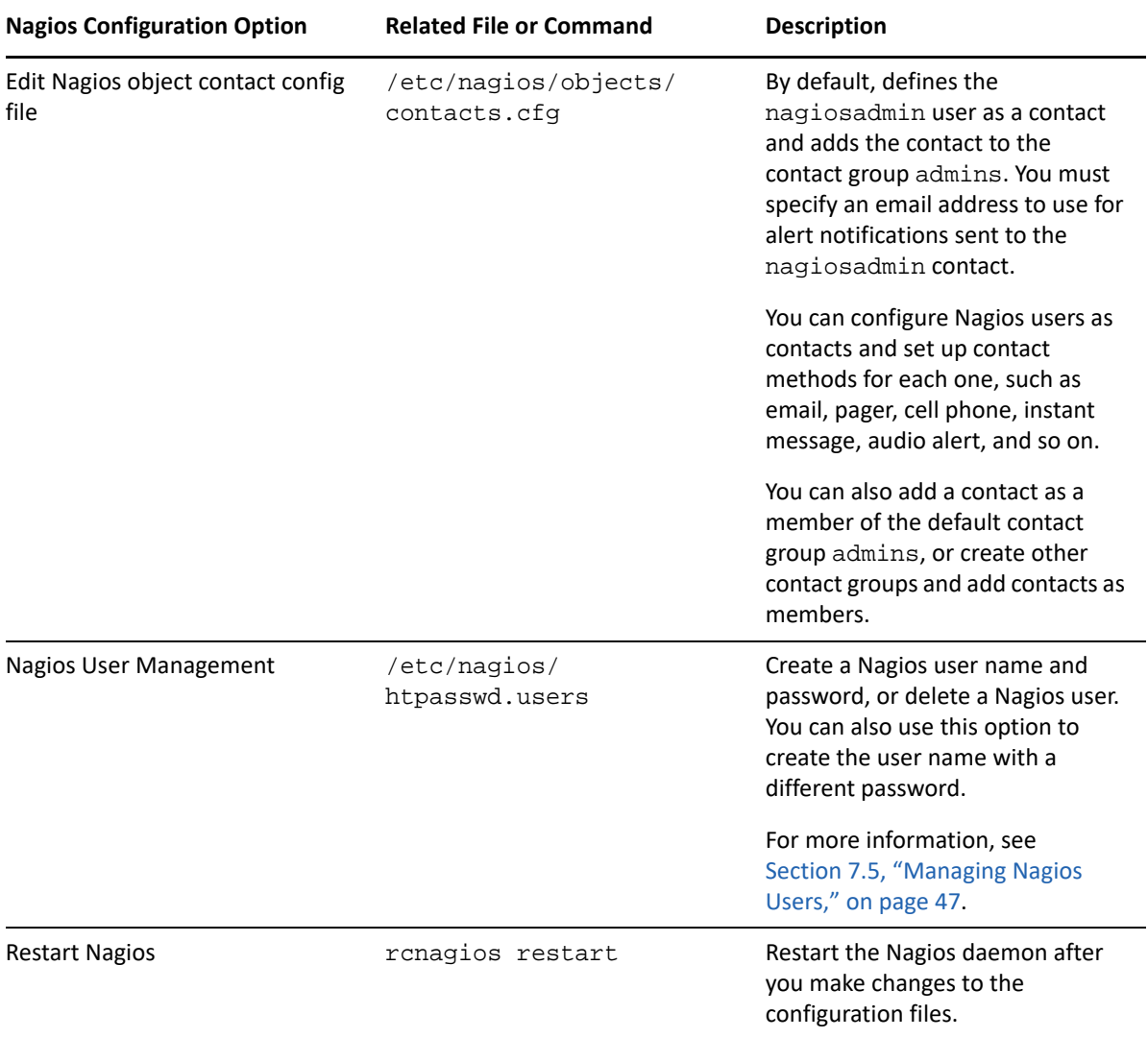

OES Remote Manager provides a text editor to modify the configuration files from the web browser. The configuration options are described in-line in each of the Nagios configuration files. After you modify the configuration files, you must restart Nagios to apply the settings. You can alternatively log in to the server as the Linux root user and use a text editor to modify the configuration files in the /etc/nagios folder.

After you modify the configuration files, you should verify the configuration before you restart Nagios. The Nagios daemon will not start if the configuration contains errors.

To verify your configuration, run Nagios with the -v command line option:

```
/usr/sbin/nagios -v /etc/nagios/nagios.cfg
```
If critical data is missing or wrong, Nagios displays a warning or error message that identifies the line in the configuration file that seems to be the source of the problem. Nagios might print only the first error it encounters to prevent the error from cascading the problem to subsequent settings in the file. If you get an error message, correct the line in the configuration file, then repeat the verification until no errors occur. Warning messages can generally be safely ignored, because they are recommendations and not requirements.

## <span id="page-44-0"></span>**7.2.3 Accessing the Nagios Website**

The Nagios website configuration file (/etc/apache2/conf.d/nagios.conf) uses basic authentication by default. Information and passwords are sent in clear text.

#### **IMPORTANT:** You should access Nagios behind the firewall or via secure channels.

When you click Nagios Service Detail, the monitoring dashboard opens in a pop-up browser window. If the pop-up blocker is enabled for your web browser, ensure that you disable the browser's pop-up blocker for the Nagios website (http://<server\_ip\_address or localhost>/nagios).

Authentication is required by default. You are prompted to log in. You can log in as the default user nagiosadmin, or create and configure other Nagios users.

To access the Nagios Service dashboard via OES Remote Manager:

- **1** Log in to OES Remote Manager as the Linux root user or as a LUM-enabled administrator user.
- **2** Select **Diagnose > Server Health Services**.
- **3** Click **Nagios Service Detail**.
- **4** When you are prompted to authenticate by Nagios Access, specify the user name and password of a Nagios user account, then click **OK**.

To access Nagios reports via the native Nagios browser view:

**1** In a web browser, go to the Nagios URL:

http://<server\_ip\_address>/nagios

- **2** When you are prompted to authenticate by Nagios Access, specify the user name and password of a Nagios user account, then click **OK**.
- **3** Under **Monitoring** on the left panel of the server's Nagios home page, click **Service Detail**.

#### <span id="page-44-1"></span>**7.2.4 Using Nagios Plug-Ins**

Nagios plug-ins are extensions to Nagios that allow you to monitor hosts, devices, services, protocols, and applications. A plug-in performs a specific type of check and reports the results to Nagios.

The Nagios plug-ins package (nagios-plugins) provides a set of basic system monitoring plug-ins. It also includes plug-in libraries that are used by the basic plug-ins and additional plug-ins. You can also find Nagios plug-ins for a variety of services and applications on the *[Nagios Exchange](http://exchange.nagios.org/)* (http:// exchange.nagios.org/) website. Currently, OES does not provide plug-ins specifically designed for OES products and services.

Novell Support for Nagios plug-ins is limited to the plug-ins provided by Novell. For information about using the Nagios basic plug-ins, see the [Nagios Plug-ins Documentation](http://www.nagios-plugins.org/doc/index.html) (http://www.nagiosplugins.org/doc/index.html) on the [Nagios Plug-Ins Project](http://www.nagios-plugins.org/) (http://www.nagios-plugins.org/) website. If you use third-party plug-ins or open source plug-ins, you must refer to the providers of those plug-ins for support.

A Nagios plug-in can be compiled binaries (written in programming languages such as C or C++) or executable scripts (such as shell, Perl, or PHP). For information about how to create your own Nagios plug-ins, see the **[Nagios Plug-in Development Guidelines](http://www.nagios-plugins.org/doc/index.html)** (http://www.nagios-plugins.org/doc/ index.html) on the [Nagios Plug-Ins Project](http://www.nagios-plugins.org/) (http://www.nagios-plugins.org/) website.

## <span id="page-45-1"></span>**7.2.5 Using Object Configuration Files**

Templates for Nagios object configuration files are in the /etc/nagios/objects directory. When you start or restart Nagios, it caches the object definitions in the  $/var/lib/nagios/$ objects.cache file. The CGIs read information from the cache file, rather than directly from the object configuration files, in order to prevent inconsistencies that can occur if you modify the configuration files after Nagios starts. Thus, if you modify a configuration file, you must restart Nagios to apply the change.

## <span id="page-45-2"></span>**7.2.6 Additional Information**

For detailed information about configuring and using Nagios to monitor your server and services, see the *[Nagios Documentation](http://www.nagios.org/documentation)* (http://www.nagios.org/documentation) at [Nagios.org.](http://www.nagios.org/)

For additional information about CGI permissions, see *[Authentication and Authorization in the CGIs](http://nagios.sourceforge.net/docs/3_0/cgiauth.html)* (http://nagios.sourceforge.net/docs/3\_0/cgiauth.html) in the Nagios Core documentation.

# <span id="page-45-0"></span>**7.3 Monitoring Service Health with Nagios**

The Nagios website allows you to monitor the basic services and the services that you configure Nagios to monitor.

You must set up the credentials for the nagiosadmin user before you can view the Nagios health website. For more information, see [Section 7.2.1, "Configuring Nagios Authenticated Users and](#page-37-1)  [Contacts," on page 38.](#page-37-1)

You can also configure other Nagios users. For more information, see [Section 7.5, "Managing Nagios](#page-46-1)  [Users," on page 47.](#page-46-1)

To monitor service health with Nagios:

- **1** Log in to OES Remote Manager as the Linux root user or as a LUM-enabled administrator user.
- **2** Access the Nagios Service Detail page, using any of the following methods in OES Remote Manager:
	- Click the **Overall server health status indicator** icon .

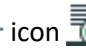

- **Click the Health Monitor icon**  $\blacksquare$  in the header frame.
- Select **Diagnose > Server Health Services**.
- **3** On the Nagios Service Detail page, click the **Nagios Service Details** link to view the Nagios website.
- **4** When you are prompted, log in to Nagios using the Nagios credentials for the nagiosadmin user or log in another Nagios user that you have configured as a Nagios contact.

You remain logged in to the Nagios website until you close the web browser.

For information about setting up Nagios users, see [Section 7.5, "Managing Nagios Users," on](#page-46-1)  [page 47](#page-46-1).

**5** When you are done, close the web browser to log out of the Nagios website.

## <span id="page-46-0"></span>**7.4 Restarting Nagios**

To restart Nagios from OES Remote Manager:

- **1** Log in to OES Remote Manager as the Linux root user.
- **2** Click the **Configure** icon in the toolbar to go the OES Remote Manager Configuration Options page.
- **3** Under **Nagios Configuration Options**, click **Restart Nagios**.
- **4** When you are prompted to confirm the restart, click **OK** to proceed.

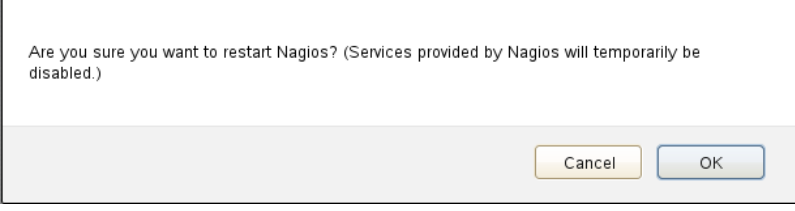

**5** Wait while Nagios is restarted with the rcnagios restart utility.

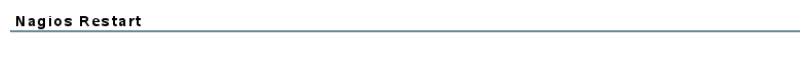

nagios is being restarted with the "ronagios restart" utility.

When the restart is completed, OES Remote Manager returns to the Configuration Options page.

To restart Nagios from the command line:

- **1** Log in to the server as the Linux root user, then open a terminal console.
- **2** At the command prompt, enter

rcnagios restart

## <span id="page-46-1"></span>**7.5 Managing Nagios Users**

The Nagios User Management tool allows you to add and delete Nagios users, or re-create users to configure new passwords for them. Before you can access the Nagios website, you must use this tool to set a password for the Nagios user nagiosadmin.

- [Section 7.5.1, "Creating or Re-Creating a Nagios User," on page 48](#page-47-0)
- [Section 7.5.2, "Setting Passwords for Nagios Users," on page 48](#page-47-1)
- [Section 7.5.3, "Deleting a Nagios User," on page 48](#page-47-2)
- [Section 7.5.4, "Configuring Nagios Contacts and Notification Methods for Them," on page 49](#page-48-0)
- [Section 7.5.5, "Configuring Nagios CGI Authorization for Contacts," on page 49](#page-48-1)

### <span id="page-47-0"></span>**7.5.1 Creating or Re-Creating a Nagios User**

- **1** Log in to OES Remote Manager as the Linux root user.
- **2** Go to OES Remote Manager Configuration Options page.
- **3** Under **Nagios Configuration Options**, click **Nagios User Management**.
- **4** Specify the user name for a Nagios user.
- **5** Set the password for the Nagios user. Type a password, then type it again to confirm.

Passwords are required by default. You must set a password to ensure that authentication is required to access the Nagios web-based dashboard.

**6** Click **Create User**.

The user name and password are saved in the /etc/nagios/htpasswd.users file. The password is stored in encrypted format. The password is enforced on the next login to Nagios.

- **7** If you are creating a new Nagios user, ensure that you configure the contact information for the user and the actions the user is allowed to make. Continue with the following sections:
	- \* Section 7.5.4, "Configuring Nagios Contacts and Notification Methods for Them," on [page 49](#page-48-0)
	- \* [Section 7.5.5, "Configuring Nagios CGI Authorization for Contacts," on page 49](#page-48-1)

#### <span id="page-47-1"></span>**7.5.2 Setting Passwords for Nagios Users**

You typically set passwords for Nagios users when you create the user names.

To add or modify a password for an existing Nagios user:

- **1** Log in to OES Remote Manager as the Linux root user.
- **2** Go the OES Remote Manager Configuration Options page.
- **3** Under **Nagios Configuration Options**, click **Nagios User Management**.
- **4** Specify the user name for an existing Nagios user.
- **5** Set the password for the user. Type a password, then type it again to confirm.
- **6** Click **Create User**.

The user name and password are saved in the /etc/nagios/htpasswd.users file. The password is stored in encrypted format. The password is enforced on the next login to Nagios.

### <span id="page-47-2"></span>**7.5.3 Deleting a Nagios User**

Only Nagios users are allowed to access the web-based Nagios dashboard. Do not delete the Nagios user name of a Nagios contact who needs access to the dashboard.

**IMPORTANT:** Do not delete the default Nagios user nagiosadmin.

- **1** Log in to OES Remote Manager as the Linux root user.
- **2** Click the **Configure** icon in the toolbar to go to the OES Remote Manager Configuration Options page.
- **3** Under **Nagios Configuration Options**, click **Nagios User Management**.
- **4** Specify the user name for an existing Nagios user.
- **5** Ignore the **Password** and **Confirm Password** fields.
- **6** Click **Delete User**.

The user name and password are removed from the /etc/nagios/htpasswd.users file. The access is denied on the user's next login to Nagios.

### <span id="page-48-0"></span>**7.5.4 Configuring Nagios Contacts and Notification Methods for Them**

After you create a Nagios user, you should define the user as a Nagios contact, in order to control what that user is allowed to do and see. Define the contact in the Nagios Object Contact configuration file on the OES Remote Manager Configuration Options page (or in the /etc/ nagios/objects/contacts.cfg file). You can use the nagiosadmin definition as a template. You must restart Nagios to apply the changes.

To define a new contact:

- **1** Log in to OES Remote Manager as the Linux root user.
- **2** Click the **Configure** icon to go to the OES Remote Manager Configuration Options page.
- **3** Under **Nagios Configuration Options**, click **Nagios User Management**, then create a user name and password for the user.

For more information, see [Section 7.5, "Managing Nagios Users," on page 47](#page-46-1).

- **4** Under **Nagios Configuration Options**, click **Edit Nagios Object Contact configuration**.
- **5** Add a contact definition for the existing user name, and provide a valid email address where you want to receive alert notifications for the user.
- **6** (Optional) Add other contact methods to the contact definition, such as pager, cell phone, instant message, audio alert, and so on.
- **7** (Optional) Add the contact name as a member of the contact group admins, or to another contact group that you have defined.
- **8** Under the editing window, click **Save Changes**.
- **9** Configure the contact or the contact group for CGI access.

For more information, see [Section 7.5.5, "Configuring Nagios CGI Authorization for Contacts,"](#page-48-1)  [on page 49](#page-48-1).

**10** Under **Nagios Configuration Options**, click **Restart Nagios** to apply the changes.

### <span id="page-48-1"></span>**7.5.5 Configuring Nagios CGI Authorization for Contacts**

The Nagios CGI settings determine who has access to view monitoring and configuration information, and who can submit commands to the Nagios daemon through the web interface. By default, in the CGI configuration file (/etc/nagios/cgi.cfg), the Nagios contact nagiosadmin has all the necessary authorizations to manage and use Nagios:

- System and process information
- Configuration information
- $\bullet$  System and process commands via the Nagios command CGI file  $\frac{1}{\text{log}t}$  / usr/lib/nagios/cgi/ cmd.cgi)
- All hosts information
- All services information
- All host-related commands via the Nagios command CGI file  $\frac{\log |I|}{\log |I|}$  (nagios/cgi/ cmd.cgi)
- All service-related commands via the Nagios command CGI file  $\frac{1}{\sqrt{1 + \frac{1}{n}} \cdot \frac{1}{n}}$ cmd.cgi)

You can configure a Nagios contact's authorization settings in the Nagios CGI configuration file on the OES Remote Manager Configuration Options page (or in the /etc/nagios/cgi.cfg file). The configuration options are described in-line in the configuration file. You must restart Nagios to apply the changes.

## <span id="page-49-0"></span>**7.6 Modifying the Nagios Notification Methods for Contacts**

The Nagios notifications system is configured by default to send email notifications to the Nagios contact nagiosadmin. You must set the email address to use for nagiosadmin in the Nagios Object Contact configuration file on the OES Remote Manager Configuration Options page (or in the /etc/nagios/objects/contacts.cfg file). You must restart Nagios to apply the changes. For more information, see ["Setting or Modifying an Email Address for the nagiosadmin Contact" on](#page-39-0)  [page 40](#page-39-0).

If you define other Nagios contacts, you must specify at least one notification method for the contact. In addition to email, Nagios can send notifications via pager, cell phone, instant message, audio alert, and so on. How notifications are sent depends on the notification commands that are defined in your object definition files.

Each host and service definition has a contact\_groups option that specifies which contact groups receive notifications for that particular host or service. Contact groups can contain one or more individual contacts. Each member contact receives alert notifications according the method configured in its contact definition.

To configure the notification methods to use for Nagios contacts:

- **1** Log in to OES Remote Manager as the Linux root user.
- **2** Go to OES Remote Manager Configuration Options page.
- **3** Under **Nagios Configuration Options**, click **Edit Nagios Object Contact configuration**.
- **4** In each contact definition, use the email parameter to specify a valid email address where you want to receive alert notifications that are sent to them. For example, bob@example.com.

You can use other notification parameters in a contact definition to specify alternative notification methods for the contact.

- **5** Under the editing window, click **Save Changes**.
- **6** Under **Nagios Configuration Options**, click **Restart Nagios** to apply the changes.

# <span id="page-50-0"></span>**7.7 Configuring Nagios Logging**

By default, Nagios logs events for the host and services in the /var/log/nagios/nagios.log file. Use the /etc/nagios/nagios.cfg file to control logging for Nagios. For information about logging options, see [Table 7-3.](#page-50-1)

| <b>Logging Parameter</b> | <b>Description and Logging Options</b>                                                                                   | <b>Default Setting</b>                                    |
|--------------------------|----------------------------------------------------------------------------------------------------|-----------------------------------------------------------|
| log_file                 | Specifies the path of the log file, including<br>the file name.                                                          | /var/log/nagios/<br>nagios.log                            |
| log_rotation_method      | Specifies the rotation method that Nagios<br>should use to rotate its main log file, or<br>disables rotation of the log. | Rotate the nagios. log file<br>at midnight every day.     |
|                          | • n: None, don't rotate the log                                                                                          |                                                           |
|                          | • h: Hourly rotation (at the top of the<br>hour, every hour)                                                             |                                                           |
|                          | d: Daily rotation (at midnight, every<br>day)                                                                            |                                                           |
|                          | w: Weekly rotation (at midnight on<br>Saturday evening)                                                                  |                                                           |
|                          | m: Monthly rotation (at midnight on<br>the evening of the last day of the<br>month)                                      |                                                           |
| log_archive_path         | Specifies the path of the directory where<br>rotated (archived) log files are stored, if log<br>rotation is enabled.     | /var/log/nagios/<br>archives                              |
| use_syslog               | Specifies whether to log Nagios messages to<br>the syslog facility as well as to the Nagios<br>main log file.            | Messages are sent to syslog as<br>well as to nagios. log. |
|                          | ◆ 1: Enable messages to syslog.                                                                                          |                                                           |
|                          | • 0: Disable messages to syslog.                                                                                         |                                                           |
| log_notifications        | Specifies whether to log notifications.                                                                                  | Log notifications.                                        |
|                          | ◆ 1: Log notifications.                                                                                                  |                                                           |
|                          | • 0: Do not log notifications.                                                                                           |                                                           |
| log_service_retries      | Specifies whether to log service check<br>retries.                                                                       | Log service retries.                                      |
|                          | • 1: Log service check retries.                                                                                          |                                                           |
|                          | • 0: Do not log service check retries.                                                                                   |                                                           |
| log_host_retries         | Specifies whether to log host check retries.                                                                             | Log host check retries.                                   |
|                          | ◆ 1: Log host check retries.                                                                                             |                                                           |
|                          | • 0: Do not log host check retries.                                                                                      |                                                           |

<span id="page-50-1"></span>*Table 7-3 Nagios Logging Options*

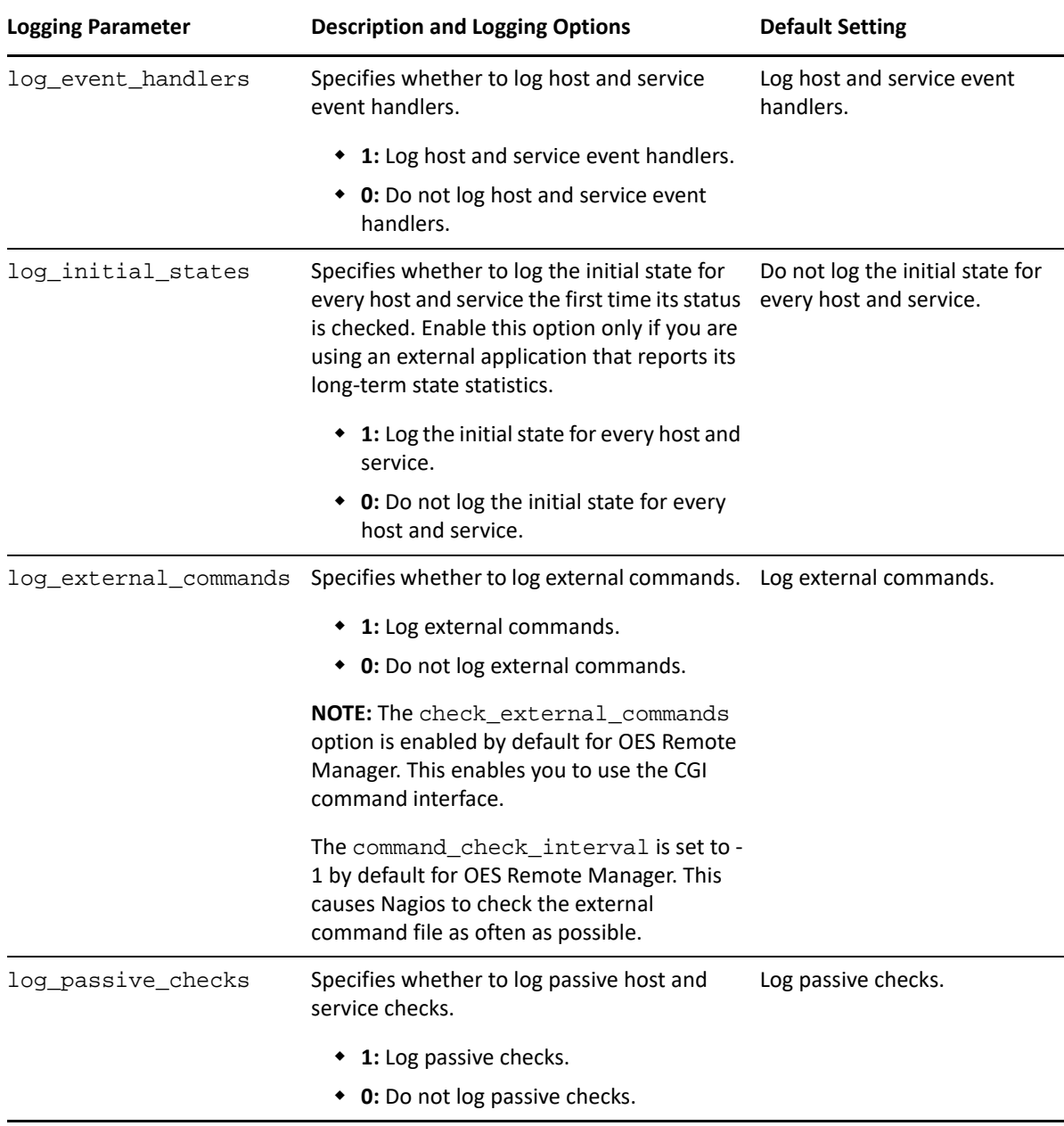

# <span id="page-52-0"></span>**7.8 Viewing the PIDs or Monitoring the Health of Processes**

To view process information, click **Manage Linux > View Process Information**. On the Process Information page, you can view a list of active processes. [Table 7-4](#page-52-2) describes the health information that is reported for each process:

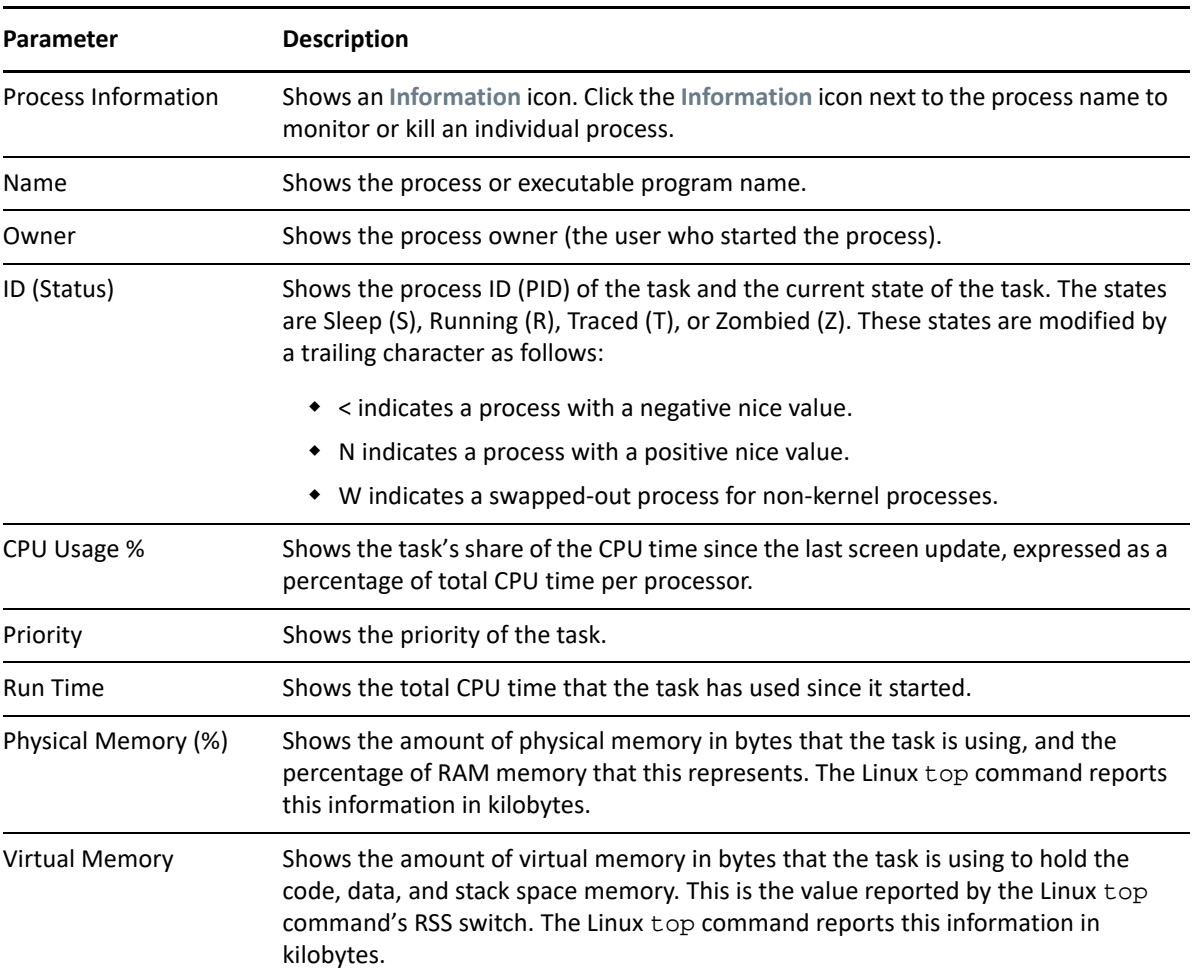

#### <span id="page-52-2"></span>*Table 7-4 Process Health Information*

## <span id="page-52-1"></span>**7.9 Monitoring or Killing an Individual Process**

On the Process Information page for a selected process, you can view information about the process; issue a SIGTERM, SIGKILL, or SIGHUP signal to kill the process; or send a custom signal. The process information is obtained from the stat file that is available for the process ID in the /proc directory. Process information can also be retrieved at the command line by using the Linux top command.

To view process information, click **Manage Linux > View Process Information**, then click the name link of the process.

*Table 7-5 Process Information*

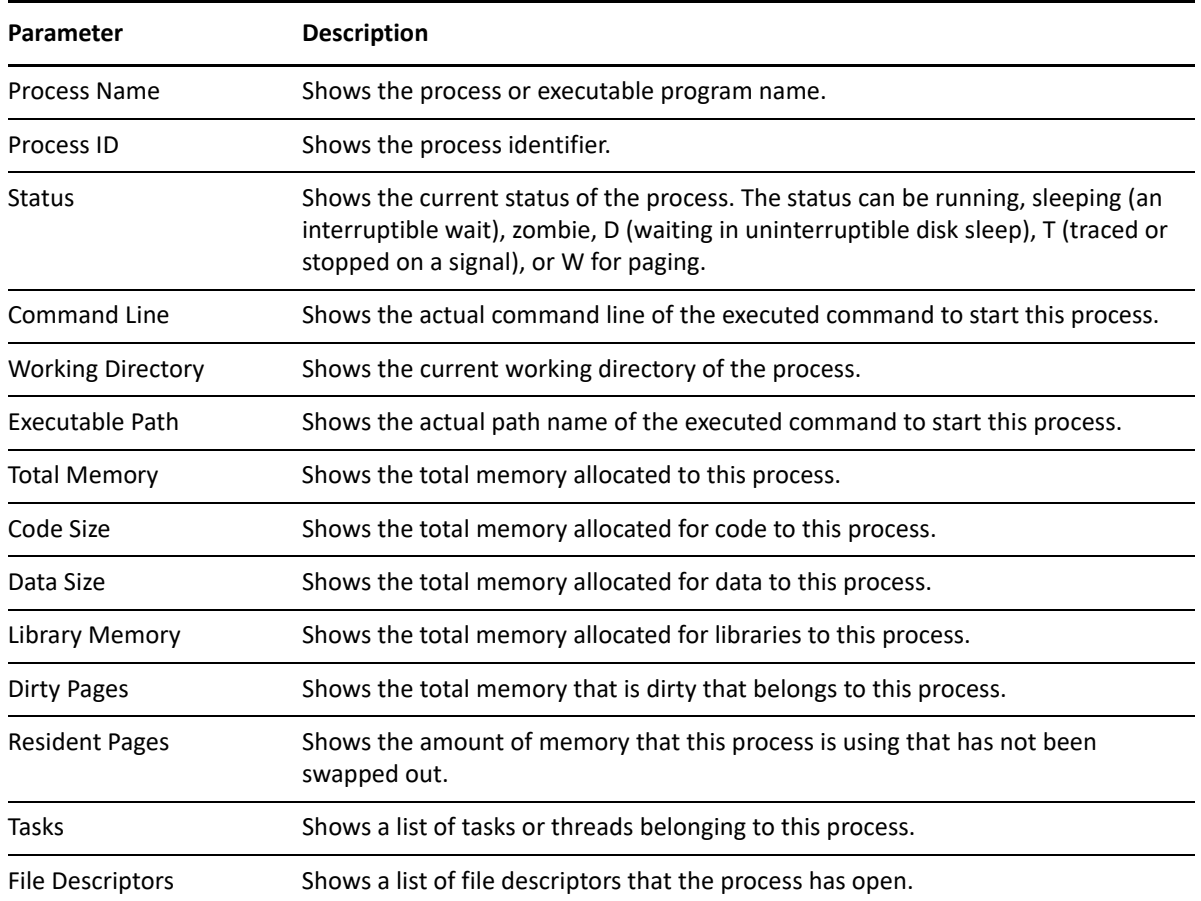

## <span id="page-53-0"></span>**7.10 Troubleshooting a Suspect or Bad Health Status**

When the health status of an item changes from good to a suspect or bad state, you can look at the specific item and check the online help for suggested remedies.

- **1** In OES Remote Manager, access **Server Health Services**.
- **2** Look for the specific health service that has changed status.
- **3** View the information of the service that has changed by clicking the service link.

It displays the Service State Information of the specific service.

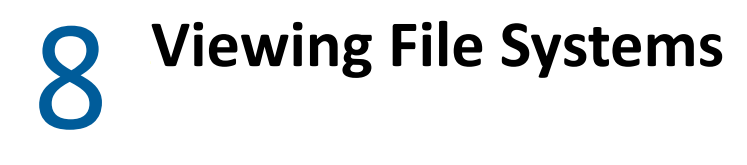

The Home icon **and** *View File System* section in OES Remote Manager for Linux include the following links to these pages:

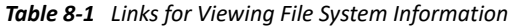

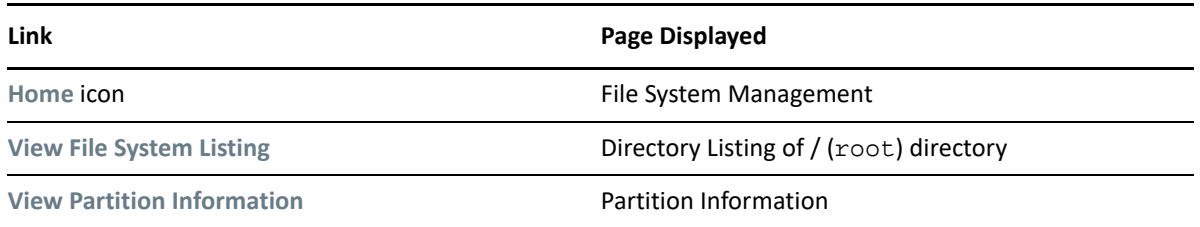

From these pages you can perform the following tasks:

- [Section 8.1, "Viewing Mounted Devices and Performing Actions on Them," on page 56](#page-55-0)
- [Section 8.2, "Browsing File Systems and Performing Actions on Them," on page 57](#page-56-0)
- [Section 8.3, "Viewing Partition Information," on page 62](#page-61-0)

# <span id="page-55-0"></span>**8.1 Viewing Mounted Devices and Performing Actions on Them**

The File System Management page is the home page for OES Remote Manager.

*Figure 8-1 File System Management Page with Information Pages*

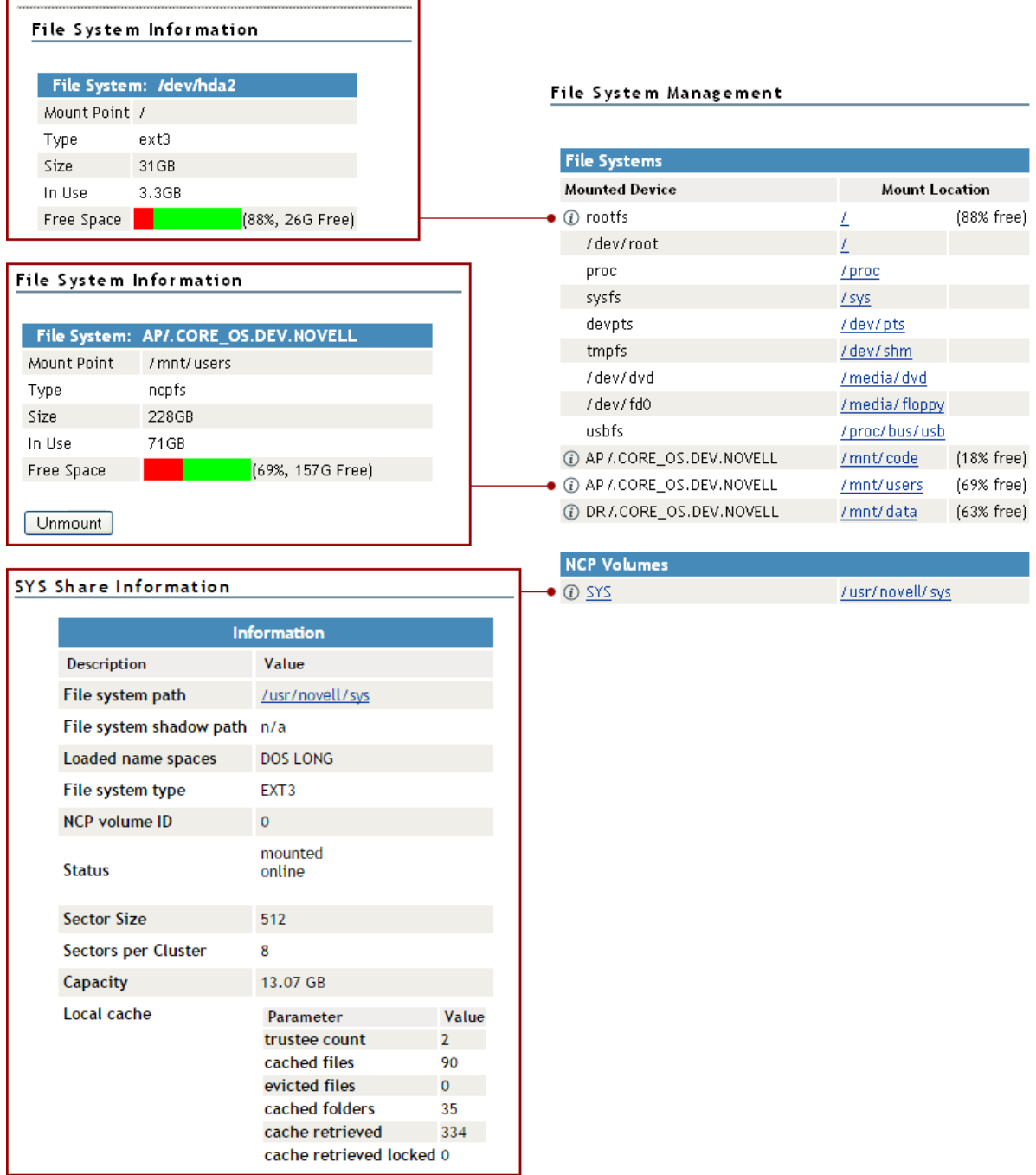

You can access this page by clicking the Home icon (**File System**) link in the header frame.

The File System Management page provides a list of the server's mounted devices. The devices that are shown are from the Linux mountable file, which is a list of other file systems mounted on this host's file system.

You can view the percent of free space available on all mounted physical devices or external file systems that have actual disk space. Available disk space on virtual file systems is not shown. For information about how NSS reports space usage for volumes, see ["Guidelines for Sizing Volumes](https://www.microfocus.com/documentation/open-enterprise-server/2023/pdfdoc/stor_nss_lx/stor_nss_lx.pdf#bbue5sj)" in the *[OES 2023: NSS File System Administration Guide for Linux](https://www.microfocus.com/documentation/open-enterprise-server/2023/pdfdoc/stor_nss_lx/stor_nss_lx.pdf#Front)*.

To view specific information about each mounted physical device or external file system that has actual disk space, click the Information icon  $\widehat{u}$  on the left. Clicking the Information icon displays one of the following types of pages:

- **File System Information.** This page shows the mount point, the file system type, the size of the mount point and the space in use. Clicking the **Unmount** button on this page, dismounts the remote file system shown. The **Unmount** button is available only on remotely mounted file systems such as NFS, NCP, and Samba.
- **NCP Share Information.** This page shows the volumes underlying file system type, mount point and status, and cache information.

You can browse any of these file systems by clicking the link in the **Mount Location** column. At this point, you can perform any of the tasks listed for browsing the servers file system. See ["Browsing File](#page-56-0)  [Systems and Performing Actions on Them" on page 57](#page-56-0).

## <span id="page-56-0"></span>**8.2 Browsing File Systems and Performing Actions on Them**

On the Directory List page, you can view the Linux POSIX file system and NSS file system from mount points or local partitions; browse directories and files; view and change attributes, directories, and files; and edit, delete, or rename files.

To access this page, click **View File System** > **View File System Listing** in the navigation frame.

 $\mathcal{L}$ 

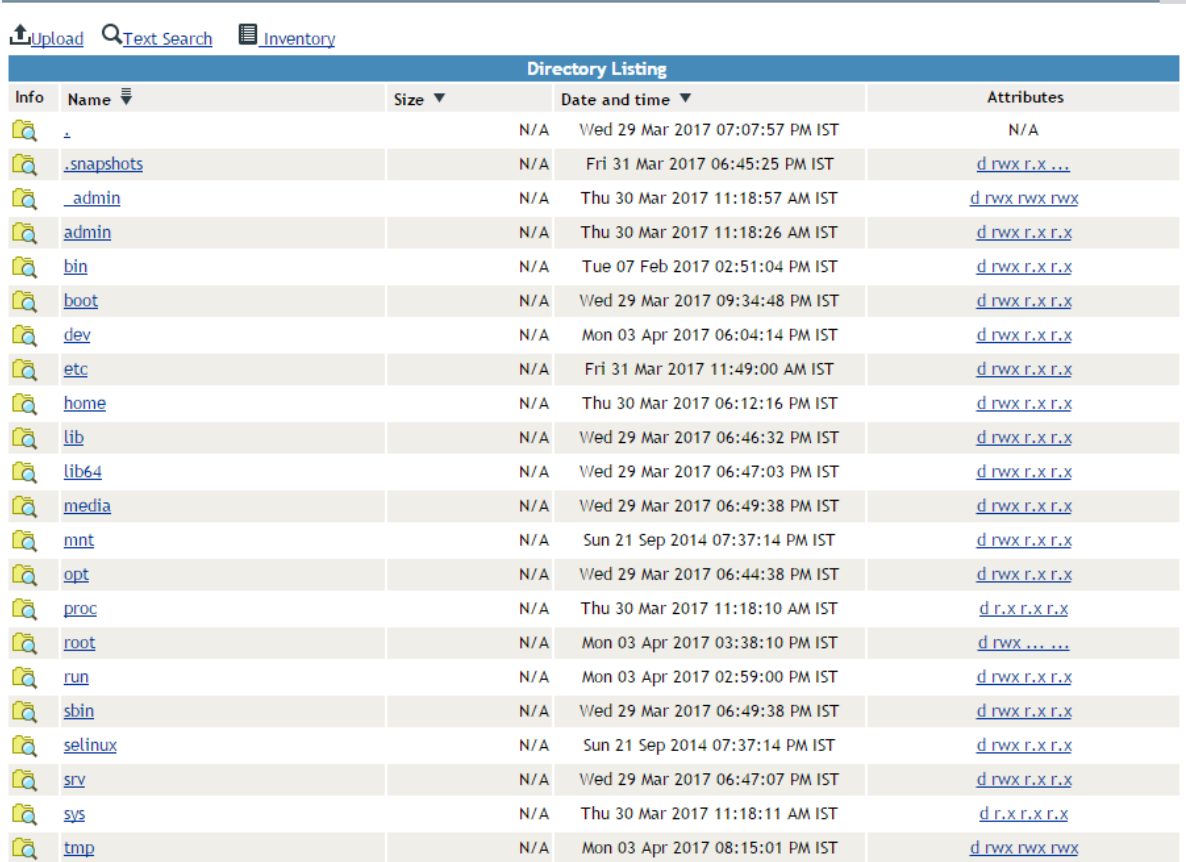

The following table describes the actions necessary to access directories, files, and file and directory attributes from the Directory List page.

*Table 8-2 Directory List Page Tasks and Procedures*

| Tasks                                                             | <b>Procedures</b>                                                                                                    |
|-------------------------------------------------------------------|----------------------------------------------------------------------------------------------------|
| Browse to a mount point, volume, directory, or<br>local partition | Click the link for the mount point, volume, directory, or<br>local partition under the Name column.                                  |
| Move down the directory tree                                      | Click the directory_name link.                                                                                                    |
| Move up the directory tree                                        | Click the <i>double</i> dots () link.                                                                                                |
|                                                                   | Re-sort the list by name, size, or date and time. Click the <i>column heading</i> that has a Sort icon <b>reading</b> next to it.    |
|                                                                   | The default sort for this listing is by the directory or file<br>name.                                                               |
| View or change the attributes of a directory                      | Click the Attributes link. For information, see Section 8.2.1,<br>"Viewing or Changing File or Directory Attributes," on<br>page 59. |
| View the size of a directory or file.                             | The Size column for a directory lists the size of all files and<br>subdirectories in that directory.                                 |

 $\overline{\mathcal{E}}$ 

From the Directory Listing page, you can perform the following tasks.

- [Section 8.2.1, "Viewing or Changing File or Directory Attributes," on page 59](#page-58-0)
- [Section 8.2.2, "Viewing Details about Directories and Performing Actions on Them," on page 59](#page-58-1)
- [Section 8.2.3, "Uploading a File to the Server," on page 60](#page-59-0)
- [Section 8.2.4, "Downloading a File from the Server to a Local Workstation," on page 60](#page-59-1)
- [Section 8.2.5, "Searching for Text in Files," on page 61](#page-60-0)
- [Section 8.2.6, "Viewing the Details of a File and Performing Specific Actions," on page 61](#page-60-1)
- [Section 8.2.7, "Viewing Individual Files," on page 62](#page-61-1)

#### <span id="page-58-0"></span>**8.2.1 Viewing or Changing File or Directory Attributes**

Clicking the **Attributes** link opens the Directory Information page where you can view or change the attributes of the directory. For more information, see ["Viewing Details about Directories and](#page-58-1)  [Performing Actions on Them" on page 59](#page-58-1) and ["Viewing the Details of a File and Performing Specific](#page-60-1)  [Actions" on page 61](#page-60-1).

**IMPORTANT:** To set directory and file attributes for files on the NSS file system, go to **Manage NCP Services > Manage Shares**, the browse to locate the file and set its attributes. You can also use iManager or Client for Open Enterprise Server.

Viewing attributes on NSS volumes, directories, and files conveys the status of the NSS file system directory and file attributes: Hidden (H), Read Only (Ro), Read/Write (Rw), and Execute (X). You can view these settings in OES Remote Manager for Linux as a combination of Read, Write, and Execute fields for the User, Group, and Other categories. Although it appears that you can control these attributes using the selections on the Directory Information page, the selections do not actually control the conventional POSIX settings for NSS directories and files. For more information, see "[Viewing Key NSS Directory and File Attributes as Linux POSIX Permissions"](https://www.microfocus.com/documentation/open-enterprise-server/2023/pdfdoc/stor_filesys_lx/stor_filesys_lx.pdf#bt4ampu) in the *[OES 2023: File](https://www.microfocus.com/documentation/open-enterprise-server/2023/pdfdoc/stor_filesys_lx/stor_filesys_lx.pdf#bookinfo)  [Systems Management Guide](https://www.microfocus.com/documentation/open-enterprise-server/2023/pdfdoc/stor_filesys_lx/stor_filesys_lx.pdf#bookinfo)*.

### <span id="page-58-1"></span>**8.2.2 Viewing Details about Directories and Performing Actions on Them**

- **1** Click the **View File System** > **View File System Listing** link in the navigation frame or click a *Mount\_Location\_name* link on the **Home** page.
- **2** On the Directory list page, browse to the directory you want to search in by clicking the *directory\_name* link.
- **3** From the directory listing, click the Folder Information icon **the left of the directory or** subdirectory you want to view information about or change the attributes of.
- **4** On the Directory Information page that is displayed, view the information or select/deselect the check box for the attributes that you want to change.
- **5** Click **OK**.
- **6** When viewing the details of a directory from the Directory Information page, you can also perform the following tasks for the selected directory:
	- Delete the directory and its contents
- Rename the directory
- Create a subdirectory in the directory
- Create a symbolic link in the directory

Type the required information in the field next to the option, then click its button.

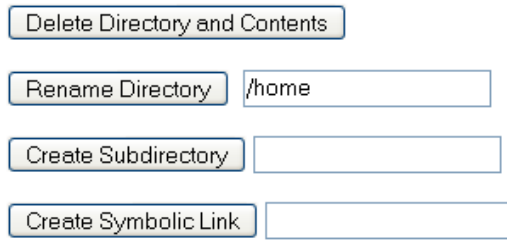

#### <span id="page-59-0"></span>**8.2.3 Uploading a File to the Server**

If you have rights to write to the current directory that you are viewing via OES Remote Manager, you can use the **Upload** link to copy a file from your local machine or any other network directory to the currently selected directory.

You can upload only one file at a time. The file's date and time are changed when performing this task.

To perform this task:

- **1** Click the **View File System** > **View File System Listing** link in the navigation frame or click a *Mount\_Location\_name* link on the **Home** page.
- **2** On the Directory list page, browse to the directory you want to upload a file to by clicking the *directory\_name* link.
- **3** In the directory listing, click the **Upload** link at the top of the Directory listing page.
- **4** Browse to and select the file that you want to upload.
- **5** Click **Upload**.

#### <span id="page-59-1"></span>**8.2.4 Downloading a File from the Server to a Local Workstation**

When you are browsing the server's file system via OES Remote Manager, you can download any file to your local machine by clicking the file name, and then saving the file to your local workstation.

- **1** Click the **View File System** > **View File System Listing** link in the navigation frame, or click a *Mount\_Location\_name* link on the **Home** page.
- **2** On the Directory/File List page, browse to or search for the file that you want to download.
- **3** Click the *file\_name* link.
- **4** When prompted, save the target file to the desired location.

If the file opens rather than prompting you to save it, you can use the browser features to save the file.

### <span id="page-60-0"></span>**8.2.5 Searching for Text in Files**

On the Directory Listing page, you can do a GREP-type search (it accepts GREP wildcard characters) through the files in the current directory as well as subdirectories to find text in a file.

- **1** Click the **View File System** > **View File System Listing** link in the navigation frame or click a *Mount\_Location\_name* link on the **Home** page.
- **2** On the Directory list page, browse to the directory you want to search in by clicking the *directory\_name* link.
- **3** Click the **Text Search** link.
- **4** Specify the content, file name, or extension you want to search for and select whether you want to match the case.
- **5** (Optional) If you want to search all subdirectories as well, select **Search Subdirectories**.
- **6** Click **Search**.

If nothing is found, no files are listed under the search instructions.

If the search instructions are not valid, the page showing the directory you wanted to search is returned.

If the search instructions are valid, the results are displayed on a page with the search instructions.

In the display results, you can

- Click the file name link to view or download the file.
- ◆ Click the File Information icon  $\frac{1}{2}$  to view information about the file; change the attributes to it; or edit (conditional), rename, or delete the file.

If the file is a simple text file or a file with an extension listed in the /opt/novell/nrm/ nrmedit.txt file, you can also edit the file by clicking the Edit File button.

### <span id="page-60-1"></span>**8.2.6 Viewing the Details of a File and Performing Specific Actions**

- **1** Click the **View File System Listing** link in the navigation frame or click a **Mount Location** name link on the Home page.
- **2** On the Directory list page, browse the directories to the file, then click the File icon  $\frac{1}{20}$  to the left of the file name.
- **3** On the File Information page that is displayed, view the information or specify the information required for the applicable task, and then click the applicable button for the task you want to perform.

For Attributes management, click the attributes that you want to select/deselect and then click **OK**.

For file management, use the **Edit**, **Delete**, or **Rename** buttons. The **Edit** button is available only on simple text files or files with the extensions listed in the  $\sqrt{\text{opt}/\text{novell}/\text{nm}/\text{nm}}$ file.

If you want to save the file with an ANSI or UTF-8 encoding, select the appropriate option and click **OK**.

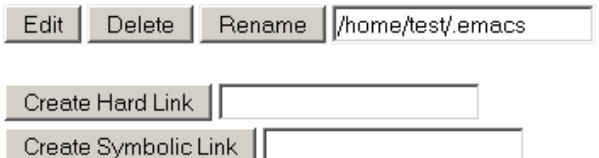

### <span id="page-61-1"></span>**8.2.7 Viewing Individual Files**

If your browser is set up to recognize a certain file extension (for example,  $.txt$ ), you can browse to and click a file of that type to view it directly in OES Remote Manager. Otherwise, you can download any file to your local machine by clicking the file name, and then saving it to a local workstation and opening it there. See [Section 8.2.4, "Downloading a File from the Server to a Local Workstation," on](#page-59-1)  [page 60](#page-59-1).

# <span id="page-61-0"></span>**8.3 Viewing Partition Information**

If you need to get information about how a partition is laid out, you can get this information from the Partition Information page. This page shows you the major and minor numbers of the partition, the number of blocks in the partition, and its name.

To view partition information, click **View Partition Information** in the navigation frame.

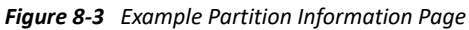

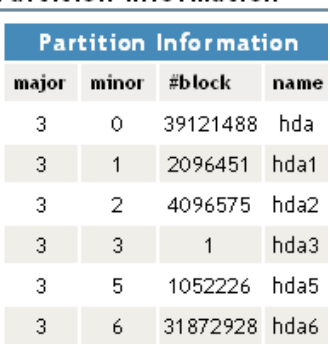

#### Partition Information

# <sup>9</sup>**Managing Linux**

The Manage Linux section in OES Remote Manager (NRM) for Linux includes the following links to these pages from which you can perform the following tasks:

| Task                                      | Link                            | Page Displayed              | For More Info, See                                           |
|-------------------------------------------|---------------------------------|-----------------------------|--------------------------------------------------------------|
| <b>Access VNC Console</b><br>screens      | <b>VNC Consoles</b>             | <b>VNC Consoles Screens</b> | "Accessing VNC Consoles"<br>on page 63                       |
| <b>View Kernel Modules</b><br>Information | <b>View Kernel Modules</b>      | Kernel Module Listing       | "Viewing Kernel Modules"<br>on page 65                       |
| Shut down and restart the<br>host         | Down/Restart                    | Down/Reset Options          | "Shutting Down and<br>Restarting the Host" on<br>page 66     |
| Manage packages                           | <b>View Package Information</b> | Package Information         | "Managing Packages" on<br>page 67                            |
| Manage processes                          | <b>View Process Information</b> | Process Information         | "Managing Processes" on<br>page 69                           |
| Schedule cron jobs to run                 | <b>Schedule Task</b>            | Schedule Task               | "Scheduling cron Jobs to<br>Run on the Server" on<br>page 70 |

*Table 9-1 Manage Linux Section Tasks, Links, and Pages*

## <span id="page-62-0"></span>**9.1 Accessing VNC Consoles**

If VNC services are configured on the server, you can access the VNC consoles screens in OES Remote Manager. The accessibility to the VNC consoles via OES Remote Manager for Linux is limited to user root; it is not available to user Admin. This form of remote administration is less secure that SSH; therefore, we recommend using this feature only in a secure environment (behind a firewall).

**IMPORTANT:** VNC access is disabled by default to prevent cross-site scripting. You must disable the HttpOnly setting in the /etc/opt/novell/httpstkd.conf file in order to enable the VNC console display. For information, see [Section A.4, "HttpOnly Command," on page 147](#page-146-0).

- **1** If VNC services are not configured on the server, you can configure them as follows:
	- **1a** In **YaST**, log in as the root user, then click **Network Services** > **Remote Administration**.
	- **1b** On the Remote Administration page, select the following options:
		- **Allow Remote Administration**
		- **Open Port in Firewall** (default port is 5801)
	- **1c** Click **Finish**.

**1d** Restart the display manager by entering the following command at the command line: rcxdm restart

**2** Verify that pop-up blocking is disabled in your web browser.

- **3** Log in to OES Remote Manager as the root user.
- **4** Select **Manage Linux > VNC Consoles**.
- **5** If VNC Consoles is disabled, a message is displayed instead of the console. You must disable the HttpOnly setting in the /etc/opt/novell/httpstkd.conf file in order to enable the VNC console display. For information, see [Section A.4, "HttpOnly Command," on page 147](#page-146-0).

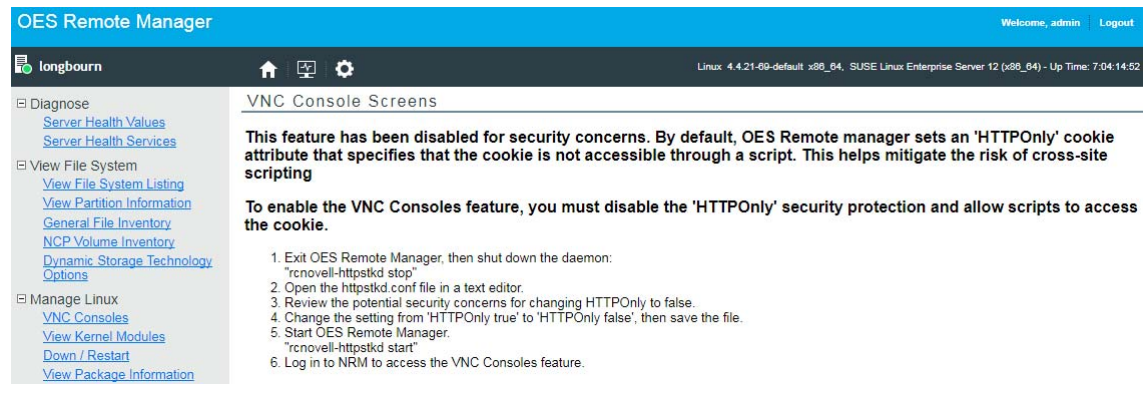

**6** Click the **1024 X 728** button on the VNC Console Screens page.

Clicking the **VNC Consoles** link opens a Java applet in a secondary browser window. The following table explains what you can do from this window.

*Table 9-2 VNC Console Page Tasks and Procedures*

| Task                                                                                                    | Procedure                                                              |
|----------------------------------------------------------------------------------------------------|------------------------------------------------------------------------|
| Use any of the screens listed as though you were at<br>the server console.                                                     | Use the keyboard or mouse as though you were at<br>the server console. |
| Disconnect from the console.                                                                                                   | Click the Disconnect button on this page.                              |
| Change any of the VNC client options currently<br>selected.                                                                    | Click the Options button.                                              |
| Access the VNC client clipboard and cut or paste any<br>commands that you might want to execute in a active<br>terminal shell. | Click the Clipboard button.                                            |
| Restart the server.                                                                                                    | Click the Send Ctrl+Alt+Del button.                                    |
| Refresh the current screen you are viewing.                                                                                    | Click the Refresh button.                                              |

[Figure 9-1](#page-64-1) illustrates a user accessing YaST on a remote server from the user's desktop browser. To access YaST on the remote server, the user did the following:

- **1** Clicked the **VNC Consoles** link in the navigation frame.
- **2** Clicked the **1024 X 728** button on the VNC Consoles Screens page.
- **3** Logged into Linux.
- **4** Clicked **Computer** > **System** > **YaST**.

<span id="page-64-1"></span>*Figure 9-1 Example Access of YaST through NRM VNC Console Screens Linux on a GNOME Desktop.*

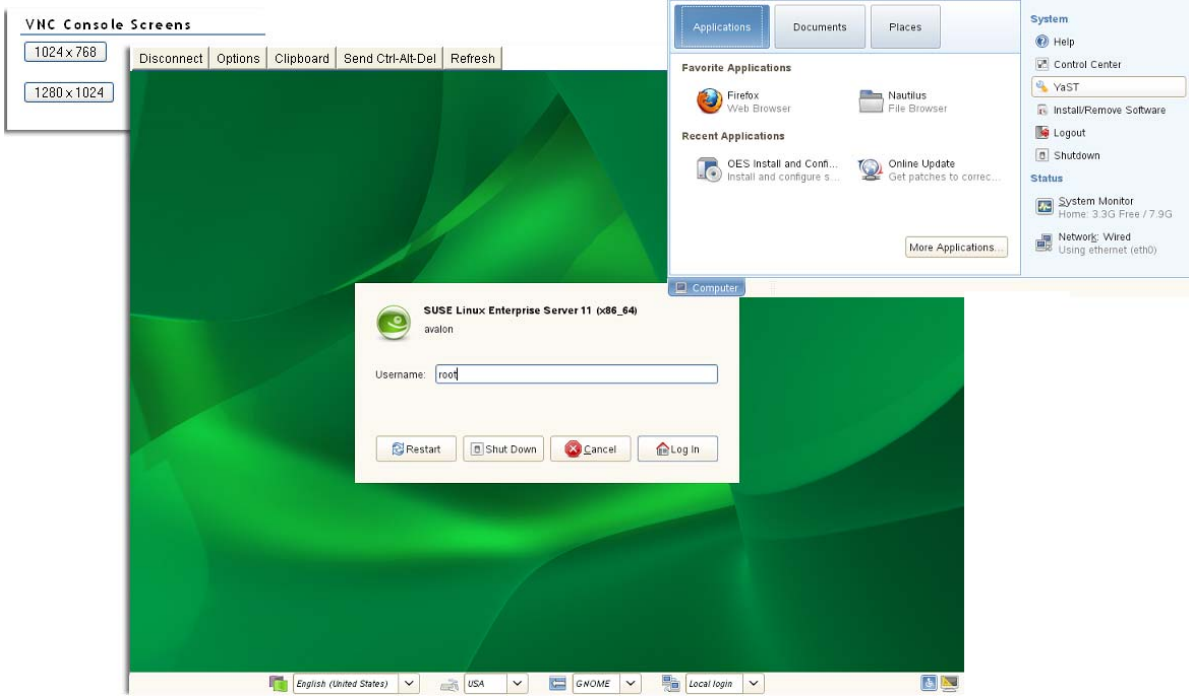

# <span id="page-64-0"></span>**9.2 Viewing Kernel Modules**

Clicking the **View Kernel Modules** link in the navigation frame displays the Kernel Module Listing page. On this page you can view the status of the modules that have been compiled into the Linux kernel on this system. Printing this page can be useful to document your system as you make changes or upgrades to it in the future.

The information shown on this page is equivalent to the information in the 1smod shell command plus the Live information or equivalent to viewing the proc\modules file.

#### Kernel Module Listing

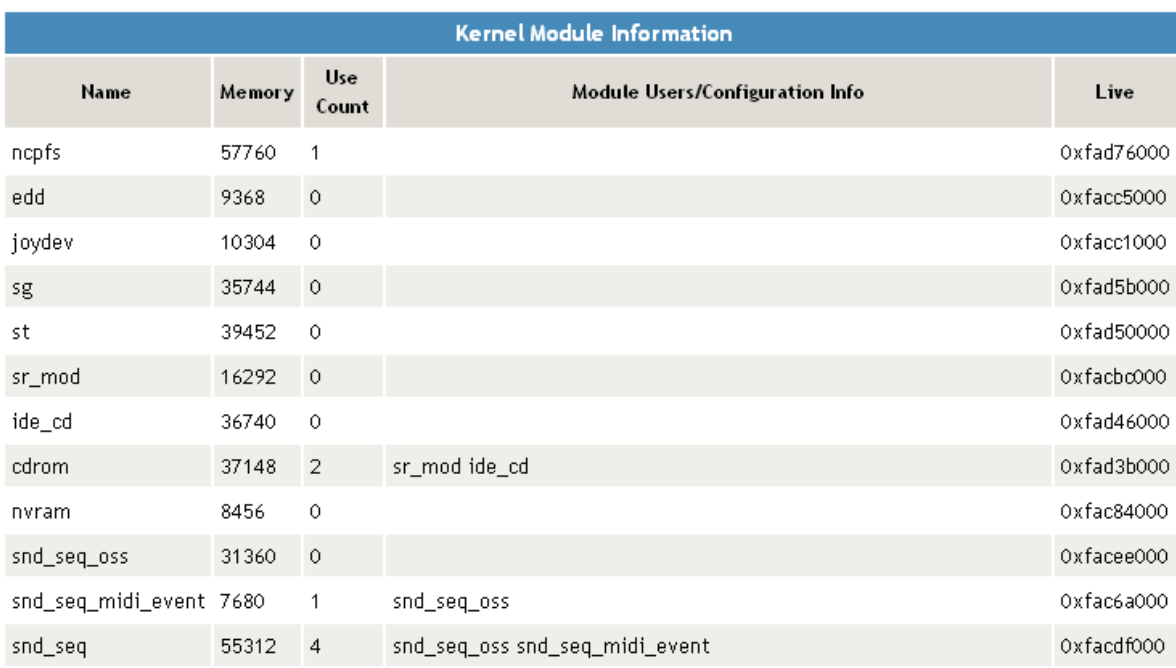

## <span id="page-65-0"></span>**9.3 Shutting Down and Restarting the Host**

Clicking the **Down/Restart** link in the navigation frame displays the Down/Reset Options page. You can use these options to shut down or reset the host.

The following table describes the specific actions of each option.

| Option       | <b>Action</b>                                                           |
|--------------|-------------------------------------------------------------------------|
| Down         | Forces the host to shut down immediately.                               |
| <b>Reset</b> | Forces the host to shut down immediately, then warm boots the computer. |

*Table 9-3 Down/Reset Options Page Options and Actions*

Using either of the options additionally forces the host to perform the following actions:

- Update the cache buffers to disks
- Close all open files

**WARNING:** If files are open and changes have not been saved to the host, some data loss might occur. Users might need to save changes locally until the host is started again.

If the application that is being used to access the file creates a temporary file and locks the file, you might also need to search for and remove the temporary file.

 $\overline{?}$ 

For example, Microsoft Word creates a system file that begins with  $\sim$ \$, such as ~\$myfile8.doc. OpenOffice and LibreOffice create a hidden file that begins with .~lock, such as .~lock.myfile10.odt. You can view the temporary files by selecting **Manage Shares**, then navigating the NCP volume or NSS volume to the folder where the open file is stored.

- Update the appropriate file system tables
- Exit the host from the network
- Unmount all file systems

## <span id="page-66-0"></span>**9.4 Managing Packages**

Clicking the **View Package Information** link displays the Packing Information page. On this page you can view the following information about each package that is installed on the system:

- **Name**
- **Group**
- **Version**
- **Release**
- **Vendor**

#### *Figure 9-3 Example Package Information Page*

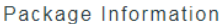

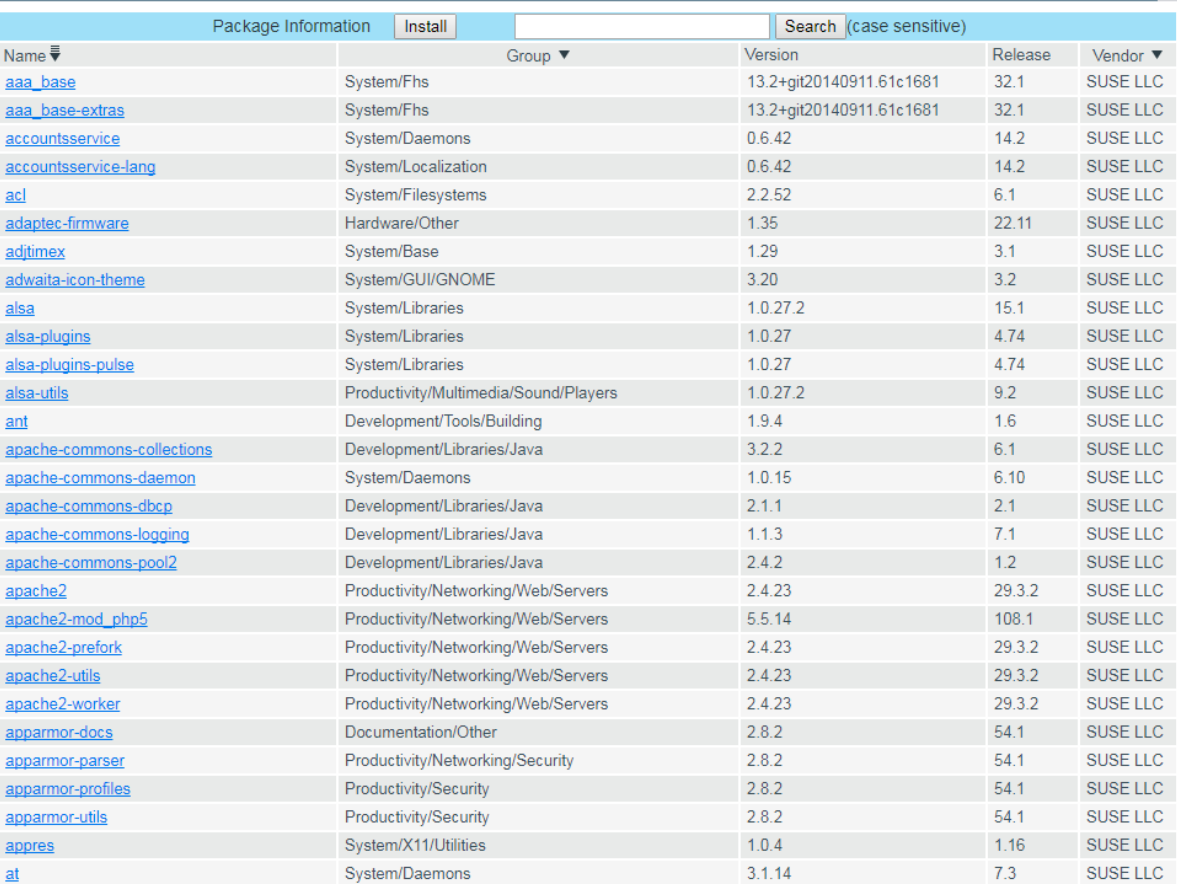

 $\overline{?}$ 

On the View Package Information page and subsequent pages, you can perform these tasks using the following procedures:

| <b>Tasks</b>                                                 | <b>Procedures</b>                                                                                                    |  |
|--------------------------------------------------------------|----------------------------------------------------------------------------------------------------|--|
| Sort the listed packages by name,<br>group, or vendor        | Click the Sort icon $\bullet$ at the top of the applicable column.                                                                                                    |  |
|                                                              | The default sort is by name.                                                                                                    |  |
| View more detailed information about<br>an installed package | Click the link for the applicable package under the Name column.                                                                                                    |  |
| Remove an installed package                                  | 1. Click the link for the package under the Name column.                                                                                                    |  |
|                                                              | 2. Click Remove.                                                                                                    |  |
| Install a new package that you have                          | 1. Click Install.                                                                                                    |  |
| downloaded to the host                                       | 2. Browse to the location where you uploaded the package to.<br>The browse starts at the root of the host.                                                                |  |
|                                                              | 3. Click Install.                                                                                                    |  |
|                                                              | The selected package's file path is transferred to the RPM File Path<br>field on the Package Installation page.                                                           |  |
|                                                              | When the Install button is clicked on the View Package Information<br>page, OES Remote Manager attempts to install the specified RPM<br>file using the Linux RPM utility. |  |

*Table 9-4 View Package Information Page Tasks and Procedures*

The following figure shows a sample of the details you see when you click the *package\_name* link.

*Figure 9-4 Detailed Information Page for the nici Example Package*

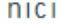

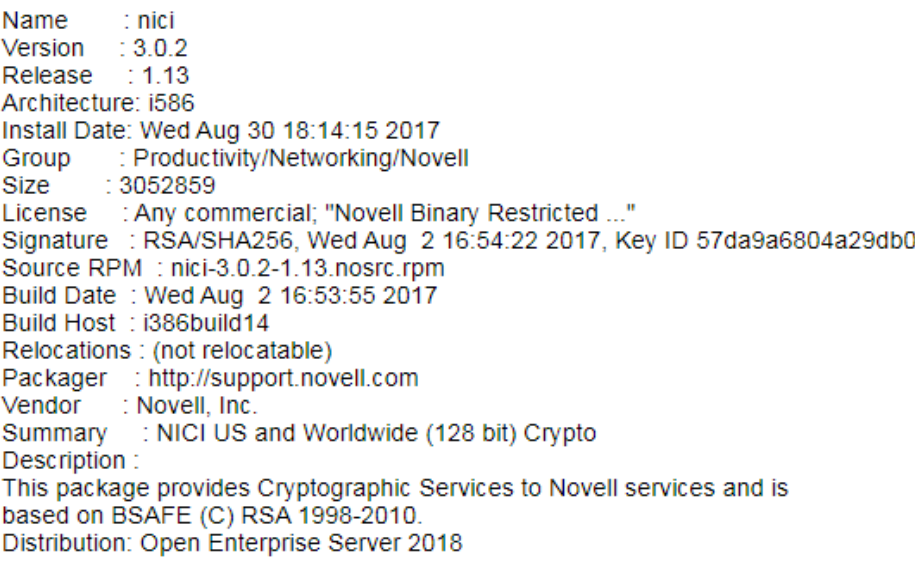

# <span id="page-68-0"></span>**9.5 Managing Processes**

Clicking the **View Process Information** link in the navigation frame displays the Process Information page. On this page, you can view a list of all the processes as well as their state in the host and perform the actions listed in the following table.

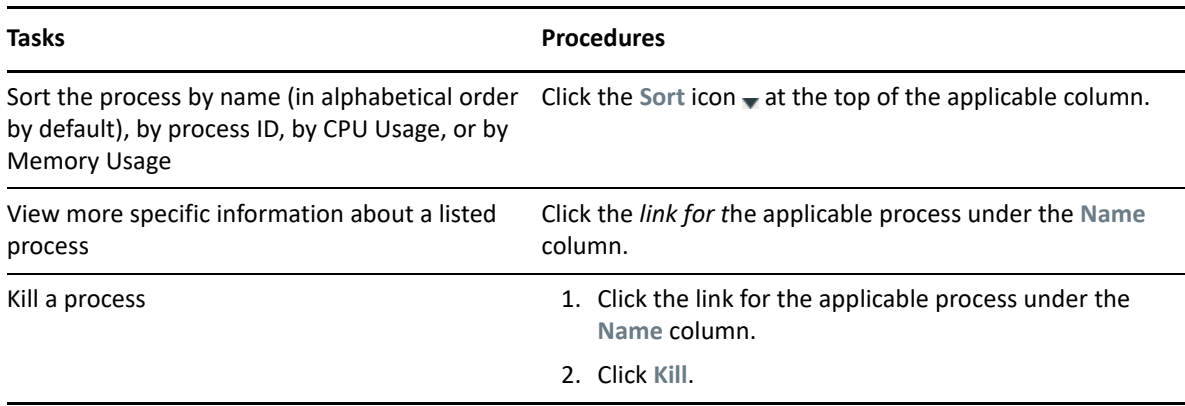

*Table 9-5 Process Information Page Tasks and Procedures*

The process information is obtained from the stat file that is available for each process ID in the / proc directory. Process information can also be retrieved at the command line by using the Linux top command.

[Table 9-6 on page 69](#page-68-1) describes the parameters reported for each process.

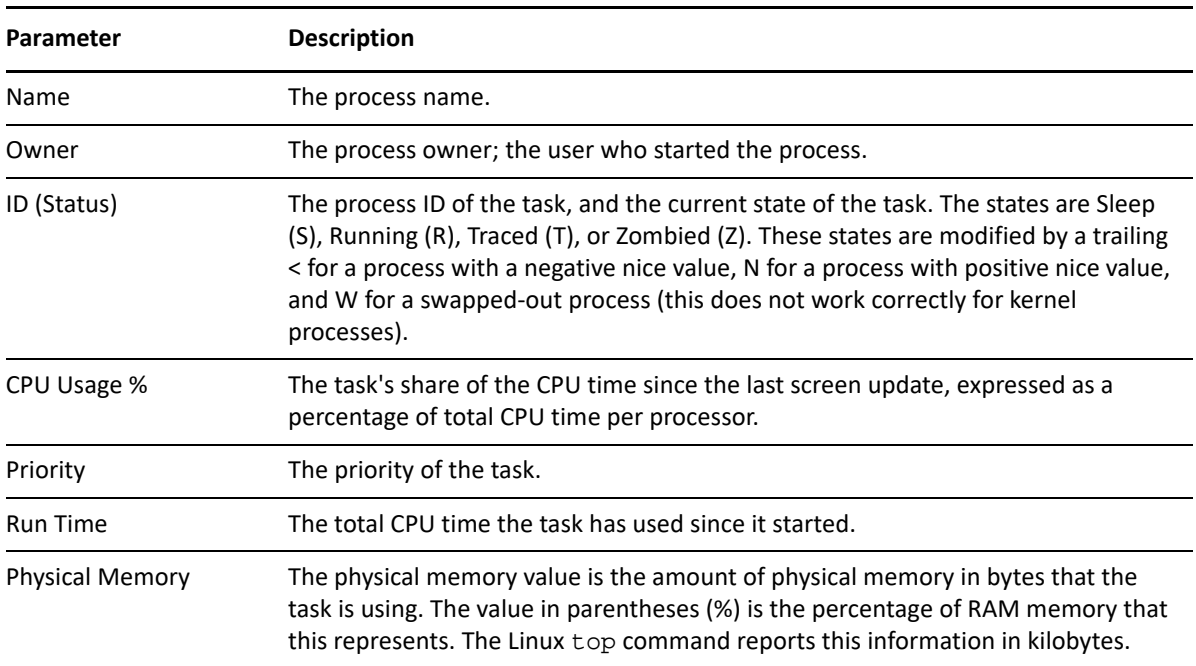

#### <span id="page-68-1"></span>*Table 9-6 Process Information*

| Parameter      | <b>Description</b>                                                                                                    |
|----------------|----------------------------------------------------------------------------------------------------|
| Virtual Memory | The virtual memory is the amount of memory in bytes that the task is using to hold<br>the code, data, and stack space memory. The Linux top command reports this<br>information in kilobytes. Virtual Memory is the value reported by the RSS switch<br>for the top command. |

*Figure 9-5 Example Process Information Page*

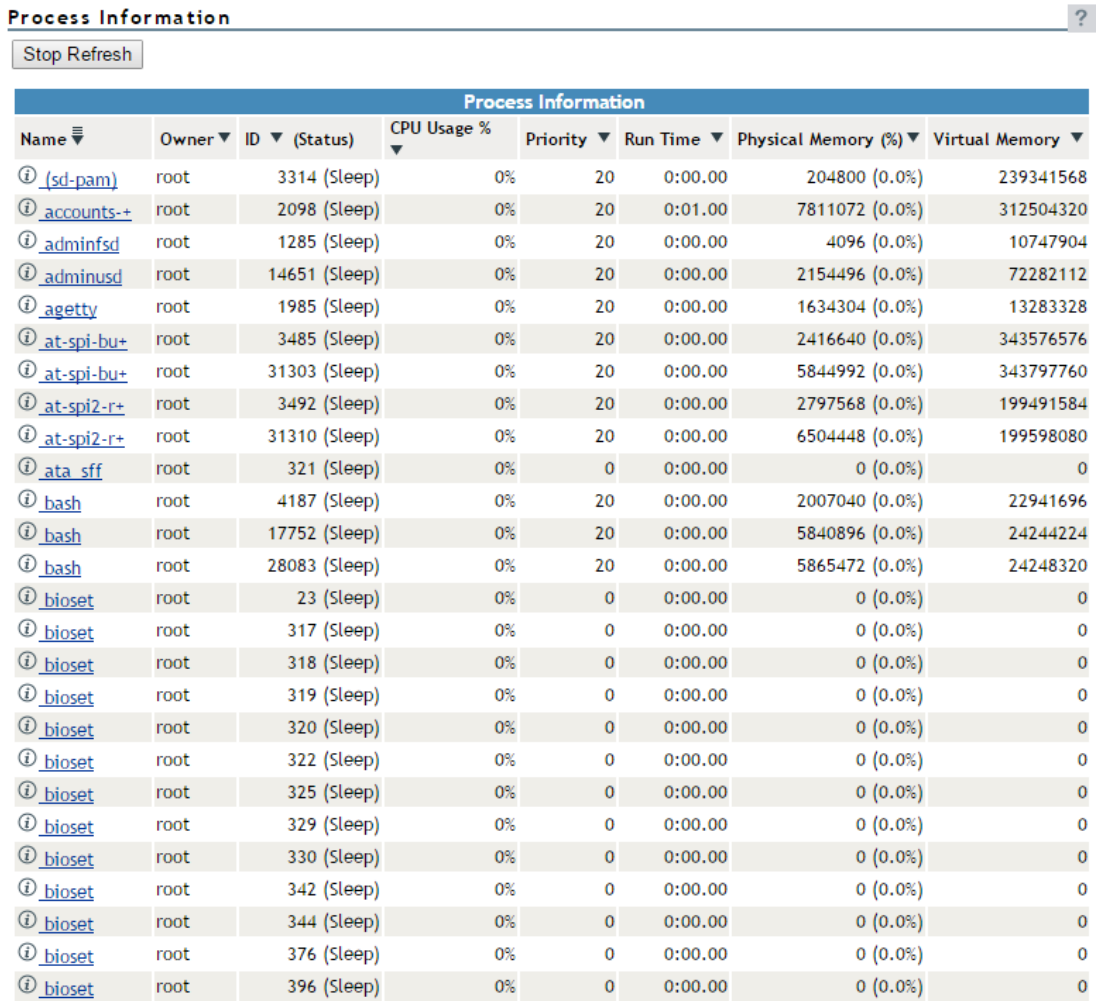

## <span id="page-69-0"></span>**9.6 Scheduling cron Jobs to Run on the Server**

Rather than entering commands on the command line to run a cron job at a specific time, you can use a form on the Schedule Task page to schedule cron jobs—that is, to execute commands or scripts (groups of commands) automatically at a specified time/date—that you want to run at this server. Any cron job is valid.

Scheduling a task creates a cron job and stores it in the /etc/cron.d directory. The command is specified to run with the name of whatever user name you are logged in with when you add the command. The user name must have the necessary permissions to perform the command you add. **IMPORTANT:** When you set up cron commands, you must log into OES Remote Manager as the root user.

If no mail service is configured, you might find the output of your commands in the local mailbox directory as a plain text file. By default, this is /var/spool/mail/root.

*Figure 9-6 Schedule Task Page for Scheduling Cron Jobs*

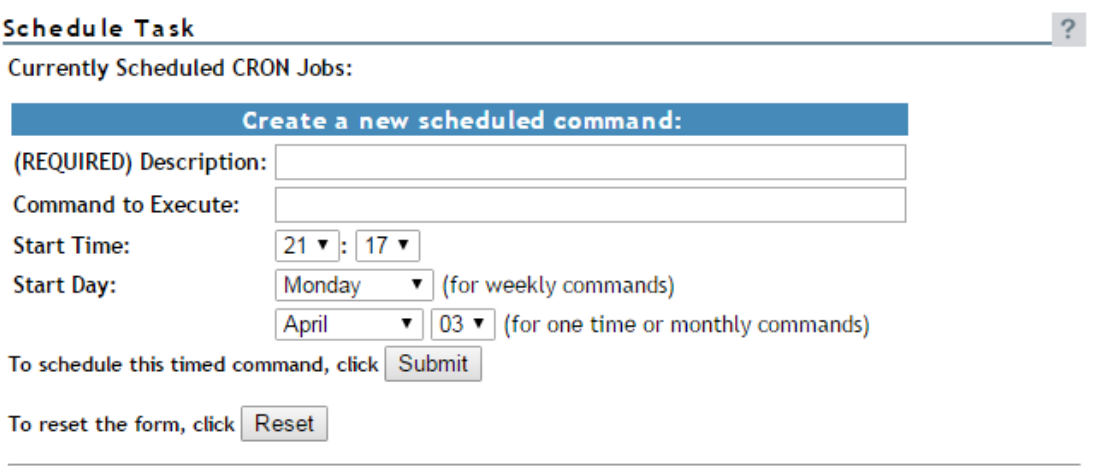

To create a new scheduled command:

**1** Complete the required information on the Schedule Task page.

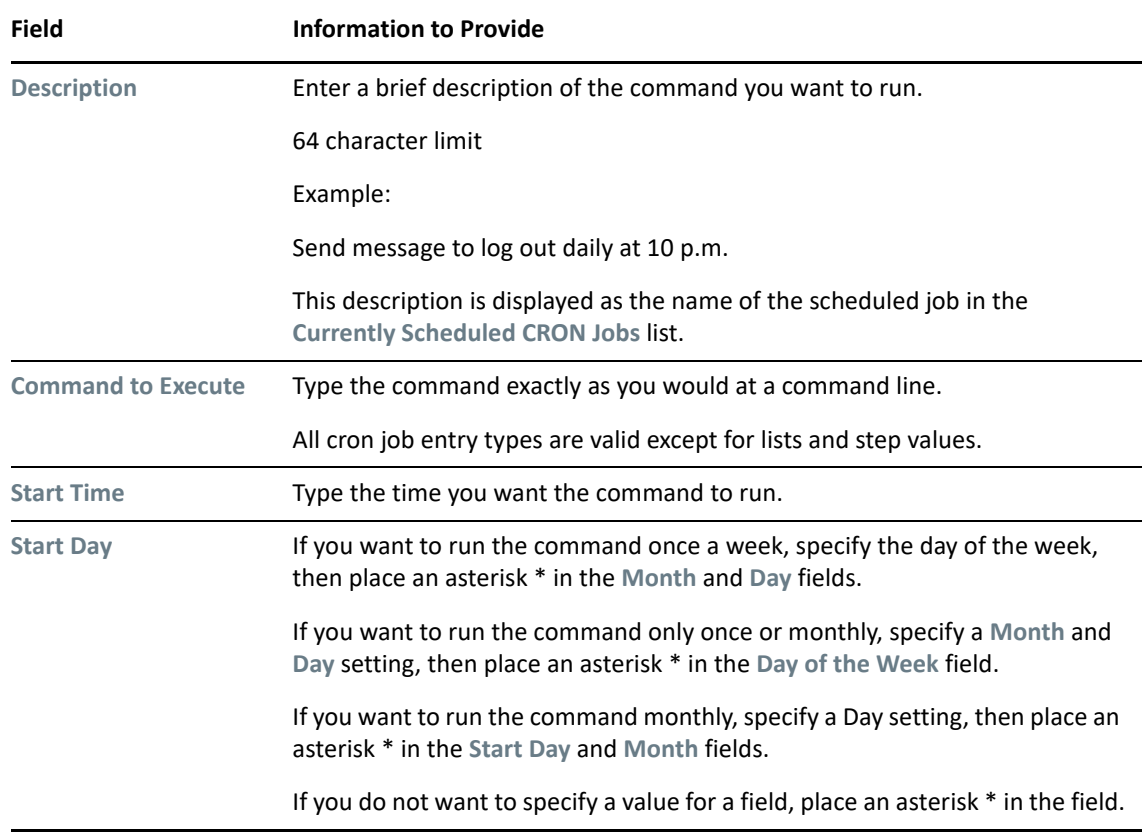

**2** Click **Submit**.

After you schedule a job, it is displayed at the top of the page under the **Currently Scheduled CRON Jobs** heading. Jobs that your create manually also display in the list.

To change the schedule of a job that you have already scheduled:

- **1** Click the link for the job you want to change.
- **2** Change the schedule.
- **3** Click **Submit**.

To delete the schedule of a job that you have already scheduled:

- **1** Click the link for the job you want to delete.
- **2** Click **Delete**.

To return the settings in the fields to the default settings of the current day and time, click **Reset**.
# 10 <sup>10</sup>**Managing Hardware**

The **Manage Hardware** section in OES Remote Manager (NRM) for Linux includes the following links to pages from which you can perform the following tasks:

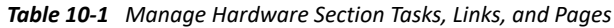

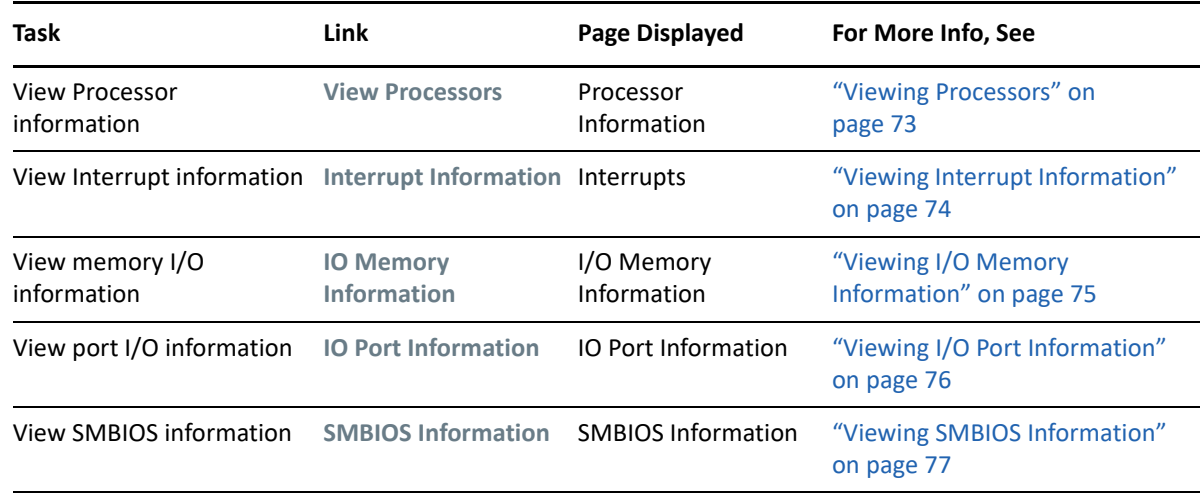

## <span id="page-72-0"></span>**10.1 Viewing Processors**

Clicking the **View Processors** link under the **Manage Hardware** heading in the navigation frame displays the Processor Information page. On this page you can view information about each processor on this host.

Information about the processor speed as well as the local cache sizes is useful in determining how much work a processor can do.

This information is equivalent to the information you would see in the /proc/cpuinfo file.

*Figure 10-1 Example Processor Information Page*

|              | <b>Processor Information</b>                                                                                                    |  |
|--------------|----------------------------------------------------------------------------------------------------|--|
|              | processor: 0                                                                                                    |  |
| vendor id    | GenuineIntel                                                                                                    |  |
| cpu family 6 |                                                                                                    |  |
| model        | 45                                                                                                    |  |
|              | model name Intel(R) Xeon(R) CPU E5-2440 0 @ 2.40GHz                                                                                       |  |
| stepping     |                                                                                                    |  |
| microcode    | 1803,000000                                                                                                    |  |
| cpu MHz      | 2400,000                                                                                                    |  |
| flags        | fpu yme de pse tsc msr pae mce cx8 apic sep mtrr pge mca cmoy pat pse36 clflush dts mmx fxsr sse sse2 ss ht syscall nx rdtscp lm constant |  |

In a virtualized environment, the processor information is reported from the perspective of the server where you connected.

- **Host Server:** When you connect to OES Remote Manager by using the host server IP address, the report contains information about all processors on the system.
- **Guest Server:** When you connect to OES Remote Manager by using the guest server IP address, the report contains information about the physical hardware in use, but only for the number of processors you assign to the virtual machine.

The guest server reports the same information about a processor as if it owned the actual hardware on the server. The Virtual Machine Monitor component of the virtualization software emulates a complete hardware environment in the virtual machine for the guest server. The guest server OS is unaware that it shares the hardware resources with other virtual machines and the host.

The actual usage statistics of the physical processors are not known by OES Remote Manager. You could use the Virtual Machine Manager to see that type of information.

# <span id="page-73-0"></span>**10.2 Viewing Interrupt Information**

Clicking the **Interrupt Information** link under the **Manage Hardware** heading in the navigation frame displays the Interrupts page, which includes the following:

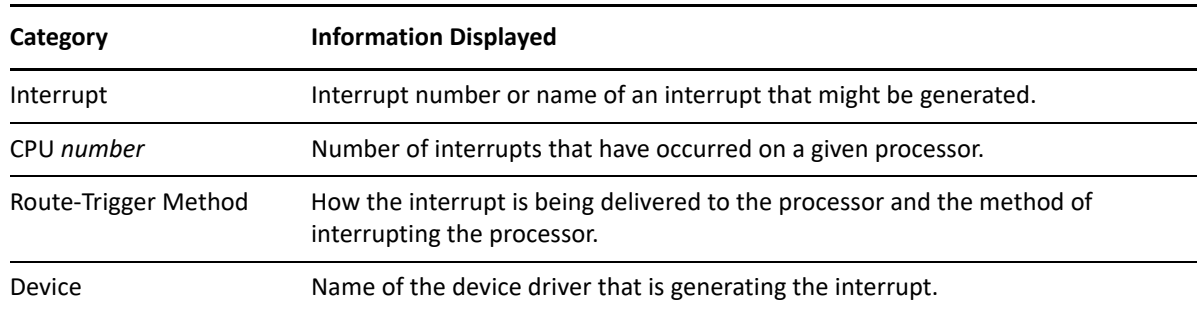

*Table 10-2 Interrupts Page*

*Figure 10-2 Example Interrupt Information Page*

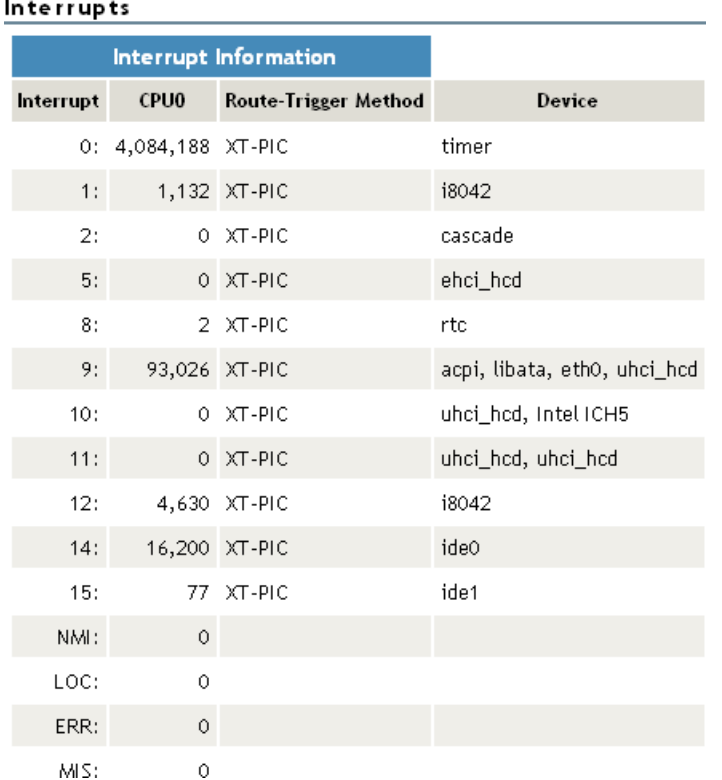

# <span id="page-74-0"></span>**10.3 Viewing I/O Memory Information**

Clicking the **IO Memory Information** link under the **Manage Hardware** heading in the navigation frame displays the I/O Memory Information page, which includes the following:

| Category           | <b>Information Displayed</b>                                        |
|--------------------|---------------------------------------------------------------------|
| Memory Address     | I/O memory range that a given device is using.                      |
| Device Description | A description of the device that is using a given I/O memory range. |

*Table 10-3 I/O Memory Information Page*

#### I/O Memory Information

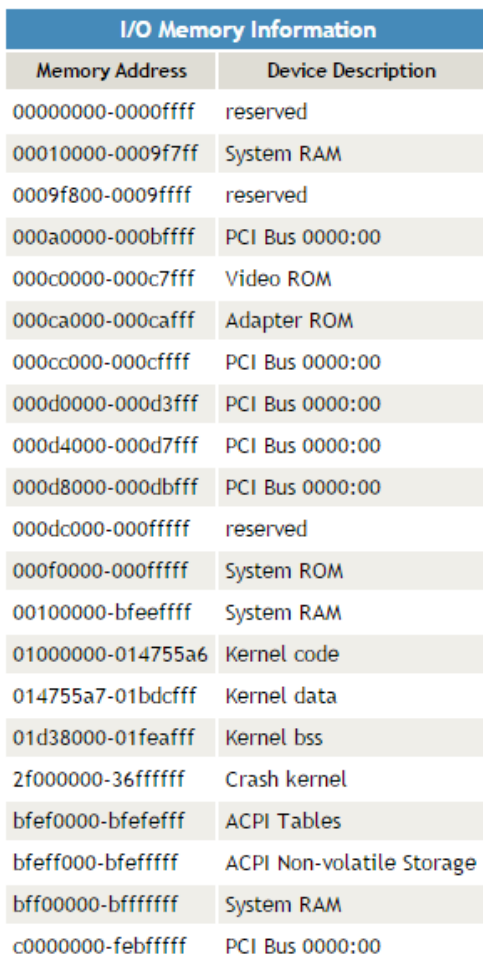

# <span id="page-75-0"></span>**10.4 Viewing I/O Port Information**

Clicking the **IO Port Information** link under the **Manage Hardware** heading in the navigation frame displays the I/O Port Information page, which includes the following:

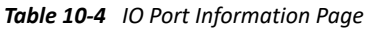

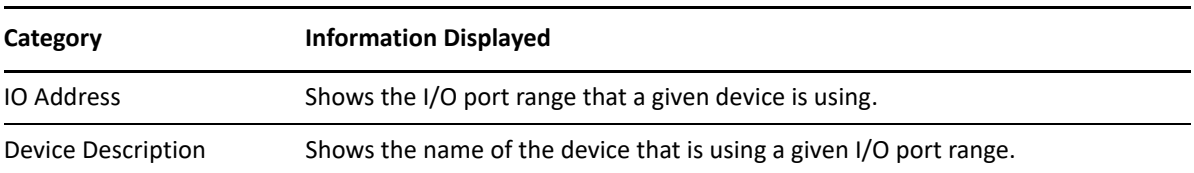

*Figure 10-4 Example I/O Port Information Page*

| I/O Port Information        |                    |  |  |  |  |
|-----------------------------|--------------------|--|--|--|--|
| <b>I/O Port Information</b> |                    |  |  |  |  |
| <b>10 Address</b>           | Device Description |  |  |  |  |
| 0000-001f                   | dma1               |  |  |  |  |
| 0020-0021                   | pic1               |  |  |  |  |
| 0040-005f                   | timer              |  |  |  |  |
| 0060-006f                   | keyboard           |  |  |  |  |
| 0070-0077                   | rto                |  |  |  |  |
| 0080-008f                   | dma page reg       |  |  |  |  |
| 00a0-00a1                   | pic2               |  |  |  |  |
| 00c0-00df                   | dma2               |  |  |  |  |
| 00f0-00ff                   | fpu                |  |  |  |  |
| 0170-0177                   | ide1               |  |  |  |  |
| 01f0-01f7                   | ide0               |  |  |  |  |
| 02f8-02ff                   | serial             |  |  |  |  |
| 0376-0376                   | ide1               |  |  |  |  |
| 03c0-03df                   | vesafb             |  |  |  |  |
| 03f6-03f6                   | ide0               |  |  |  |  |

# <span id="page-76-0"></span>**10.5 Viewing SMBIOS Information**

Clicking the **SMBIOS Information** link under the **Manage Hardware** heading in the navigation frame displays the SMBIOS Information page. On this page, you can view details about the BIOS hardware in each host without physically removing the hardware cover. You also have access to information that is available only through the management system.

Each link shows the type of device that is available in the BIOS of the host computer.

You might see information types such as the following. The types displayed vary depending on the hardware in your system.

- $\triangle$  BIOS
- System
- Base Board
- System Enclosure or Chassis
- Processor
- $\bullet$  Cache
- ◆ Port Connector
- System Slots
- On Board Device
- OEM Strings
- BIOS Language
- System Event Log
- Physical Memory Array
- **+** Memory Device
- Memory Array Mapped Address
- Memory Device Mapped Address
- Hardware Security
- System Boot

Selecting an information type displays information contained within SMBIOS for the type selected. For example, to see all the BIOS information, click the **BIOS Information** link. See [Figure 10-5.](#page-77-0)

<span id="page-77-0"></span>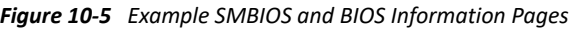

#### SMBIOS Information

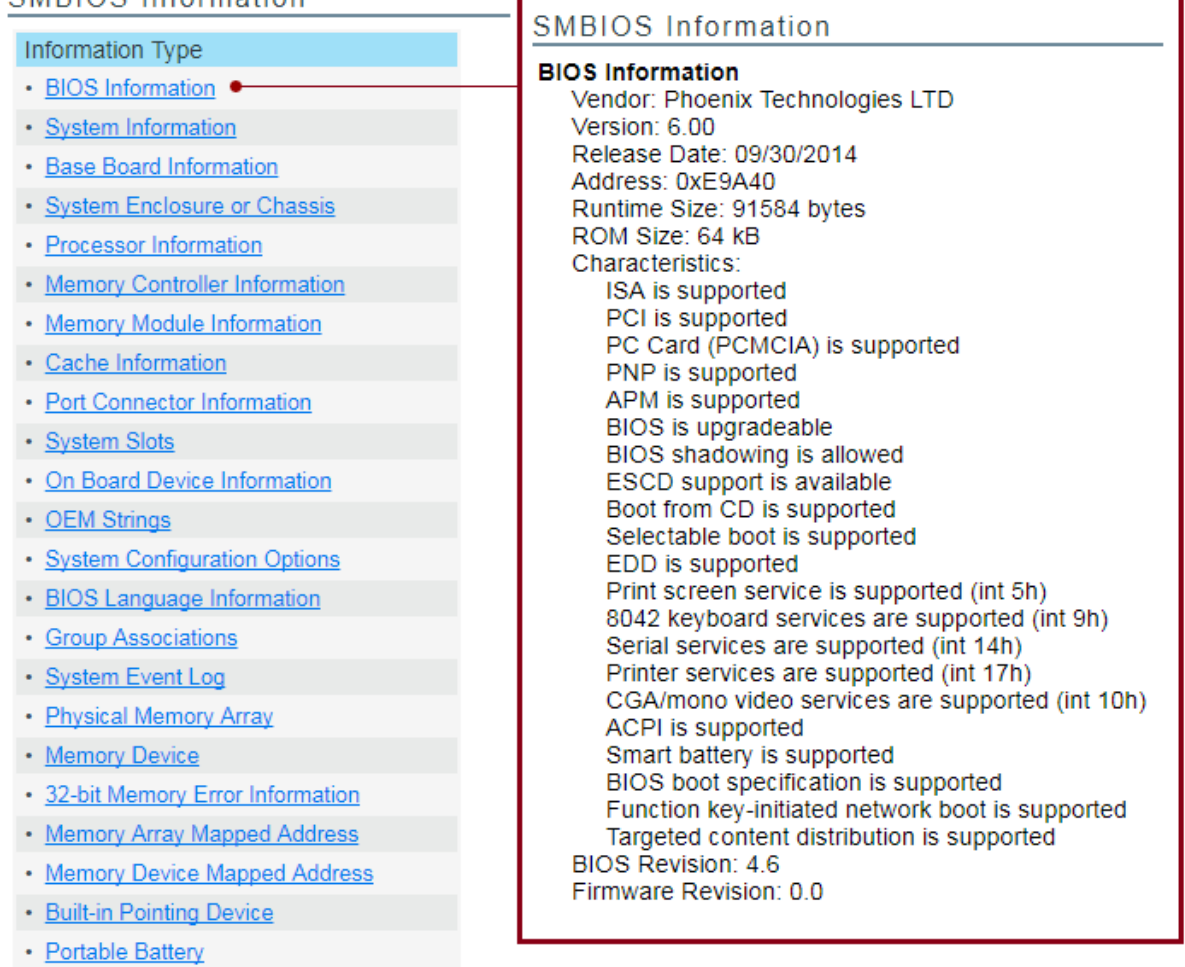

# 11 **Using Group Operations**

The **Use Group Operations** section in OES Remote Manager (NRM) for Linux includes the following links to pages from which you can perform the following tasks:

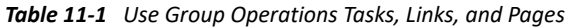

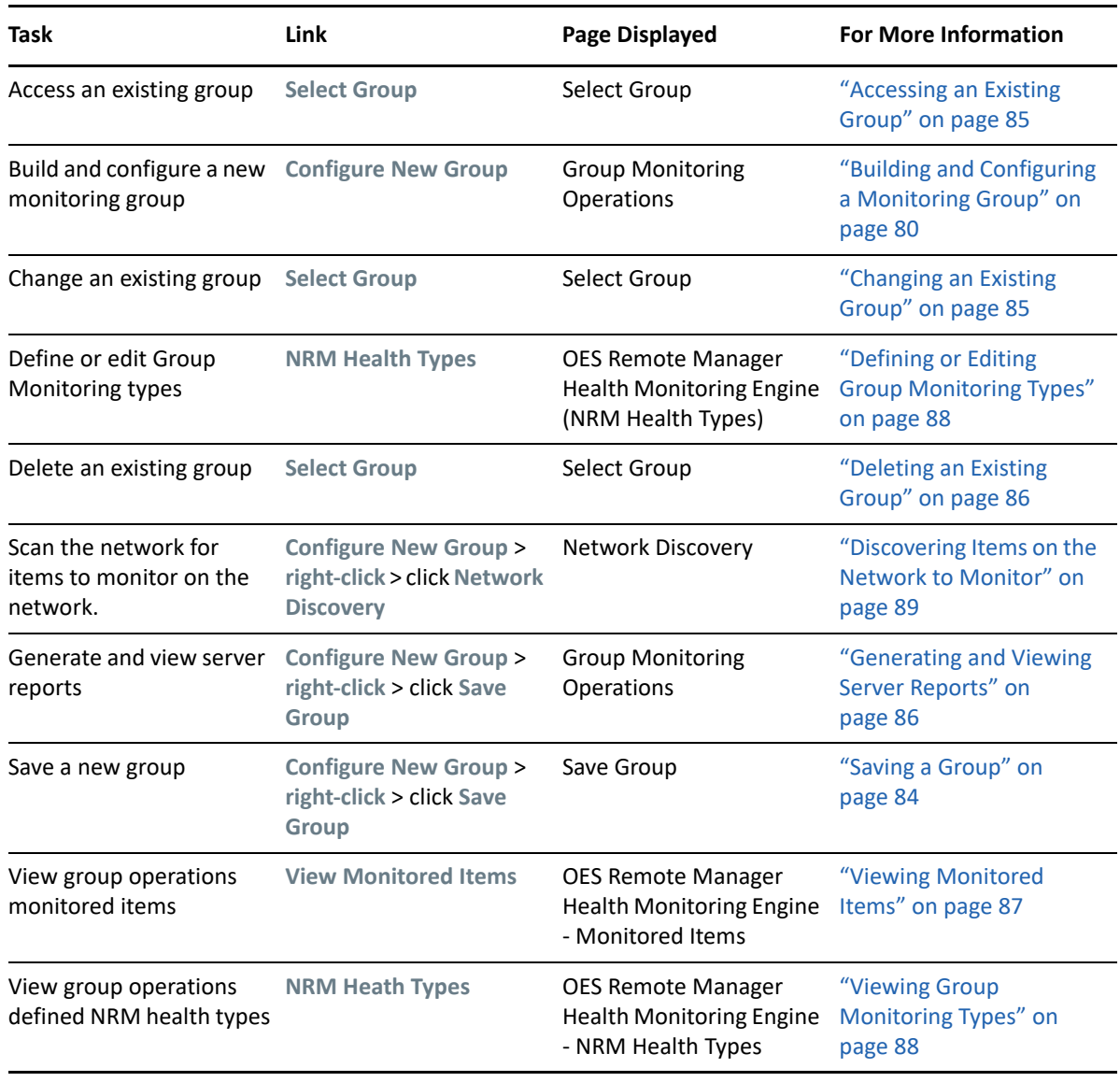

#### **NOTE**

- For all group operations to function properly upgrade to OES 2018 SP3 or patch OES 2018 SP1 and OES 2018 SP2 with July patch.
- Group monitoring is supported for servers in the same eDirectory tree.

Using the group features involves performing one or more of the following tasks:

- 1. [Building and Configuring a Monitoring Group \(page 80\)](#page-79-0).
- 2. (Optional) [Saving a Group \(page 84\).](#page-83-0)

You only need to perform this step if you want to use the group at a later time.

3. [Generating and Viewing Server Reports \(page 86\)](#page-85-1).

The monitoring operations start immediately. Other tasks, such as running reports require additional steps.

4. (Conditional) [Accessing an Existing Group \(page 85\)](#page-84-0).

# <span id="page-79-0"></span>**11.1 Building and Configuring a Monitoring Group**

OES Remote Manager lets you build and configure groups of items for monitoring Linux server health, as well as providing various statistics for servers running other operating systems. A few of the preconfigured monitoring item types are NRM Health Status for a single server or a group of servers, Ping to a specific port, IP connectivity, LDAP Directory Root Search, and status of connectivity to a web page.

Monitoring items can be defined and represented by an icons on a page as shown in the following figure. The icons can represent a single item or a group of items.

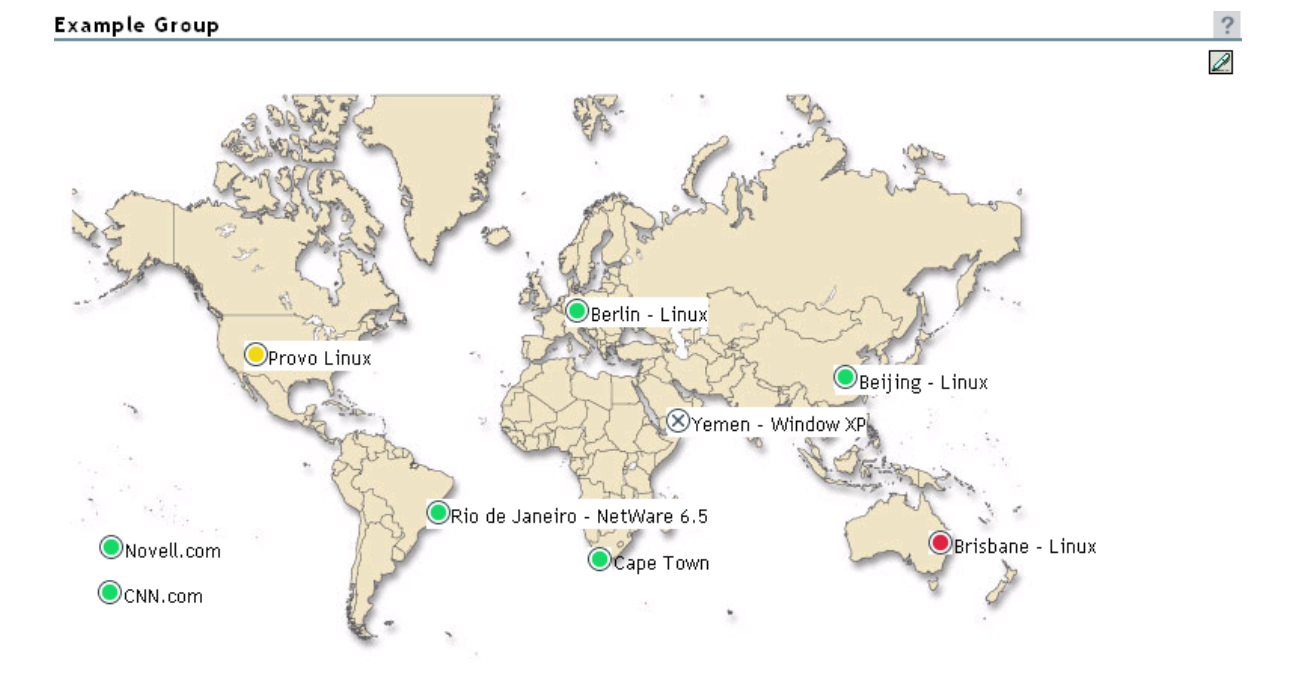

*Figure 11-1 NRM Server Health Example Group*

To build and configure a new monitor group:

- **1** Click the **Configure New Group** link in the navigation frame.
- **2** Right-click the Group Monitoring Operations page.

**TIP:** If your browser does not support right-click functionality, try double-clicking the Reports icon  $\mathbb Z$  in the upper right corner of the page.

You should see a pop-up similar to the following:

Add Item Configure New Group **Full Screen** Group Configuration Network Discovery Refresh Save Group Select Group Show Hidden Items NRM Reports & Operations

The menu options are:

- Add Item
- Configure New Group
- Full Screen
- Group Configuration
- Network Discovery
- Refresh
- Save Group
- Select Group
- Show Hidden Items
- NRM Reports & Operations
- <span id="page-80-0"></span>**3** Click **Add Item**, and do the following:
	- **3a** Complete the Monitoring Item Configuration form.

Add New Monitor Item

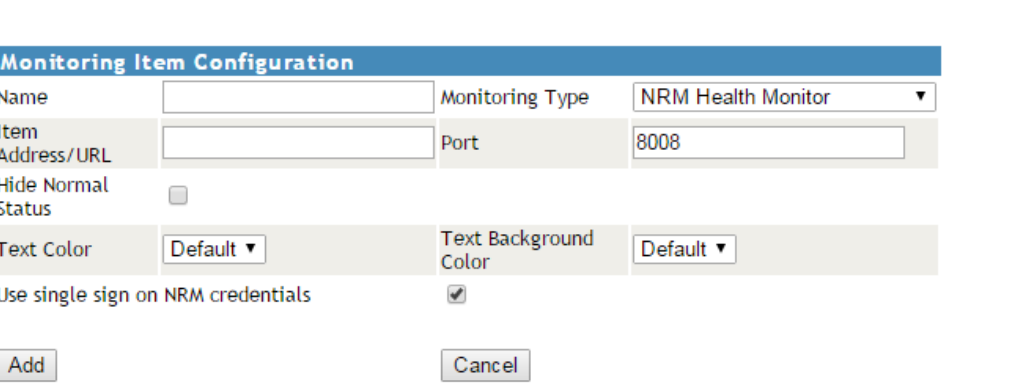

 $\overline{\mathcal{E}}$ 

For each item you add to a group or want to change from the default setting (health monitor), complete the following options on the Monitoring Item Configuration form.

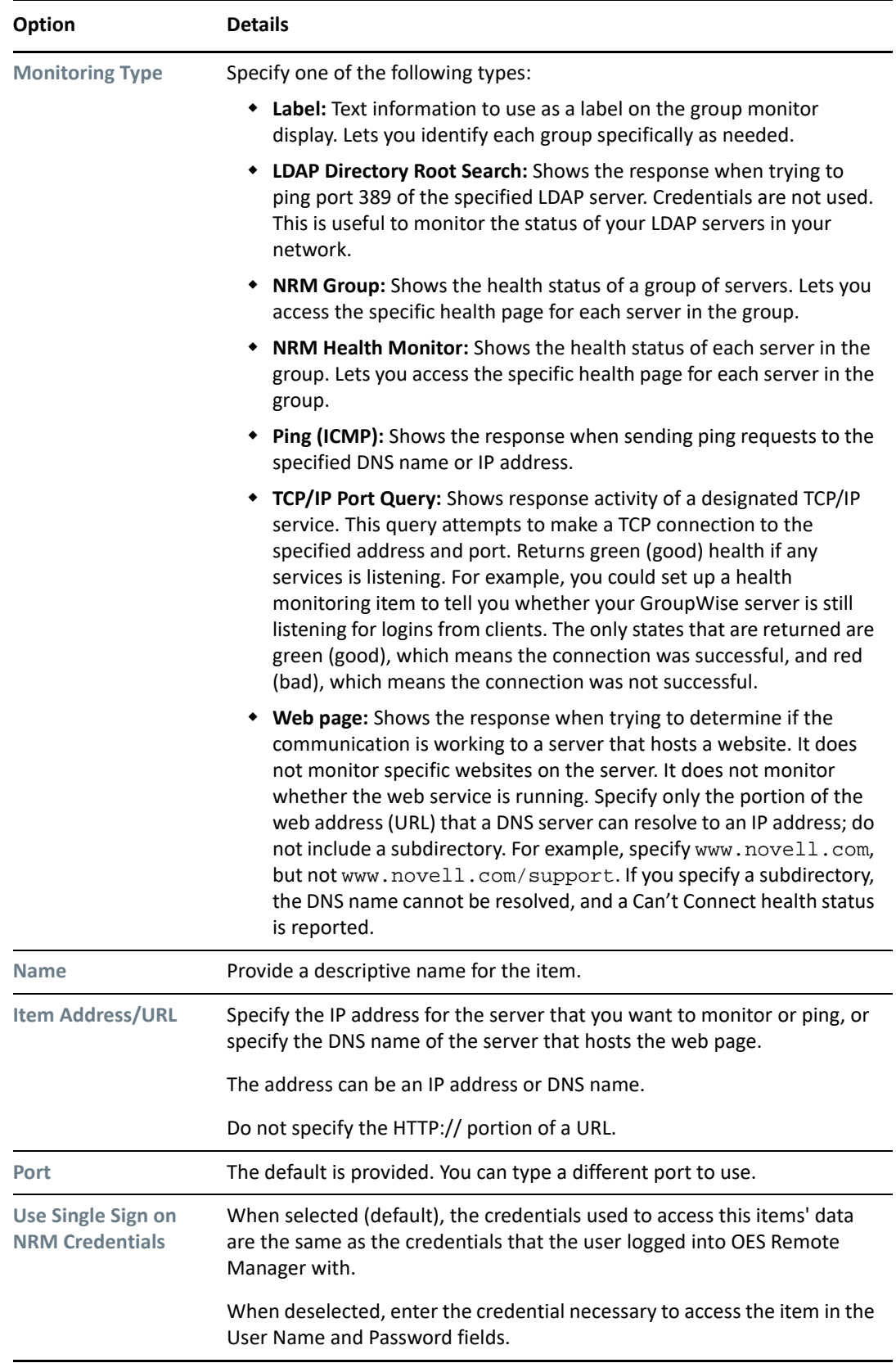

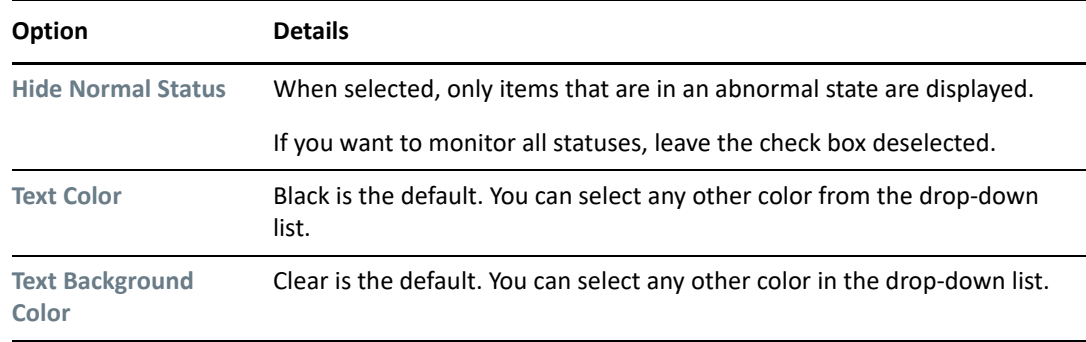

You can also define your own monitoring types or edit the default defined health types by editing the XML data in /opt/novell/nrm/NRMGroupHealthInfo file. For more information, see ["Defining or Editing Group Monitoring Types" on page 88.](#page-87-0)

- **3b** Click **Add**.
- <span id="page-82-0"></span>**3c** Drag the monitor items to the desired location.
- **3d** Repeat [Step 3a](#page-80-0) through [Step 3c](#page-82-0) for each item that you add.
- **4** (Optional) If you want to change any of the following, change the configuration of the group:
	- The label for the group
	- The graphic displayed
	- The refresh rate
	- The suspect and critical email notification for the group
	- **4a** Right-click the customized Group page, then click **Group Configuration**.
	- **4b** Complete the fields as desired on the Group Operations Configuration form.

#### Group Operations Configuration

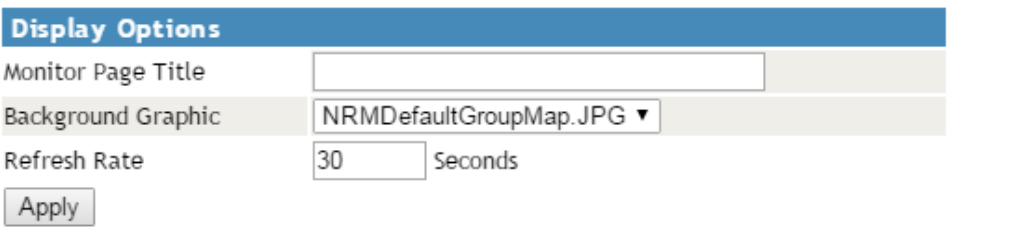

 $\mathcal{P}$ 

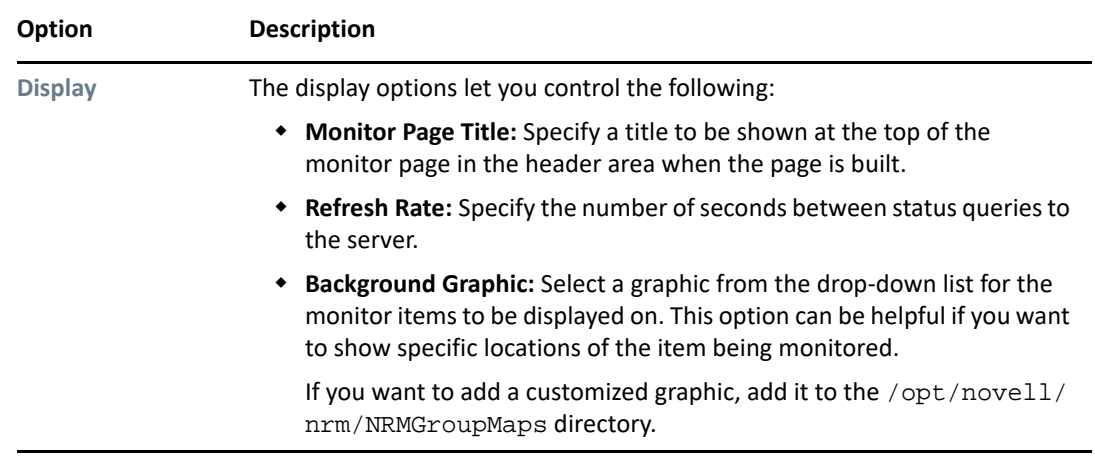

- **4c** Click **Apply**.
- **5** Perform the desired task, or save the group and perform the task later.

In this release, the only task you can perform on Linux servers is to compare the server up times.

- **6** (Optional) If you want to reuse the group, save the group.
	- **6a** Right-click the *customized Group page*, then click **Save Group**.

We recommend using a name that represents the group you built.

**6b** (Conditional) If you haven't saved any groups, you might need to extend the schema for NRM group operations before you can save the group.

Extending the schema is required only once per eDirectory tree. If the host is connected to a pre-existing NetWare 6.5 or later network, then extending the schema is not necessary.

**6c** Click **Save Group** and perform the required steps to save the group to a local server or save it and associate it with an eDirectory object.

See ["Saving a Group" on page 84](#page-83-0).

## <span id="page-83-0"></span>**11.2 Saving a Group**

You can save the configuration of the group so you can access this page again without completing the configuration options. You can save a group to the local server or associate with an eDirectory object and save it.

#### **11.2.1 Saving the Group to the Local Server**

- **1** While viewing the group you just created or edited, right-click the *customized Group* page, then click **Save Group**.
- **2** In the **Group Name** field, specify a name for the group or select a group name that you want to replace from the group list.

We recommend using a name that represents the group you built.

**3** Click **Save Group**.

This saves the group to a file with that name in the /opt/novell/nrm/NRMGroups directory.

#### **11.2.2 Saving the Group and Associating It with an eDirectory Object**

You can save a group and associate it with a User or Group eDirectory object. This is helpful when you want to access the configuration and you don't want to save the configuration to a specific server (for example, if the server is down but you want it to be part of the operation or if you want to run the operation while one of the servers is not functioning properly).

Only one group can be associated to an object.

- **1** While viewing the group you just created or edited, right-click the *customized Group* page, then click **Save Group**.
- **2** In the **Make This the Group Monitor for This Object** field, specify a User or Group object that you want to associate this group with.

You can browse to the user or group by clicking the **Browse** link icon or by typing the full content name of the object.

**3** Click **Save Group**.

## <span id="page-84-0"></span>**11.3 Accessing an Existing Group**

After a group has been saved to the server, you can access the group again to run reports or change the attributes of the group.

- **1** Click the **Select Group** link in the navigation frame.
- **2** On the Server Group page, select the desired group from the drop-down list.
- **3** Click **Build Group**.

## <span id="page-84-1"></span>**11.4 Changing an Existing Group**

After accessing an existing group (see ["Accessing an Existing Group" on page 85\)](#page-84-0), you might want to change it using one of the following procedures.

| If you want to                              | Then                                                                       |  |  |
|---------------------------------------------|----------------------------------------------------------------------------|--|--|
| Change the configuration of an existing     | 1. Select the group.                                                       |  |  |
| group.                                      | 2. Right-click the page, then click Group Configuration.                   |  |  |
|                                             | 3. Make the desired changes in the Group Operations<br>Configuration form. |  |  |
|                                             | 4. Click Apply.                                                            |  |  |
|                                             | 5. Save the group. (See "Saving a Group" on page 84.)                      |  |  |
| See the details of the server health or the | 1. Select the group.                                                       |  |  |
| monitoring type.                            | 2. Select the item you want to see the details for.                        |  |  |
|                                             | 3. Double-click the Health Status icon.                                    |  |  |

*Table 11-2 Changing an Existing Group Tasks and Procedures*

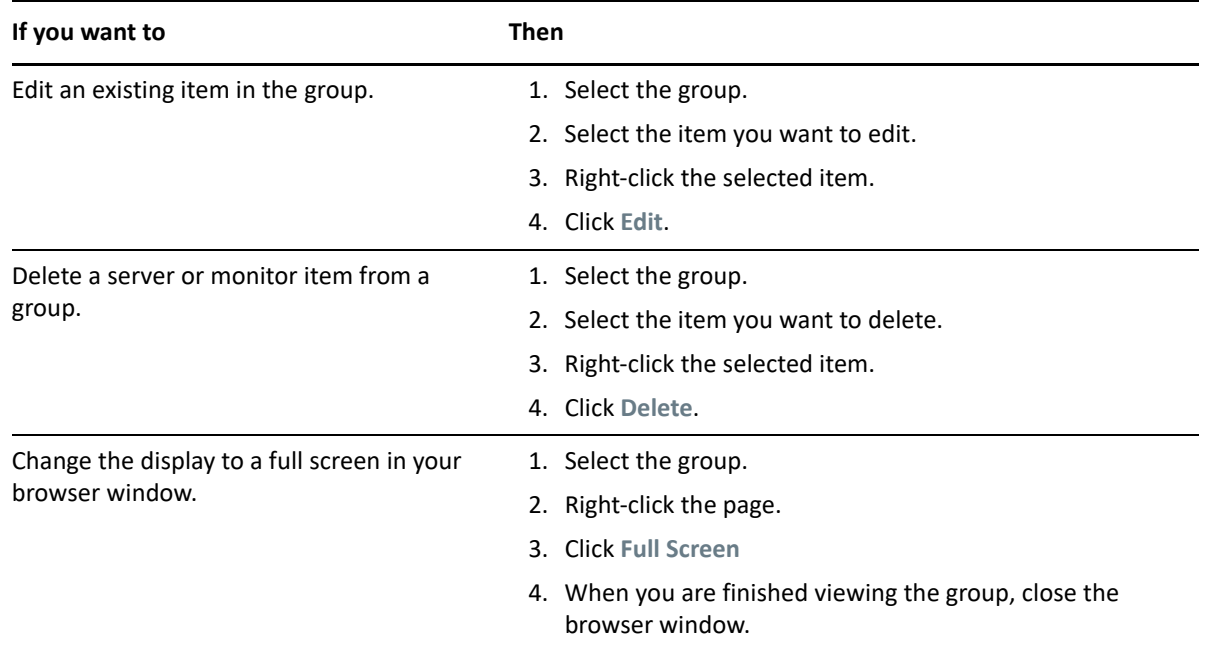

# <span id="page-85-0"></span>**11.5 Deleting an Existing Group**

To delete a group:

- **1** Click the **Select Group** link in the navigation frame.
- **2** On the Server Group page, select the desired group from the drop-down list.
- **3** Click **Delete Group**.

# <span id="page-85-1"></span>**11.6 Generating and Viewing Server Reports**

Running Server Comparison reports on a group of servers can help you in determine which servers need to be updated or have configurations changed, why operations on that server might be sluggish, or which servers are receiving the most action.

In this release, you can run only one report, the ["Compare Server Up Time Report" on page 86](#page-85-2).

#### <span id="page-85-2"></span>**11.6.1 Compare Server Up Time Report**

Run this report to see which servers might need replacing or tuning to keep them running longer. This report gives you an idea how long each server in the group has been running without being restarted.

**1** Build the monitor group or select a group previously saved.

See ["Building and Configuring a Monitoring Group" on page 80](#page-79-0) or ["Accessing an Existing Group"](#page-84-0)  [on page 85](#page-84-0).

- **2** Right-click the customized Group page.
- **3** Click **NRM Reports & Operation**.

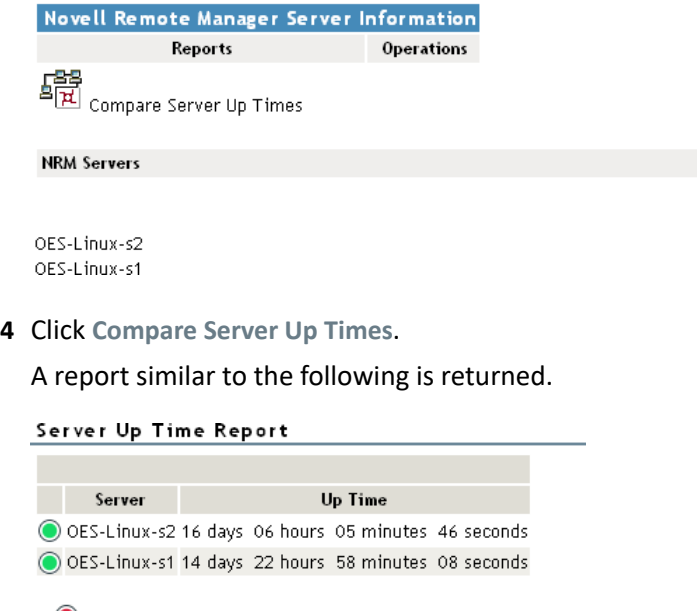

Server has been up less than one hour.  $\bullet$  Server has been up less than one day.

## <span id="page-86-0"></span>**11.7 Viewing Monitored Items**

If you have several groups defined and you want to see which items are being monitored from this server without opening each group, click **View Monitored Items**.

This page lists of all of the items currently being monitored by the OES Remote Manager overall health monitoring engine on this server. For information about how this status is calculated for an OES server, see ["Viewing the Overall Server Health Status" on page 37.](#page-36-0)

If an item has not been monitored for more than 3 minutes, it is removed from the list.

| Column                       | <b>Description</b>                                                                                    |  |  |
|------------------------------|----------------------------------------------------------------------------------------------------|--|--|
| <b>Status</b>                | Shows the overall health indicator icon for the item                                                  |  |  |
| Item Name                    | The name assigned to the item when it was defined in a OES Remote Manager<br>health monitoring group. |  |  |
| Type                         | The type of item being monitored, such as NRM health, ping status, web page.                          |  |  |
| <b>Address</b>               | The third column is the address that OES Remote Manager uses to check the<br>items health status.     |  |  |
| Last Check Time              | The last time that a OES Remote Manager group requested the health status of<br>this item.            |  |  |
| <b>Monitoring Start Time</b> | The that health monitoring was started for this item.                                                 |  |  |

*Table 11-3 Health Monitoring Engine Monitored Items*

 $\overline{?}$ 

If this server's utilization is high due to the monitoring occurring on this server, you might consider moving some of the monitoring to another location.

# <span id="page-87-1"></span>**11.8 Viewing Group Monitoring Types**

Clicking the **NRM Health Types** link in the navigation frame displays the OES Remote Manager Health Monitoring Engine - NRM Health Types content. This page gives you an overview of the Group Monitoring types that are defined on the current host. The legend shows the statuses you might see when you are monitoring groups of hosts with various monitored items and is a graphical view of the items defined in the /opt/novell/nrm/NRMGroupHealthInfo file.

| $\overline{?}$<br>OES Remote Manager Health Monitoring Engine |                          |                            |                                                                                                    |                                                                                                    |
|---------------------------------------------------------------|--------------------------|----------------------------|----------------------------------------------------------------------------------------------------|----------------------------------------------------------------------------------------------------|
|                                                               |                          |                            | Health type defines used for Group Operations health monitoring on this machine.                                  |                                                                                                    |
|                                                               |                          |                            | <b>NRM Health Types</b>                                                                                           |                                                                                                    |
| <b>Health Type</b><br>NRM Health Monitor                      | <b>NRM</b>               | All                        | <b>Type String Platform Health Test</b><br><b>NRM Health State</b>                                                | <b>Default Port</b><br>8008                                                                                                    |
| <b>NRM Item Health States Icon</b>                            |                          | Value<br>$\mathbf{1}$<br>3 | <b>Return Value</b><br>HEALTH STATUS GREEN<br>HEALTH_STATUS_YELLOW                                                | <b>Item Click</b><br><b>NRM Health Page</b><br><b>NRM Health Page</b>                                                                         |
|                                                               | $\widetilde{\circ}$<br>⊗ | 4<br>5<br>7                | HEALTH_STATUS_UNKNOWN<br>HEALTH STATUS RED<br>HEALTH_STATUS_CANT_CONNECT                                          | NRM Health Page<br>NRM Health Page<br>NRM Health Page                                                                                         |
| <b>Health Type</b><br>Label                                   | LABEL                    | All                        | <b>Type String Platform Health Test</b><br>n/a                                                                    | <b>Default Port</b>                                                                                                    |
| <b>Health Type</b><br><b>NRM Group</b>                        | <b>GROUP</b>             | All                        | <b>Type String Platform Health Test</b><br>Group Items Health                                                     | <b>Default Port</b>                                                                                                    |
| <b>NRM Group Health</b><br><b>States</b>                      | Icon                     | Value                      | <b>Return Value</b>                                                                                               | <b>Item Click</b>                                                                                                    |
|                                                               |                          | 1                          | HEALTH_STATUS_GREEN                                                                                               | <b>Expand Group</b>                                                                                                    |
|                                                               |                          | 3                          | HEALTH_STATUS_YELLOW                                                                                              | <b>Expand Group</b>                                                                                                    |
|                                                               |                          | 5                          | HEALTH_STATUS_UNKNOWN<br><b>HEALTH_STATUS_RED</b>                                                                 | <b>Expand Group</b><br><b>Expand Group</b>                                                                                                    |
|                                                               |                          | 7                          | HEALTH STATUS CANT CONNECT                                                                                        | <b>Expand Group</b>                                                                                                    |
| <b>Health Type</b><br>Ping(ICMP)                              | <b>PING</b>              | Linux                      | <b>Type String Platform Health Test</b><br>ping -c1 -W1 %ITEM_ADDR   grep "bytes from" 1>/dev/null                | <b>Default Port</b>                                                                                                    |
| <b>PING Health States Icon</b>                                |                          |                            | Value Return Value                                                                                                | <b>Item Click</b>                                                                                                    |
|                                                               | 뭔<br>∞                   | $\bf{0}$<br>Not 0          | <b>HEALTH_STATUS_UP</b><br>HEALTH STATUS CANT CONNECT                                                             | ping -c4 %ITEM_ADDR<br>ping -c4 -W1 %ITEM ADDR                                                                                                |
| <b>Health Type</b>                                            |                          |                            | <b>Type String Platform Health Test</b>                                                                           | <b>Default Port</b>                                                                                                    |
| <b>Web Page</b>                                               | <b>HTTP</b>              | Linux                      | wget --tries=1 --output-document=/dev/null %ITEM ADDR:%ITEM PORT 2>/dev/null                                      | 80                                                                                                    |
| <b>HTTP Health States Icon</b>                                | ⊗                        | Value<br>0<br>Not 0        | <b>Return Value</b><br>HEALTH_STATUS_UP<br>HEALTH_STATUS_CANT_CONNECT                                             | <b>Item Click</b><br>http://%ITEM_ADDR:%ITEM_PORT<br>wget --tries=1 --output-document=/dev/null %ITEM_ADDR:%ITEM_PORT<br>$\overline{ }$       |
| <b>Health Type</b><br>LDAP Directory Root Search LDAP         |                          | Linux                      | <b>Type String Platform Health Test</b><br>Idapsearch -h "%ITEM_ADDR" -x "(objectclass=Organization)" 1>/dev/null | <b>Default Port</b>                                                                                                    |
| <b>LDAP Health States Icon</b>                                |                          | 0<br>Not 0                 | Value Return Value<br><b>HEALTH_STATUS_UP</b><br><b>HEALTH STATUS DOWN</b>                                        | <b>Item Click</b><br>ldapsearch -h "%ITEM_ADDR" -x "(objectclass=Organization)"<br>ldapsearch -h "%ITEM_ADDR" -x "(objectclass=Organization)" |
| <b>Health Type</b>                                            |                          |                            | <b>Type String Platform Health Test</b>                                                                           | <b>Default Port</b>                                                                                                    |
| <b>TCP/IP Port Query</b>                                      | <b>TCP Open Linux</b>    |                            | nmap -sT -p %ITEM_PORT --max_rtt_timeout 2000 %ITEM_ADDR   grep "1 host up"<br>$1$ >/dev/null                     | 80                                                                                                    |
| <b>TCP Open Health States Icon</b>                            |                          |                            | Value Return Value                                                                                                | <b>Item Click</b>                                                                                                    |
|                                                               |                          | 0<br>Not 0                 | <b>HEALTH STATUS UP</b><br>HEALTH_STATUS_DOWN                                                                     | nmap -sT -p %ITEM PORT -- max_rtt_timeout_2000 %ITEM_ADDR<br>nmap -sT -p %ITEM_PORT --max_rtt_timeout 2000 %ITEM_ADDR                         |

*Figure 11-2 The Default NRM Health Monitoring Engine - NRM Health Types Content Definitions*

# <span id="page-87-0"></span>**11.9 Defining or Editing Group Monitoring Types**

If you want to add a Group Monitoring type to the group monitoring that is not defined or change the label of any of the predefined types, you can access the /opt/novell/nrm/ NRMGroupHealthInfo file and make changes to it.

Each item is defined between the beginning and ending NRM\_Health\_Item\_Definition XML tags as shown below.

```
<NRM_Health_Item_Definition>
    <Type_Name>PING</Type_Name>
    <Display_Name>Ping(ICMP)</Display_Name>
    <Platform>Linux</Platform>
    <Health_Test>
       <Command_Line>
          ping -c1 -W1 %ITEM_ADDR | grep "bytes from" 1>/dev/null
       </Command_Line>
       <Result>
          <Value>0</Value>
          <Result_Icon>/sys/login/NRMcanping.gif</Result_Icon>
          <Return_Value>HEALTH_STATUS_UP</Return_Value>
          <Click_Command>ping -c4 %ITEM_ADDR</Click_Command>
       </Result>
       <Result>
          <!Value>0</!Value>
          <Return_Value>HEALTH_STATUS_CANT_CONNECT</Return_Value>
          <Click_Command>ping -c4 -W1 %ITEM_ADDR</Click_Command>
       </Result>
    </Health_Test>
</NRM_Health_Item_Definition>
```
# <span id="page-88-0"></span>**11.10 Discovering Items on the Network to Monitor**

If you want to scan the network for specific services, you can access the Network Discovery page and specify the host and ports that should be scanned for. After discovering the items on the network, you can click the item and add it to the current group for future monitoring.

Using this feature can help you to quickly gather the information you need to create monitoring groups.

To access this page, do the following:

- **1** In the navigation frame, click **Use Group Operations** > **Configure New Group** or **Select Group**.
- **2** Right-click the applicable group page displayed.
- **3** Verify that the browser you are using will accept pop-up dialog boxes.
- **4** Click **Network Discovery**.

The Network Discovery page is displayed:

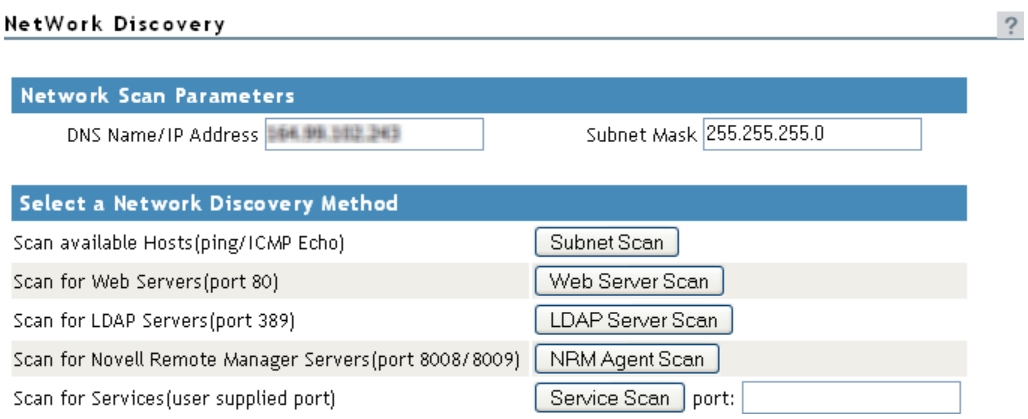

To perform the scan, do the following:

- **1** Access the Network Discovery page.
- **2** Do the tasks specified in the following table:

The **Network Scan Parameter** fields determine which hosts or ports should be scanned.

The **DNS Name / IP Address** field is an IP address is used with the subnet mask to determine the range of IP addresses to be scanned. These fields default to the IP address of the current OES Remote Manager host and a class C subnet mask. For example, if you wanted to scan for all the active hosts in the class B range of 137.65 subnet, you might set the IP address to 137.65.1.1 and the subnet mask to 255.255.0.0.

Instead of scanning for all hosts that respond on the network, you can scan for hosts with specific services available.

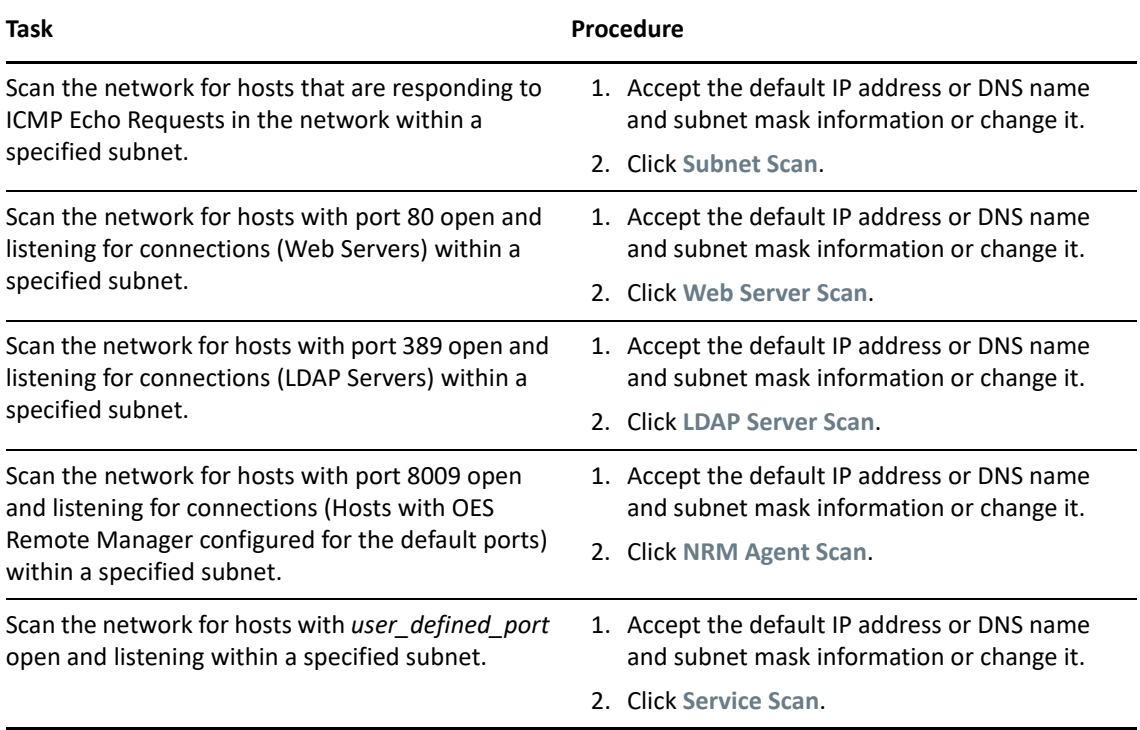

After scanning for a desired service, a Network Discovery page is displayed showing results for all hosts with the ports.

You can do the following task with the information returned:

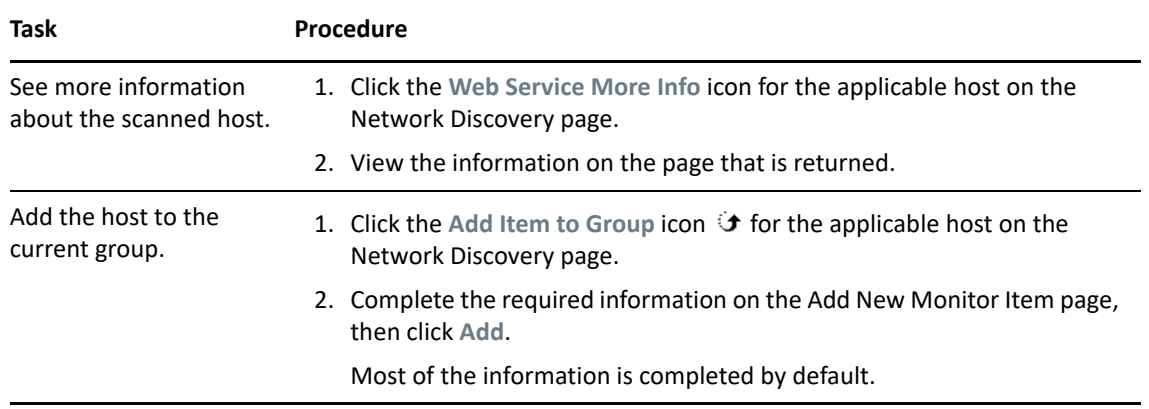

# 12 <sup>12</sup>**Managing NCP Services**

This section provides an overview of tasks that can be performed when the **NCP Server and Dynamic Storage Technology** plug-in is installed in OES Remote Manager.

For information about using and managing NCP Server and NCP volumes on Open Enterprise Server (OES), see the *[OES 2023: NCP Server for Linux Administration Guide](https://www.microfocus.com/documentation/open-enterprise-server/2023/pdfdoc/file_ncp_lx/file_ncp_lx.pdf#H9izvdye)*.

For information about using and managing NSS volumes on OES, see the *[OES 2023: NSS File System](https://www.microfocus.com/documentation/open-enterprise-server/2023/pdfdoc/stor_nss_lx/stor_nss_lx.pdf#Front)  [Administration Guide for Linux](https://www.microfocus.com/documentation/open-enterprise-server/2023/pdfdoc/stor_nss_lx/stor_nss_lx.pdf#Front)*.

The **Manage NCP Services** section in OES Remote Manager for Linux includes the following links to these pages:

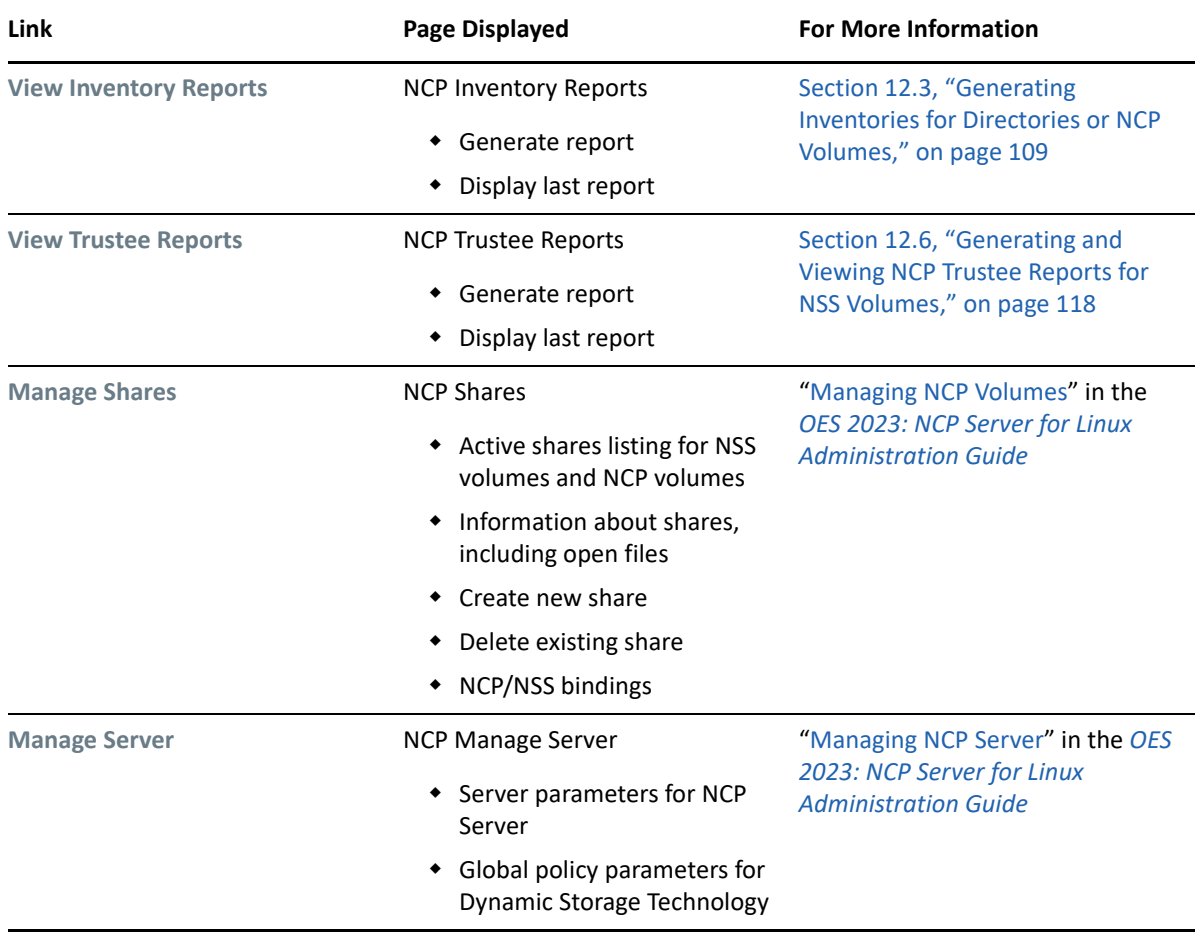

*Table 12-1 Links for Managing NCP Services*

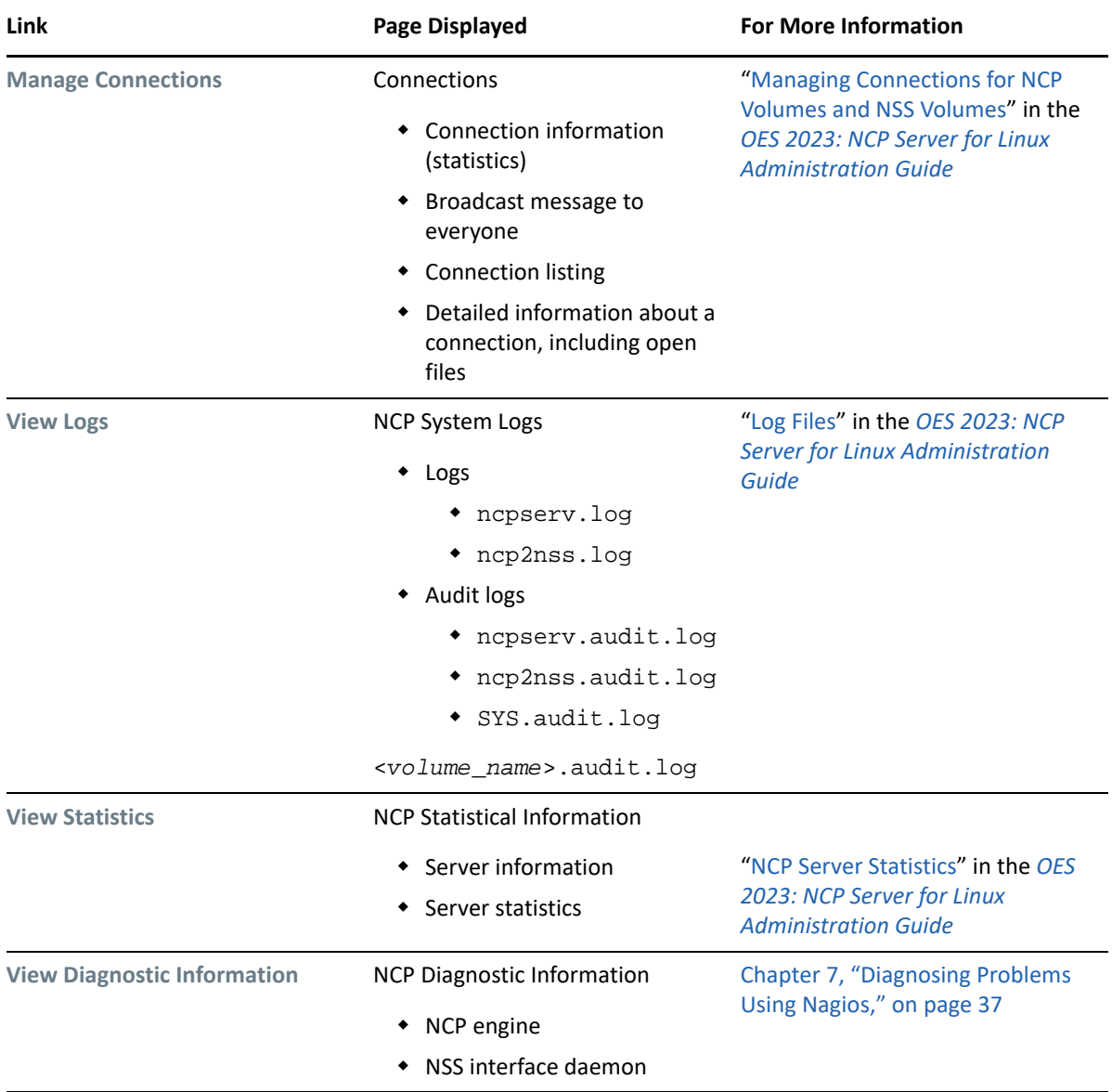

From these pages you can perform the following tasks:

- [Section 12.1, "Quick Reference for the NCP Server Plug-In for OES Remote Manager for Linux,"](#page-94-0)  [on page 95](#page-94-0)
- [Section 12.2, "Browsing NSS Volumes and Performing Actions on Them," on page 100](#page-99-0)
- [Section 12.3, "Generating Inventories for Directories or NCP Volumes," on page 109](#page-108-0)
- [Section 12.4, "Generating a Custom Inventory Report from a File Inventory Report," on](#page-114-0)  [page 115](#page-114-0)
- [Section 12.5, "Performing Actions on Files from Custom Reports," on page 116](#page-115-0)
- [Section 12.6, "Generating and Viewing NCP Trustee Reports for NSS Volumes," on page 118](#page-117-0)

# <span id="page-94-0"></span>**12.1 Quick Reference for the NCP Server Plug-In for OES Remote Manager for Linux**

- [Section 12.1.1, "NCP Volumes \(NCP Shares\)," on page 95](#page-94-1)
- [Section 12.1.2, "NCP Server Parameters," on page 96](#page-95-0)
- [Section 12.1.3, "NCP Server Connections," on page 96](#page-95-1)
- [Section 12.1.4, "NCP Trustee Reports," on page 97](#page-96-0)
- ◆ [Section 12.1.5, "NCP Logs and Audit Logs," on page 97](#page-96-1)
- [Section 12.1.6, "NCP Server Statistics," on page 98](#page-97-0)
- [Section 12.1.7, "NCP Server Diagnostics," on page 98](#page-97-1)
- [Section 12.1.8, "Dynamic Storage Technology," on page 99](#page-98-0)

#### <span id="page-94-1"></span>**12.1.1 NCP Volumes (NCP Shares)**

[Table 12-2](#page-94-2) describes the management tasks available for the **Manage NCP Services > Manage Shares** task in OES Remote Manager for Linux.

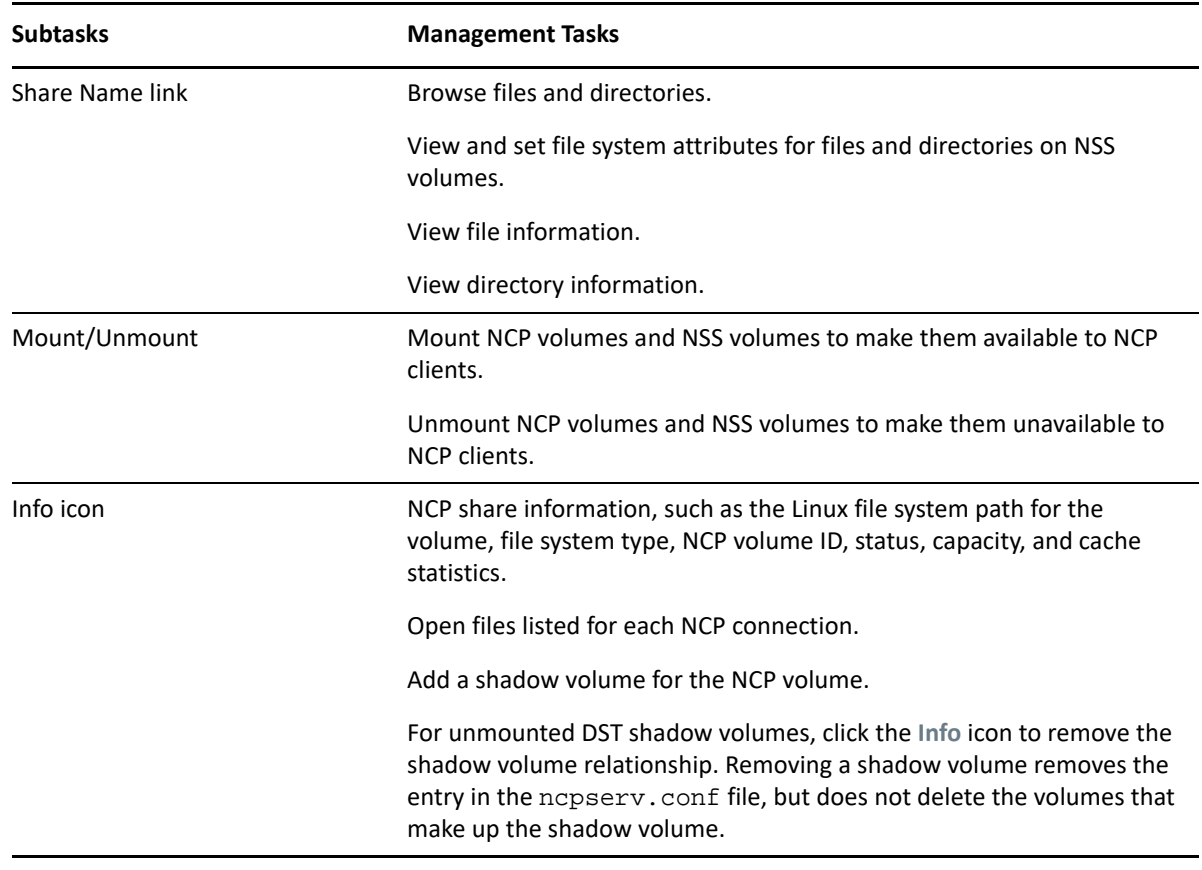

<span id="page-94-2"></span>*Table 12-2 Manage NCP Services > Manage Shares*

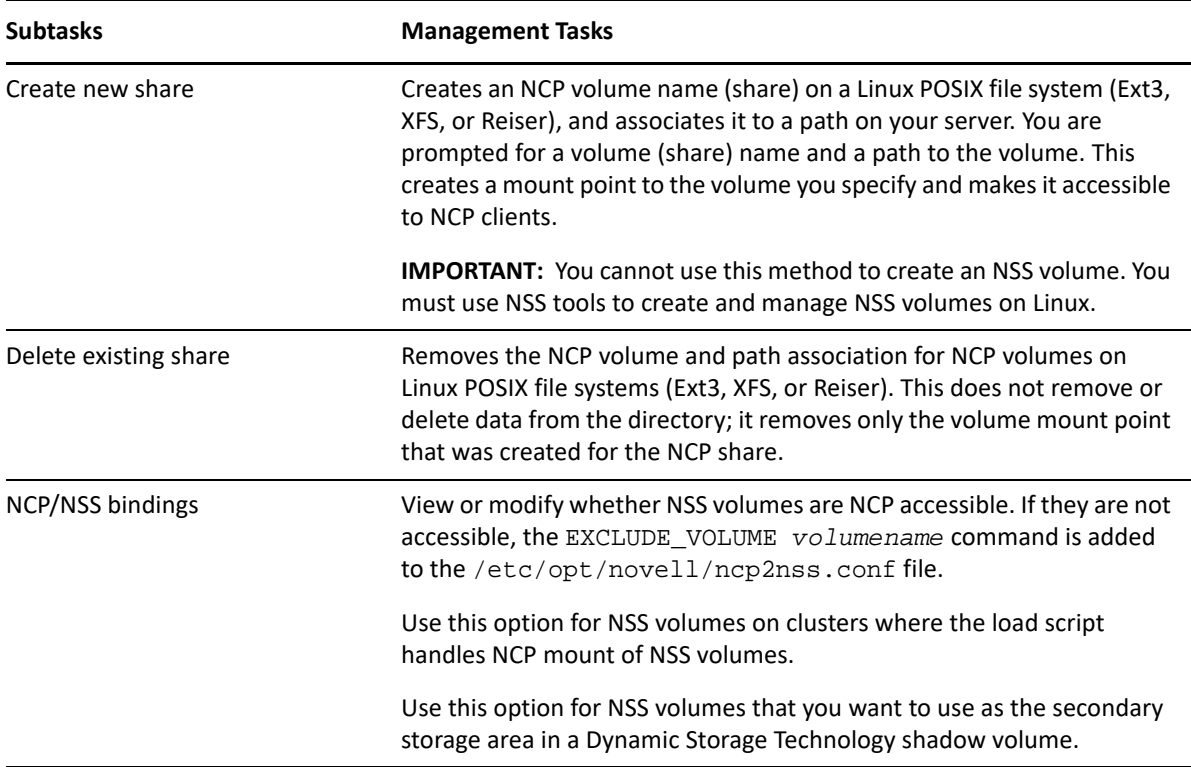

#### <span id="page-95-0"></span>**12.1.2 NCP Server Parameters**

[Table 12-3](#page-95-2) describes the management task available for the **Manage NCP Services > Manager Server** task in OES Remote Manager for Linux.

<span id="page-95-2"></span>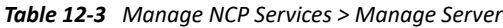

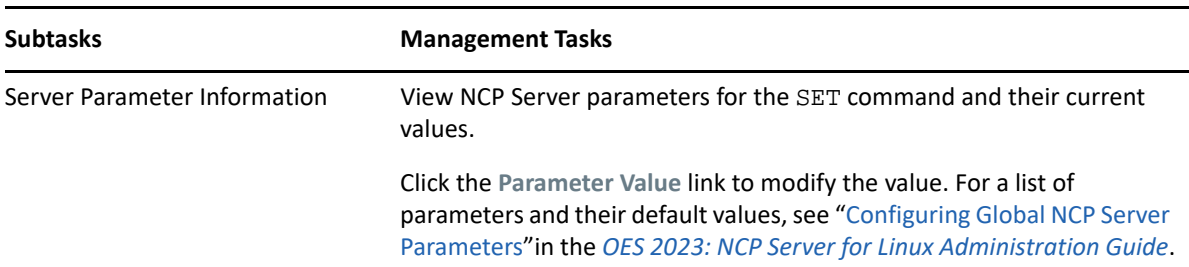

#### <span id="page-95-1"></span>**12.1.3 NCP Server Connections**

[Table 12-4](#page-96-2) describes the management tasks available for the **Manage NCP Services > Manage Connections** task in OES Remote Manager for Linux.

<span id="page-96-2"></span>*Table 12-4 Manage NCP Services > Manage Connections*

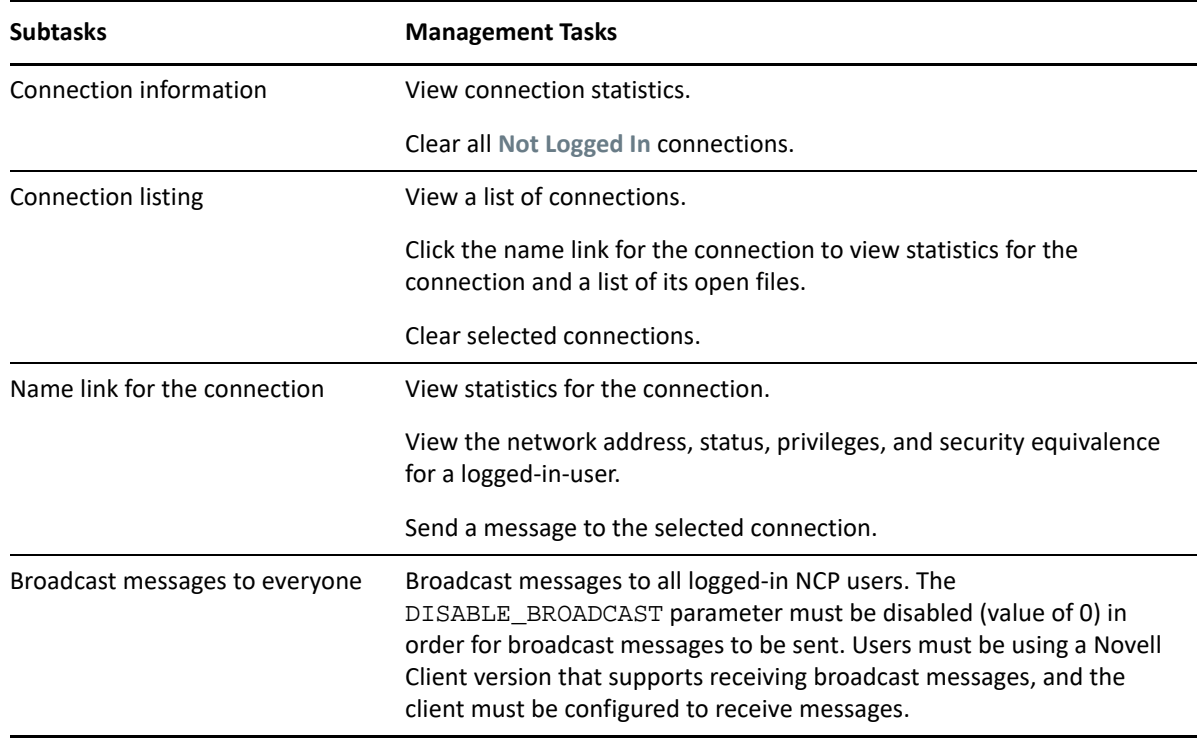

#### <span id="page-96-0"></span>**12.1.4 NCP Trustee Reports**

[Table 12-5](#page-96-3) describes the management tasks available for the **Manage NCP Services > View Trustee Reports** task in OES Remote Manager for Linux.

<span id="page-96-3"></span>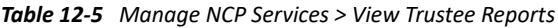

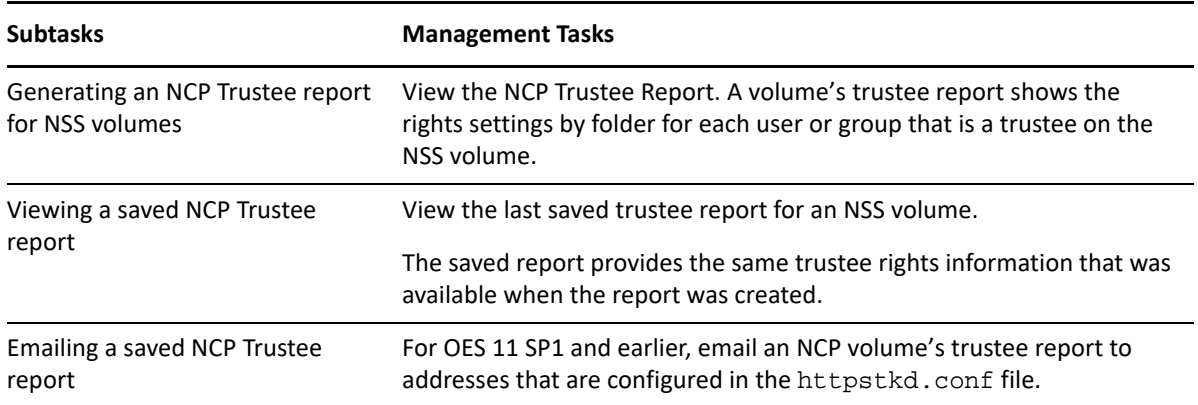

#### <span id="page-96-1"></span>**12.1.5 NCP Logs and Audit Logs**

[Table 12-6](#page-97-2) describes the management tasks available for the **Manage NCP Services > View Logs** task in OES Remote Manager for Linux.

#### <span id="page-97-2"></span>*Table 12-6 Manage NCP Services > View Logs*

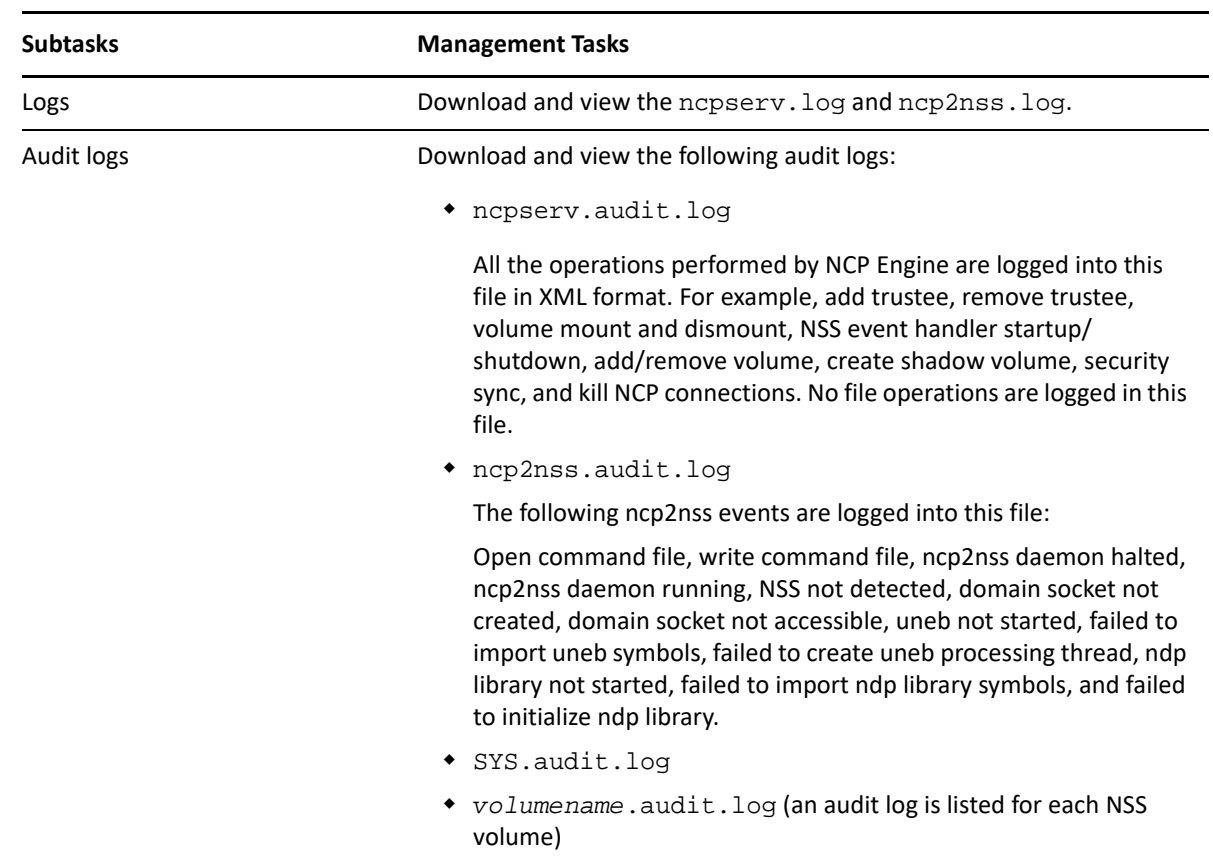

#### <span id="page-97-0"></span>**12.1.6 NCP Server Statistics**

[Table 12-7](#page-97-3) describes the management tasks available for the **Manage NCP Services > View Statistics** task in OES Remote Manager for Linux.

<span id="page-97-3"></span>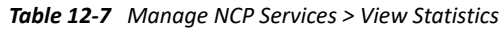

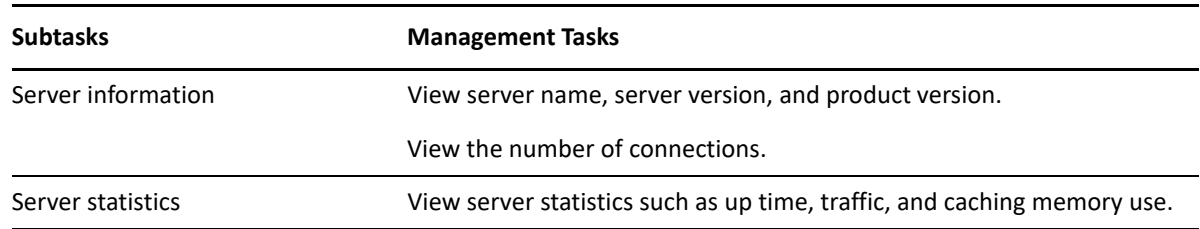

#### <span id="page-97-1"></span>**12.1.7 NCP Server Diagnostics**

[Table 12-8](#page-98-1) describes the management tasks available for the **Manage NCP Services > Diagnostic Information** task in OES Remote Manager for Linux.

<span id="page-98-1"></span>*Table 12-8 Manage NCP Services > Diagnostic Information*

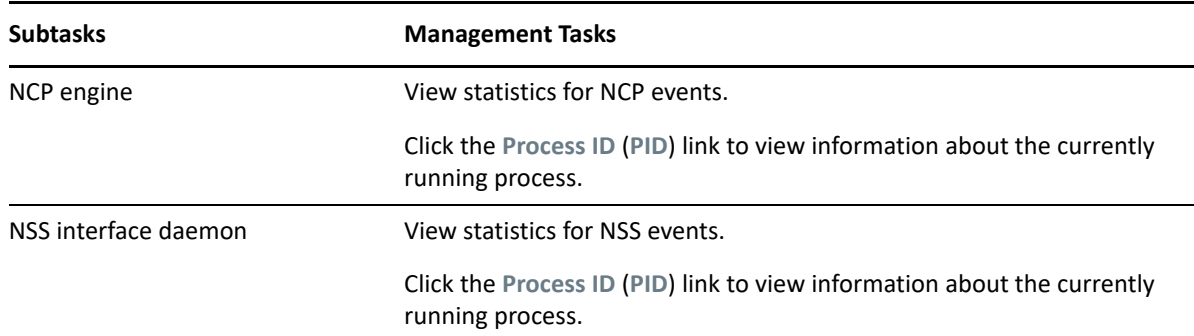

# <span id="page-98-0"></span>**12.1.8 Dynamic Storage Technology**

[Table 12-9](#page-98-2) describes the management tasks available for the **View File Systems > Dynamic Storage Technology Options** task in OES Remote Manager for Linux.

<span id="page-98-2"></span>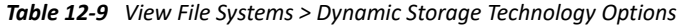

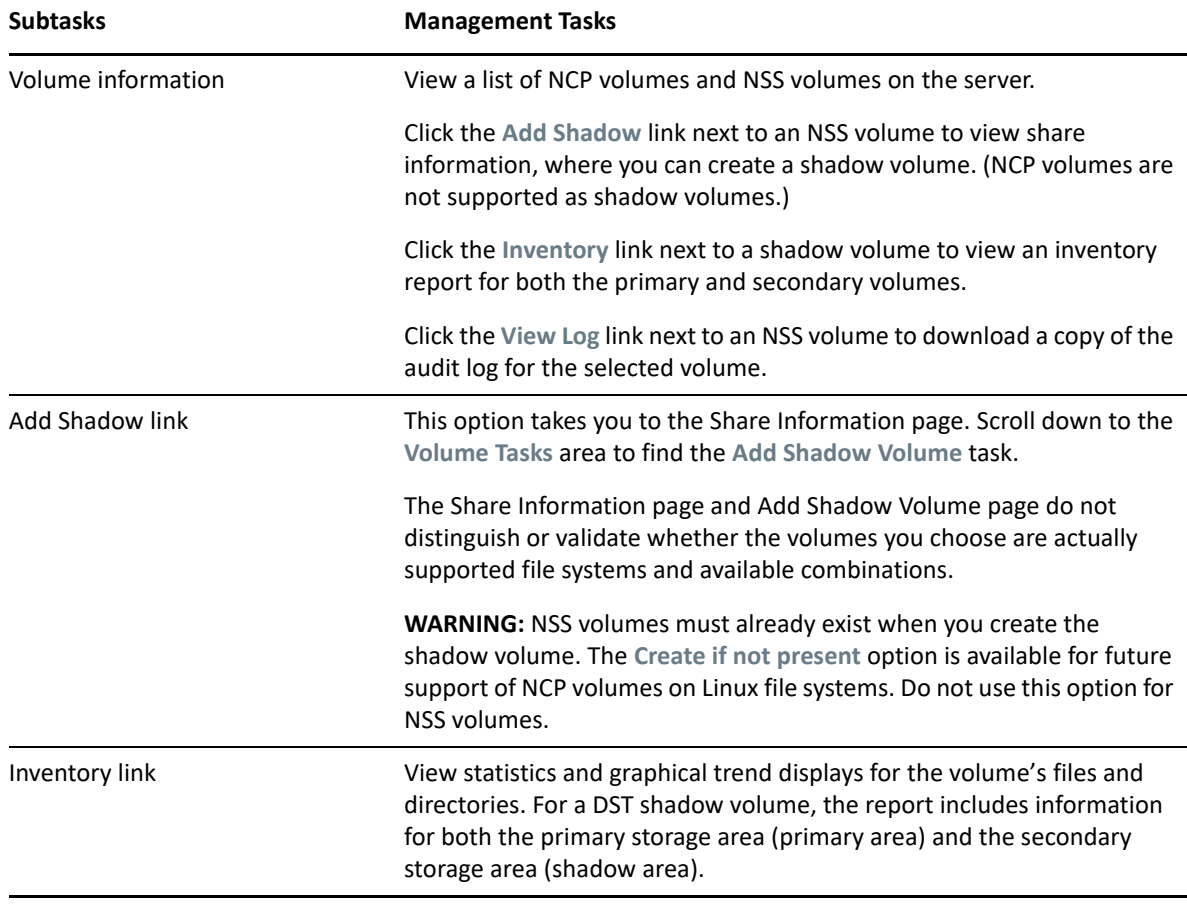

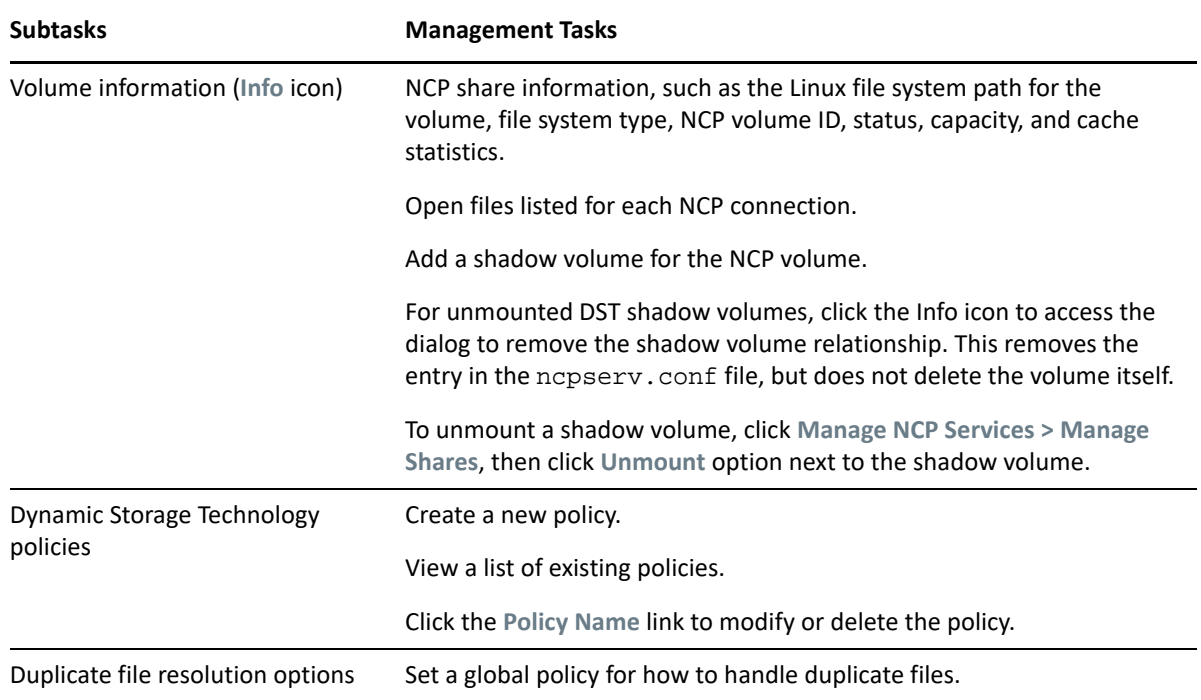

# <span id="page-99-0"></span>**12.2 Browsing NSS Volumes and Performing Actions on Them**

The NCP Server plug-in to OES Remote Manager appears as "Manage NCP Services" in the left panel. NCP volumes and NSS volumes are listed as NCP Shares.

For detailed information about creating and managing NCP volumes, see the *[OES 2023: NCP Server](https://www.microfocus.com/documentation/open-enterprise-server/2023/pdfdoc/file_ncp_lx/file_ncp_lx.pdf#H9izvdye)  [for Linux Administration Guide](https://www.microfocus.com/documentation/open-enterprise-server/2023/pdfdoc/file_ncp_lx/file_ncp_lx.pdf#H9izvdye)*.

For detailed information about creating and managing NSS volumes, see the *[OES 2023: NSS File](https://www.microfocus.com/documentation/open-enterprise-server/2023/pdfdoc/stor_nss_lx/stor_nss_lx.pdf#Front)  [System Administration Guide for Linux](https://www.microfocus.com/documentation/open-enterprise-server/2023/pdfdoc/stor_nss_lx/stor_nss_lx.pdf#Front)*.

For detailed information about creating and managing Dynamic Storage Technology shadow volume pairs with NSS volumes, see the *[OES 2023: Dynamic Storage Technology Administration Guide](https://www.microfocus.com/documentation/open-enterprise-server/2023/pdfdoc/stor_dst_lx/stor_dst_lx.pdf#bookinfo)*.

- [Section 12.2.1, "Viewing Information about an NSS Volume," on page 101](#page-100-0)
- [Section 12.2.2, "Viewing the Linux POSIX Details of an NSS Directory and Performing Specific](#page-102-0)  [Actions on It," on page 103](#page-102-0)
- [Section 12.2.3, "Viewing the Linux POSIX Details of a File and Performing Specific Actions on It,"](#page-102-1)  [on page 103](#page-102-1)
- [Section 12.2.4, "Browsing an NSS Volume and Setting Rights and File System Attributes on](#page-103-0)  [Directories and Files," on page 104](#page-103-0)
- \* [Section 12.2.5, "Salvaging and Purging Deleted Files on an NSS Volume," on page 108](#page-107-0)
- [Section 12.2.6, "Purging a Deleted NSS Volume," on page 108](#page-107-1)
- [Section 12.2.7, "Viewing Open File Information for an NSS Volume," on page 109](#page-108-1)

#### <span id="page-100-0"></span>**12.2.1 Viewing Information about an NSS Volume**

- **1** In OES Remote Manager, select **Manage NCP Services > Manage Shares**.
- **2** In the right pane, view the list of mounted NSS volumes in the **Active Shares** list.
- **3** Next to the volume name, click the Information icon (1) to go to the volume's Share Information page.

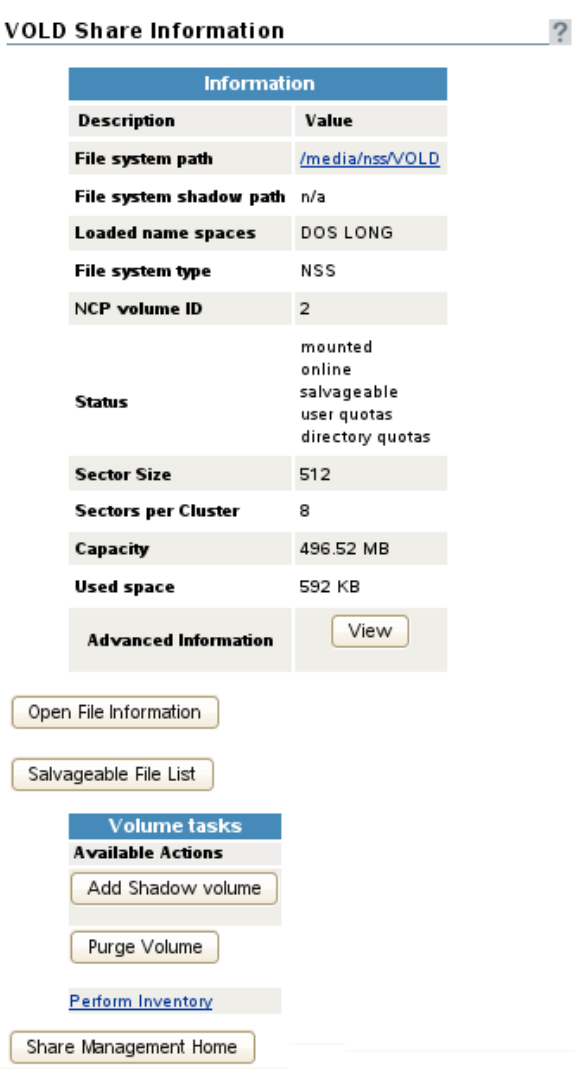

- **4** In the **Information** table, view the following information about the NSS volume:
	- File system path on Linux, such as /media/nss/VOLD

Click the link to browse the directories and files on the volume.

• File system shadow path, such as /media/nss/SH\_VOLD (A path is displayed only when the specified NSS volume is the primary volume of a Dynamic Storage Technology shadow volume pair.)

Click the link to browse the directories and files on the pair's secondary volume.

- Loaded name spaces, such as DOS, LONG, MAC, and UNIX
- File system type (NSS)

• NCP volume ID

The NCP volume ID is a value between 0 and 254 that is automatically assigned for standalone volumes, beginning with zero. The SYS volume is by default assigned 0, and \_Admin is assigned 1. For shared volumes, the volume ID is specified in the cluster load script for shared volumes, beginning with 254 and down.

• Status

Identifies whether the volume is mounted/unmounted, online/offline, or in a cluster resource. It lists the NSS volume attributes that are enabled for the volume, such as Salvageable, User Quotas, Directory Quotas, and so on.

- Sector size
- Sectors per cluster
- Capacity
- Used space
- Advanced information (Click **View** to view.)

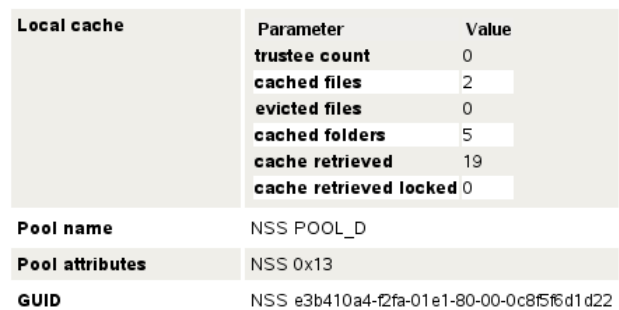

- Local cache
	- Trustee count
	- Cached files
	- Evicted files
	- Cached folders
	- Cache retrieved
	- Cache retrieved locked
- Pool name
- Pool attributes
- $\triangleleft$  GUID
- Open File Information (Click to view.)
- Salvageable Files (Click to view.)

## <span id="page-102-0"></span>**12.2.2 Viewing the Linux POSIX Details of an NSS Directory and Performing Specific Actions on It**

- **1** Click the **View File System Listing** link in the navigation frame, or click a **Mount Location** name link on the Home page.
- **2** On the Directory list page, browse to the /media/nss/<*volume\_name*> directory and through its subdirectories to the directory, then click the Directory Information icon **the trade** to the left of the directory name.
- **3** On the Directory Information page that is displayed, view the information about the file:
	- Directory owner
	- Group
	- Data modified time
	- Last accessed time
	- Information change time
	- Linux POSIX read/write/execute directory attributes.

**IMPORTANT:** Do not use these settings for NCP and NSS volumes. Use the NCP view of the volume to set the OES Trustee Model attributes.

**4** Perform any of the following tasks:

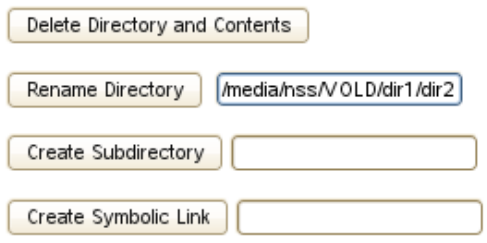

- **Delete Directory and Its Contents:** Click this option to delete the selected directory and the subdirectories and files in it.
- **Rename Directory:** Specify the full Linux path to the directory, including the new directory name, then click **Rename** Directory.
- **Create Subdirectory:** Specify the name of the new subdirectory, then click **Create Subdirectory**.
- **Create Symbolic Link:** Specify the name for the symbolic link, then click **Create Symbolic Link**.

### <span id="page-102-1"></span>**12.2.3 Viewing the Linux POSIX Details of a File and Performing Specific Actions on It**

- **1** Click the **View File System Listing** link in the navigation frame, or click a **Mount Location** name link on the Home page.
- **2** On the Directory list page, browse to the /media/nss/<*volume\_name*> directory and through its subdirectories to the file, then click the File Info icon  $\frac{1}{2}$  to the left of the file name.
- **3** On the File Information page that is displayed, view the information about the file:
	- File owner
	- Group
	- Data modified time
	- Last accessed time
	- Information change time
	- Linux POSIX read/write/execute file attributes.

**IMPORTANT:** Do not use these settings for NCP and NSS volumes. Use the NCP view of the volume to set the Novell Trustee Model attributes.

**4** Perform any of the following tasks:

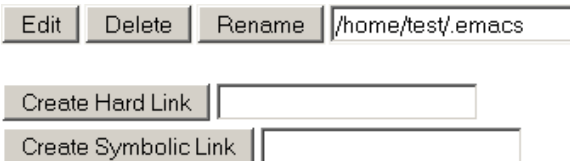

- **Edit:** The **Edit** button is available only on simple text files or on files with the extensions listed in the /opt/novell/nrm/nrmedit.txt file. If you want to save the file with an ANSI or UTF-8 encoding, select the appropriate option and click **OK**.
- **Delete:** Click **Delete** to delete the selected file.
- **Rename:** Specify the full Linux path to the file, including the new file name, then click **Rename**.
- **Create Hard Link:** Specify the hard link path, then click **Create Hard Link**.
- **Create Symbolic Link:** Specify the symbolic link path, then click **Create Symbolic Link**.

### <span id="page-103-0"></span>**12.2.4 Browsing an NSS Volume and Setting Rights and File System Attributes on Directories and Files**

- **1** In OES Remote Manager, select **Manage NCP Services > Manage Shares**.
- **2** In the right pane, view the list of mounted NSS volumes in the **Active Shares** list.
- **3** Click the volume **Name** link to view a folder list and to browse the files on the NSS file system.

Click the arrows in the column headings to sort the list by name, type (file extension), size, or last modified date and time.

- **4** Use the links above the file list to perform the following actions on the volume:
	- **Upload**
	- **Text Search**
	- **File Search**
	- **Inventory**

For information, see [Section 12.3, "Generating Inventories for Directories or NCP](#page-108-0)  [Volumes," on page 109](#page-108-0).

**5** Click a directory's Directory Information icon  $\Box$  to view information about the directory. You can also create subdirectories.

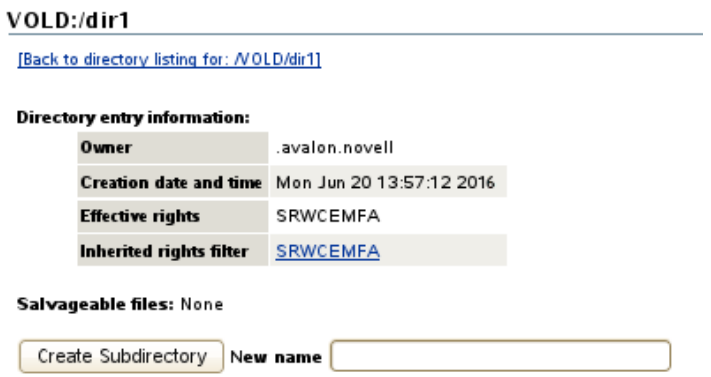

- Owner
- Creation date and time
- Effective rights (based on the OES Trustee Model)
- Inherited rights filter (based on the OES Trustee Model). You can click the link to modify the rights inheritance filter settings.
- Salvageable files
- **6** Click a directory's **Attributes** link to view or modify the NSS file system attributes that are set for the directory. Click **OK** to save your changes.

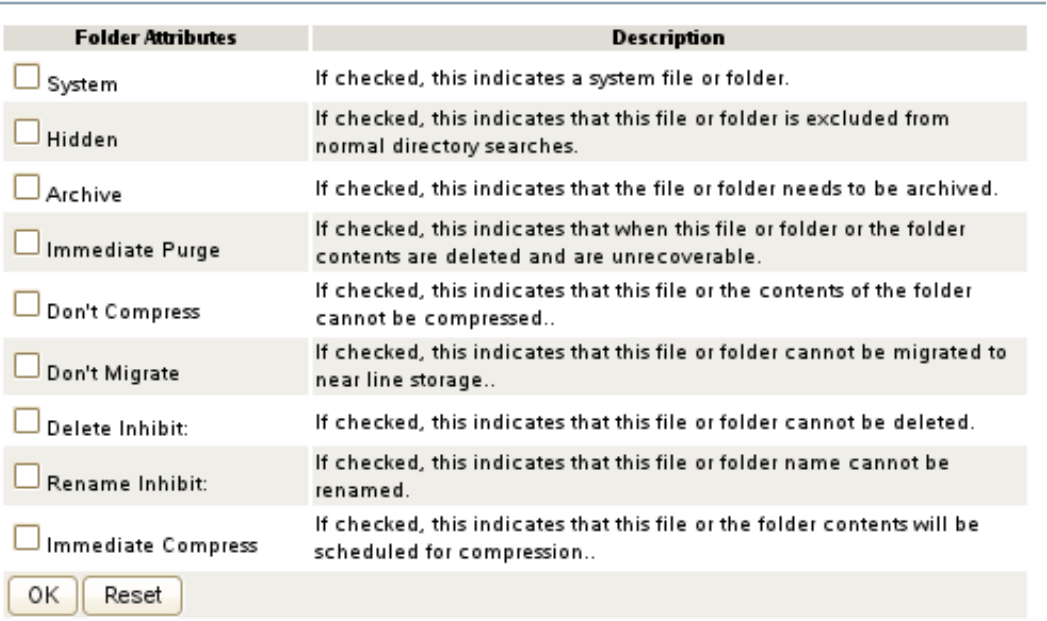

#### VOLD:/dir1

- System
- Hidden
- Archive
- Immediate purge
- Do not compress
- Do not migrate
- Delete inhibit
- $\triangle$  Rename inhibit
- Immediate compress

For information about the meaning and usage of NSS file system attributes for directories, see "[Understanding Directory and File Attributes for NSS Volumes](https://www.microfocus.com/documentation/open-enterprise-server/2023/pdfdoc/stor_filesys_lx/stor_filesys_lx.pdf#bs3fkbm)" in the *[OES 2023: File Systems](https://www.microfocus.com/documentation/open-enterprise-server/2023/pdfdoc/stor_filesys_lx/stor_filesys_lx.pdf#bookinfo)  [Management Guide](https://www.microfocus.com/documentation/open-enterprise-server/2023/pdfdoc/stor_filesys_lx/stor_filesys_lx.pdf#bookinfo)*.

**7** Click a file's File Information icon  $\frac{1}{\sqrt{2}}$  to view the following file information. You can also delete the file from this page by clicking **Delete File**.

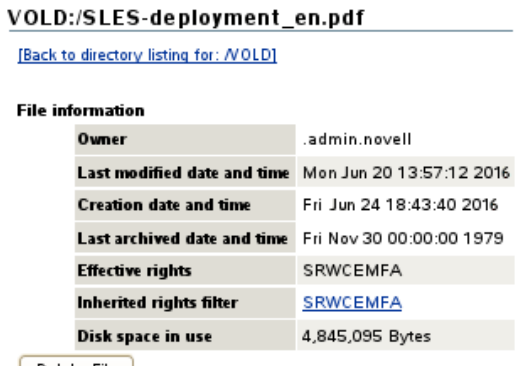

 $\sqrt{ }$  Delete File  $\sqrt{ }$ 

- Owner
- Last modified date and time
- Creation date and time
- Last archived date and time
- Effective rights (based on the OES Trustee Model)
- Inherited rights filter (based on the OES Trustee Model). You can click the link to modify the rights inheritance filter settings.
- Disk space in use

**8** Click a file's **Attributes** link to view or modify the NSS file system attributes that are set for the file. Click **OK** to save your changes.

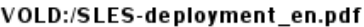

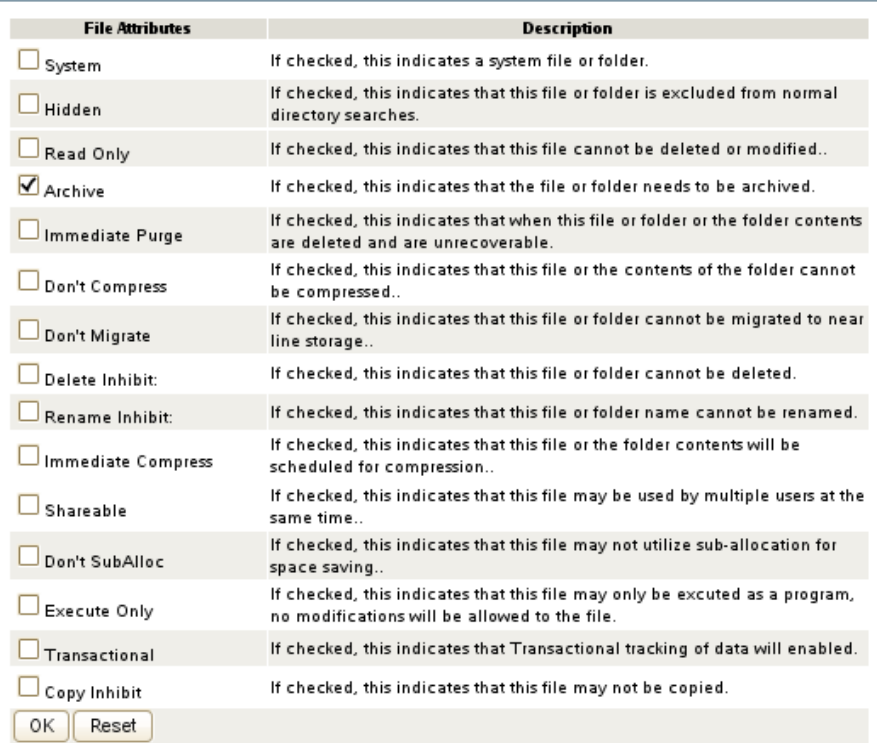

- System
- Hidden
- ◆ Read only
- Archive
- Immediate purge
- Do not compress
- Do not migrate
- Delete inhibit
- Rename inhibit
- Immediate compress
- Shareable
- Do not suballocate
- Execute only
- **+** Transactional
- Copy inhibit

For information about the meaning and usage of NSS file system attributes for directories, see "[Understanding Directory and File Attributes for NSS Volumes](https://www.microfocus.com/documentation/open-enterprise-server/2023/pdfdoc/stor_filesys_lx/stor_filesys_lx.pdf#bs3fkbm)" in the *[OES 2023: File Systems](https://www.microfocus.com/documentation/open-enterprise-server/2023/pdfdoc/stor_filesys_lx/stor_filesys_lx.pdf#bookinfo)  [Management Guide](https://www.microfocus.com/documentation/open-enterprise-server/2023/pdfdoc/stor_filesys_lx/stor_filesys_lx.pdf#bookinfo)*.

#### <span id="page-107-0"></span>**12.2.5 Salvaging and Purging Deleted Files on an NSS Volume**

From an NSS volume's Share Information page, the **Salvageable File List** option allows you to view a list of deleted files that are available for salvage or purge on the volume. Deleted files are available only for NSS volumes where the Salvage attribute is enabled. For information about the NSS file salvage feature, see ["Volume Salvage versus File Salvage](https://www.microfocus.com/documentation/open-enterprise-server/2023/pdfdoc/stor_nss_lx/stor_nss_lx.pdf#bavj35x)" in the *[OES 2023: NSS File System](https://www.microfocus.com/documentation/open-enterprise-server/2023/pdfdoc/stor_nss_lx/stor_nss_lx.pdf#Front)  [Administration Guide for Linux](https://www.microfocus.com/documentation/open-enterprise-server/2023/pdfdoc/stor_nss_lx/stor_nss_lx.pdf#Front)*.

- **1** In OES Remote Manager, select **Manage NCP Services > Manage Shares**.
- **2** In the right pane, view the list of mounted NSS volumes in the **Active Shares** list.
- **3** Next to the volume name, click the **Information** icon (I) to go to the volume's Share Information page.
- **4** Below the **Information** table, click **Salvageable File List** to open the Salvage File Information page.

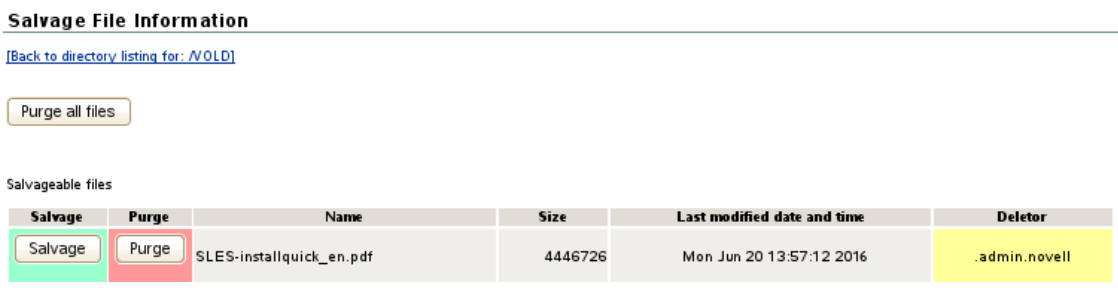

**5** Salvage or purge files in the list:

If the deleted file resided in a directory that has been deleted, you must first salvage the deleted directories in the path. Salvage each lower directory in turn until you have salvaged the deleted directory that contained the file. You can then search for the deleted file in the salvaged directory.

- The **Purge all files** option allows you to purge all deleted files on the selected volume.
- The **Salvage** option allows you to recover a deleted file.
- The **Purge** option allows you to purge a deleted file.

You can also select a deleted directory and use this option to purge the deleted directory and all of the deleted subdirectories and files that it contains.

#### <span id="page-107-1"></span>**12.2.6 Purging a Deleted NSS Volume**

For volume salvage, the NSS volumes are automatically retained on deletion. The deleted volume can be salvaged for a period of time that is determined by the server-level Logical Volume Purge Delay setting. Administrators with the Supervisor right can salvage or purge deleted volumes at any time before the purge delay elapses. For information about the NSS volume salvage feature, see "[Volume Salvage versus File Salvage"](https://www.microfocus.com/documentation/open-enterprise-server/2023/pdfdoc/stor_nss_lx/stor_nss_lx.pdf#bavj35x) in the *[OES 2023: NSS File System Administration Guide for](https://www.microfocus.com/documentation/open-enterprise-server/2023/pdfdoc/stor_nss_lx/stor_nss_lx.pdf#Front)  [Linux](https://www.microfocus.com/documentation/open-enterprise-server/2023/pdfdoc/stor_nss_lx/stor_nss_lx.pdf#Front)*.

- **1** In OES Remote Manager, select **Manage NCP Services > Manage Shares**.
- **2** In the right pane, view the list of mounted NSS volumes in the **Active Shares** list.
- **3** Next to the volume name, click the **Information** icon (I) to go to the volume's Share Information page.
- **4** Scroll down to the **Volume Tasks** table, then click **Purge Volume**.

#### **12.2.7 Viewing Open File Information for an NSS Volume**

- **1** In OES Remote Manager, select **Manage NCP Services > Manage Shares**.
- **2** In the right pane, view the list of mounted NSS volumes in the **Active Shares** list.
- **3** Next to the volume name, click the **Information** icon (I) to go to the volume's Share Information page.
- **4** Below the **Information** table, click **Open File Information** to open the Open File Information page.
- **5** View the following information about files on the NSS volume:
	- Connection

For information, see ["Managing Connections for NCP Volumes and NSS Volumes](https://www.microfocus.com/documentation/open-enterprise-server/2023/pdfdoc/file_ncp_lx/file_ncp_lx.pdf#ncpconnect)" in the *[OES 2023: NCP Server for Linux Administration Guide](https://www.microfocus.com/documentation/open-enterprise-server/2023/pdfdoc/file_ncp_lx/file_ncp_lx.pdf#H9izvdye)*.

- User name
- Open file list

# **12.3 Generating Inventories for Directories or NCP Volumes**

With this feature, you can inventory NCP mounted volumes or general file system directories. You can also view graphs, profiles, reports, and key statistics about each of these items, including space usage trends.

Generating this report can take a while, depending on the number of files and folders in the specified directory path.

With a few clicks, you get available space trend graphs; profiles for file types, file owner, last accessed, last modified, creation time, and file size; and links to specific reports for each of these. You can also customize the scan to look for specific file information.

The **File Owner Profile** gathers the ownership statistics from the NSS management interface. If the eDirectory user name is available from the NSS management interface, the file owner is reported as the eDirectory user name, such as jsmith. Otherwise, the owner is reported as the nobody user. It is not required that you enable the users with Linux User Management (LUM) to get the file owner's name.

**NOTE:** If AD users are assigned as trustees, then the file owner is reported as the Unknown user.

This section includes the following tasks:

- [Section 12.3.1, "Generating a File Inventory Report," on page 110](#page-109-0)
- [Section 12.3.2, "Generating an NCP Volume Inventory Report," on page 112](#page-111-0)
- [Section 12.3.3, "Viewing a Saved NCP Inventory Report," on page 114](#page-113-0)

## <span id="page-109-0"></span>**12.3.1 Generating a File Inventory Report**

To generate an inventory report for an entire server or any subdirectory, including mounted NCP volumes:

**1** Click **View File System > General File System Inventory**.

You can also click the **Inventory** link at the top of the View File System Listing page, and on subsequent pages as you navigate through the file system subdirectories.

This opens the General File Inventory page. By default, the / (root) directory is selected.

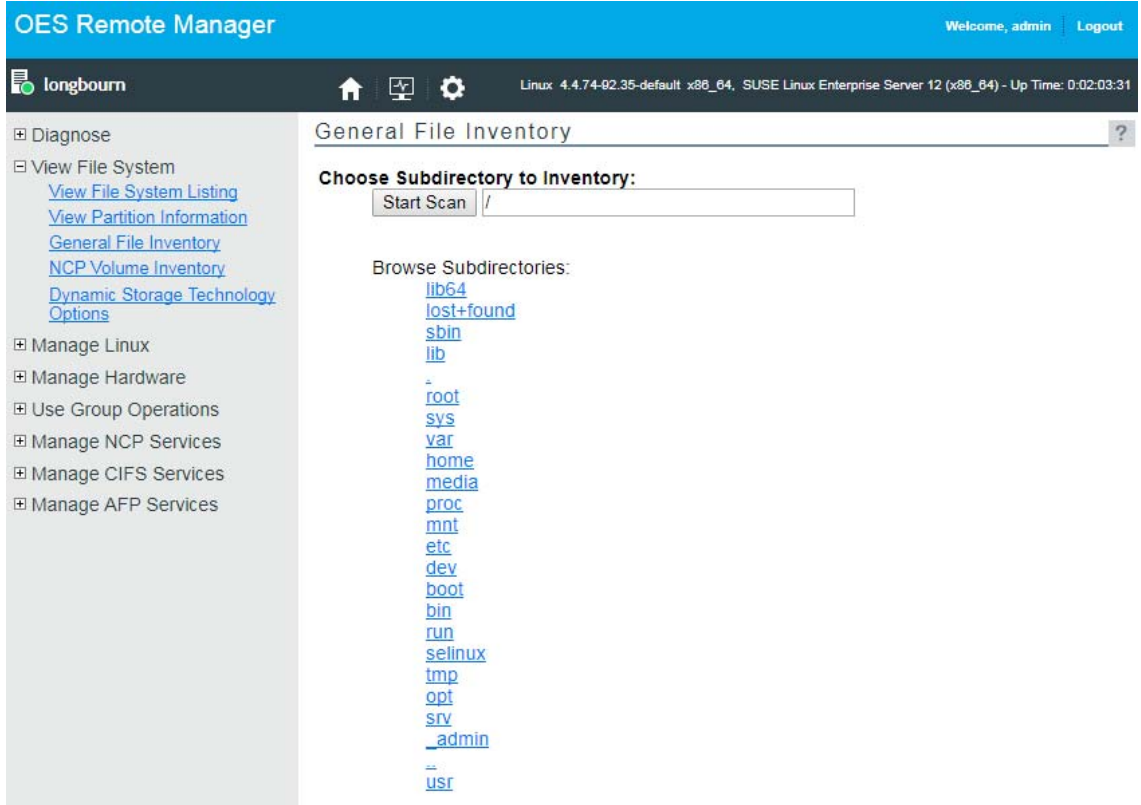

**2** From this point, you can do the following:

Click the **Start Scan** button to generate an inventory of the entire server (the default selection is the / [root] subdirectory).

or

Select a subdirectory to generate a report from. Click the *subdirectory\_name* links until the desired subdirectory appears in the **Scan** field, then click the **Start Scan** button.

```
General File Inventory
```
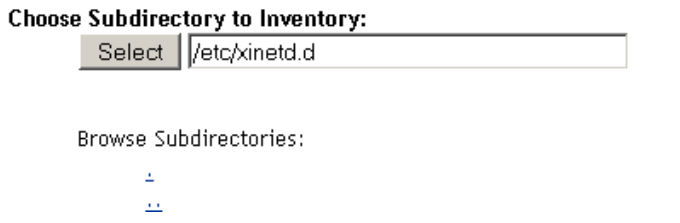

If you are viewing the File System Listing page for the desired directory, you can generate the same reports by clicking the **Inventory** link on this page.

A report similar to the following is generated:

 $\Omega$ 

2000

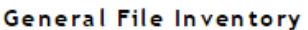

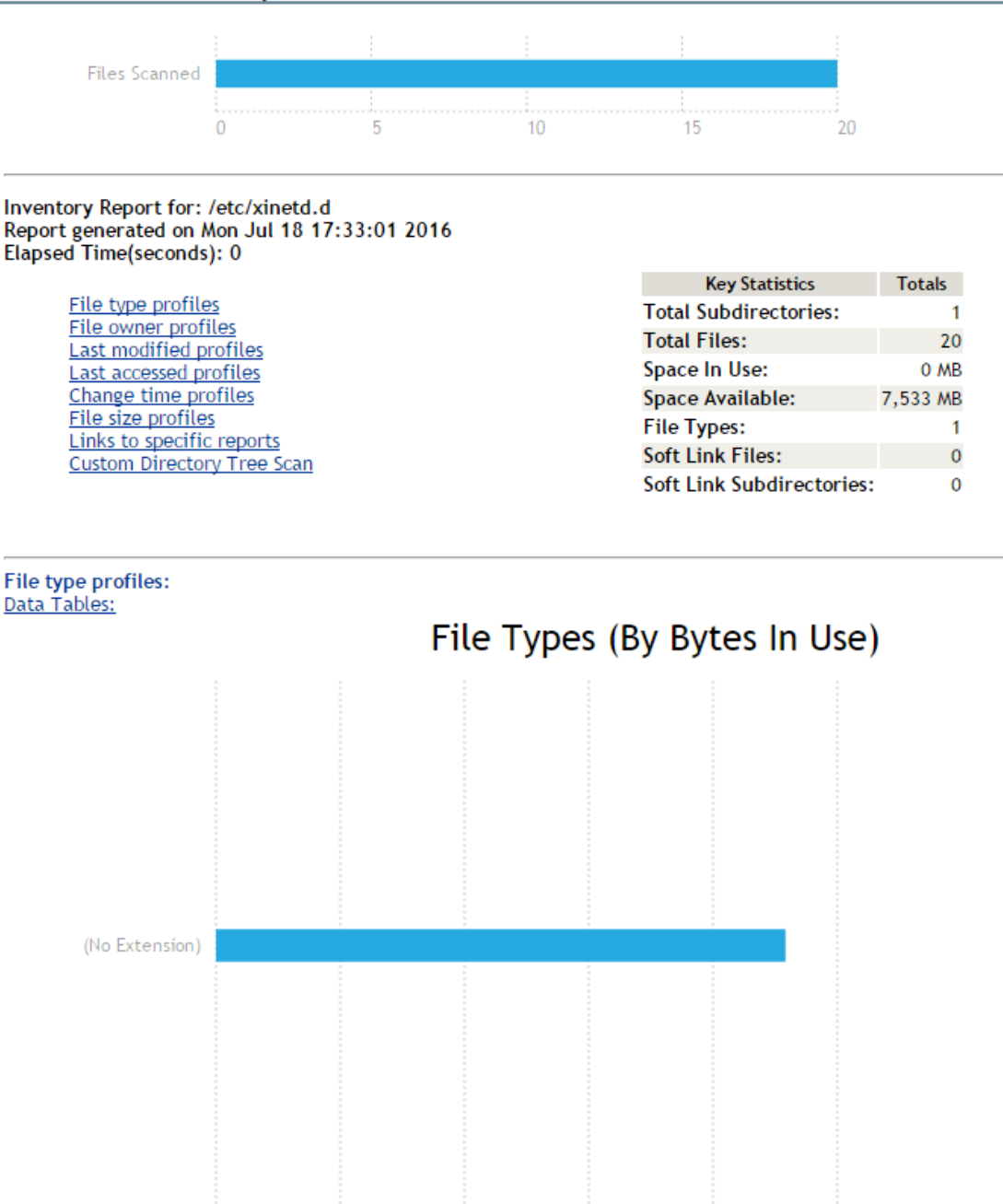

At this point, you can click any of the links to the left of the **Key Statistics** table to move quickly to the generated information, or you can create a custom report. See ["Generating a Custom Inventory](#page-114-0)  [Report from a File Inventory Report" on page 115.](#page-114-0)

4000

6000

8000

10000

#### <span id="page-111-0"></span>**12.3.2 Generating an NCP Volume Inventory Report**

- **1** Use either of the following methods to generate an NCP Volume Inventory Report:
	- Select **Manage NCP Services > Volume Inventory Reports**, locate the NSS volume in the list, then click **Create** in the **Generate Report** column for the volume.

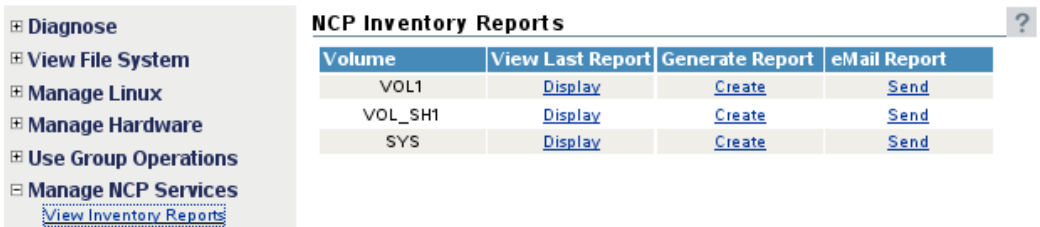

 Select **View File System** > **NCP Volume Inventory**, then select the name link of an available NCP volume in the list.

This opens the Volume Inventory page that shows all of the mounted NCP and NSS volumes available for inventory.

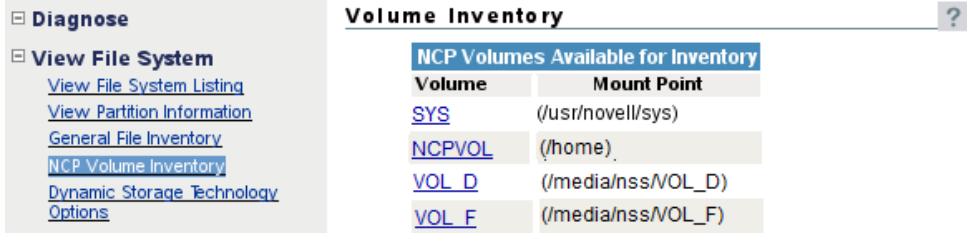

**2** View the generated report.

A report similar to the following is generated:

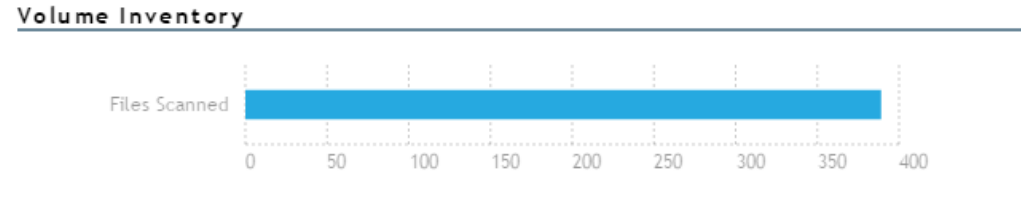

Inventory Report for: /usr/novell/sys Report generated on Mon Jul 18 17:42:59 2016 Elapsed Time(seconds): 0

> File type profiles File owner profiles Last modified profiles Last accessed profiles Change time profiles File size profiles Links to specific reports **Custom Directory Tree Scan**

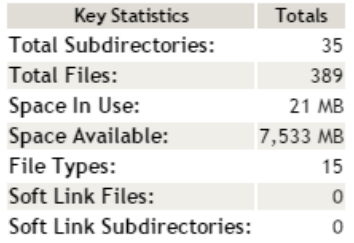

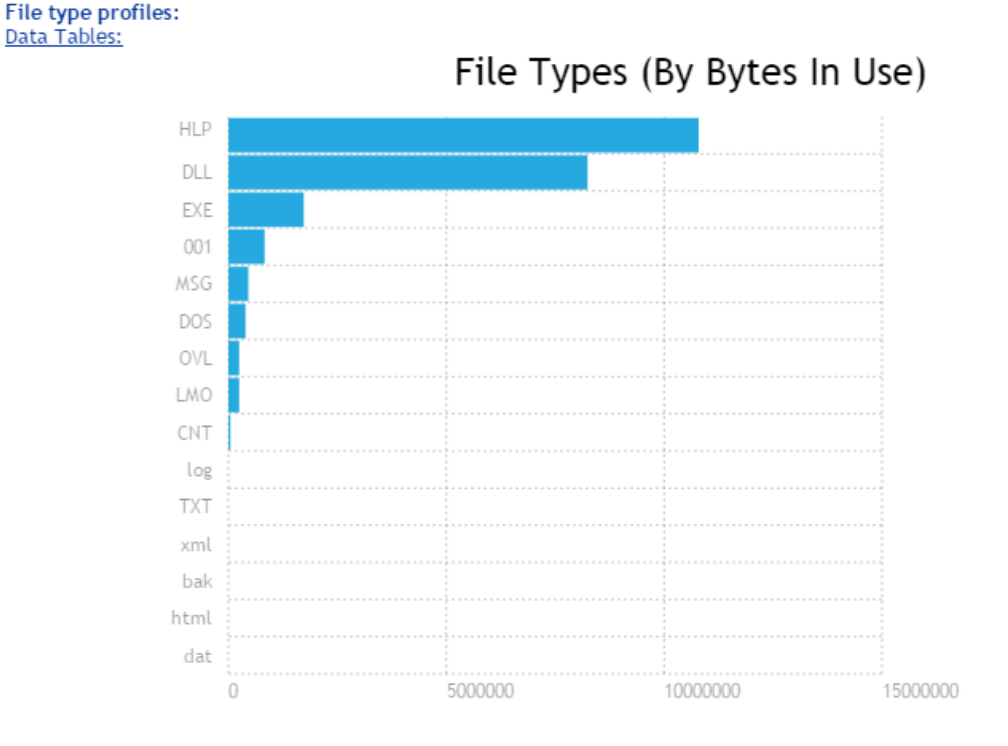

At this point, you can click any of the links to the left of the **Key Statistics** table to move quickly to the generated information, or you can create a custom report. See ["Generating a Custom Inventory](#page-114-0)  [Report from a File Inventory Report" on page 115.](#page-114-0)

## <span id="page-113-0"></span>**12.3.3 Viewing a Saved NCP Inventory Report**

An inventory report is saved when you run an inventory on an NCP volume.

To view the last saved report:

- **1** Go to the **Manage NCP Services > Volume Inventory Reports** page.
- **2** Click the **View Last Report > Display** option for the volume.

The saved report provides the same statistics as running **View File Systems > NCP Volumes Inventory**. Graphics are not available in a saved report.

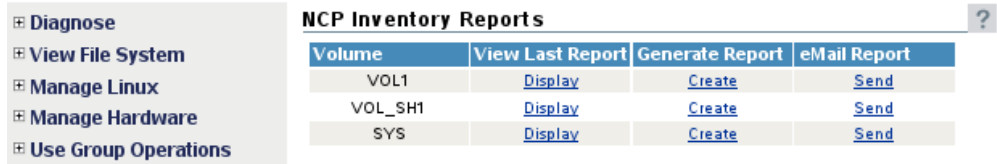

**□ Manage NCP Services** 

View Inventory Reports

# <span id="page-114-0"></span>**12.4 Generating a Custom Inventory Report from a File Inventory Report**

After generating an inventory report for a volume or directory, you can create a customized scan to report more specific information and perform additional actions on the files selected in the report, such as move, copy, or delete.

- **1** Create the initial report as specified in ["Generating a File Inventory Report" on page 110.](#page-109-0)
- **2** In the generated report, click the **Custom Directory Tree Scan** link.

A page similar to the following is returned:

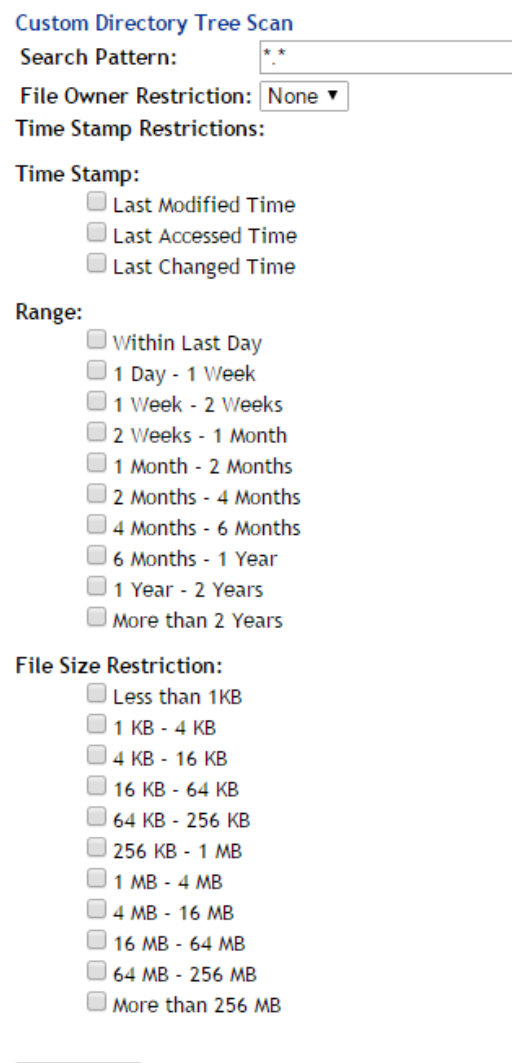

#### Start Scan

- **3** Type the specific search criteria in the **Search Pattern** field.
	- **\*.\*** is the default entry.
- **4** Select the desired settings in the **File Owner Restriction** drop-down box. **None** is the default selection.
- **5** Select the check boxes desired to customize the report by **Time Stamp** or **File Size** restrictions. No restrictions is the default setting.
- **6** Click **Start Scan**.

A page similar to the following is returned:

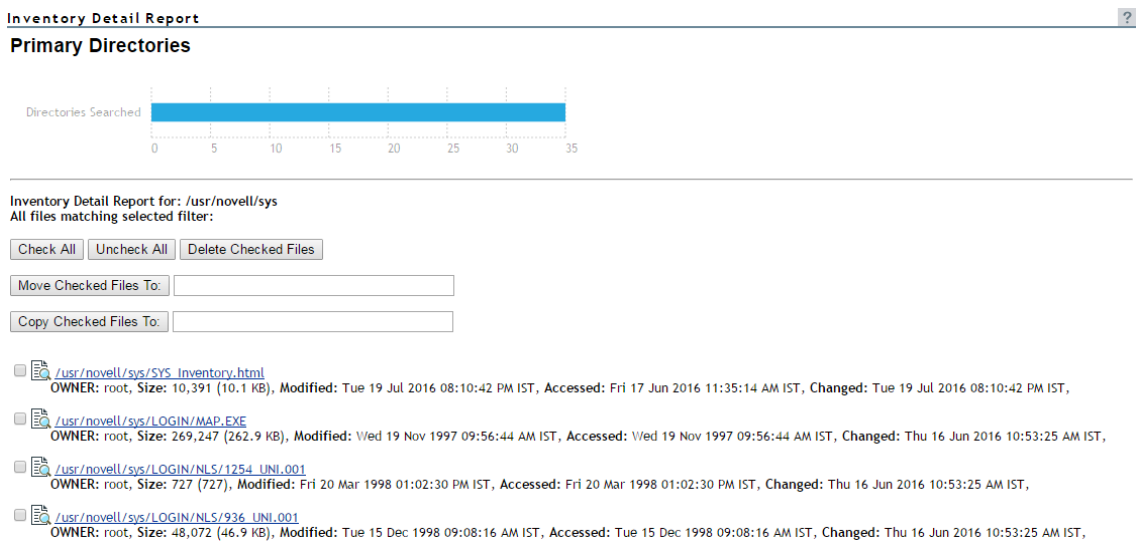

# **12.5 Performing Actions on Files from Custom Reports**

After a custom report is generated, you can perform the following actions on the files listed in the report for the selected volume.

- [Section 12.5.1, "Moving Selected Files," on page 116](#page-115-0)
- [Section 12.5.2, "Copying Selected Files," on page 117](#page-116-0)
- [Section 12.5.3, "Deleting Selected Files," on page 117](#page-116-1)
- [Section 12.5.4, "Opening or Downloading a File," on page 117](#page-116-2)
- [Section 12.5.5, "Managing Individual Files," on page 117](#page-116-3)

#### <span id="page-115-0"></span>**12.5.1 Moving Selected Files**

- **1** From the generated report, select the check box to the left of each file that you want to move. To move all files in the list, click the **Check All** button.
- **2** Specify the path where you want to move the selected files in the field to the right of the **Move Checked File To** button.

The target path must be to a location on the same volume.

**3** Click the **Move Checked File To** button.

### <span id="page-116-0"></span>**12.5.2 Copying Selected Files**

- **1** From the generated report, select the check box to the left of each file that you want to copy. To copy all files in the list, click the **Check All** button.
- **2** Specify the path where you want to copy the selected files in the field to the right of the **Copy Checked File To** button.

The target path must be to a location on the same volume.

**3** Click the **Copy Checked File To** button.

#### <span id="page-116-1"></span>**12.5.3 Deleting Selected Files**

- **1** From the generated report, select the check box to the left of each file that you want to delete. To delete all files in the list, click the **Check All** button.
- **2** Click the **Delete Checked Files** button.

#### <span id="page-116-2"></span>**12.5.4 Opening or Downloading a File**

- **1** From the generated report, select the *file\_name* link for the file you want to open or download.
- **2** From the resulting dialog box, select **Open With** or **Save to Disk**, then click **OK**.

#### <span id="page-116-3"></span>**12.5.5 Managing Individual Files**

- **1** From the generated report, click the File Information a icon.
- **2** To perform the desired action (edit, delete, rename, create hard link, or create symbolic link) for the file, specify the required information in the applicable field, then click the applicable button.

The target path for the action must be to a location on the same volume.

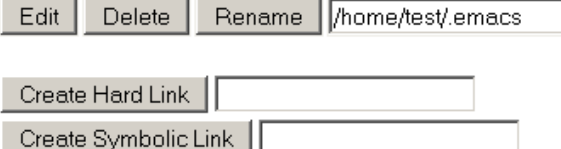

# **12.6 Generating and Viewing NCP Trustee Reports for NSS Volumes**

Under **Manage NCP Services**, the **View Trustee Reports** option opens the NCP Trustee Reports page where you can generate a trustee report for a specified NSS volume. This includes Dynamic Storage Technology shadow volumes that are comprised of two NSS volumes. You can display the last trustee report in the web browser. A trustee report shows the rights settings by folder for each user or group that is a trustee on the NSS volume.

In OES 11 SP1 and earlier, you can also send the report to the email addresses that you have preconfigured for OES Remote Manager.

- [Section 12.6.1, "Generating an NCP Trustee Report," on page 118](#page-117-0)
- [Section 12.6.2, "Viewing a Saved NCP Trustee Report," on page 119](#page-118-0)

#### <span id="page-117-0"></span>**12.6.1 Generating an NCP Trustee Report**

- **1** Log in to OES Remote Manager as the root user.
- **2** In the left navigation panel, select **Manage NCP Services > View Trustee Reports** to open the NCP Trustee Reports page.

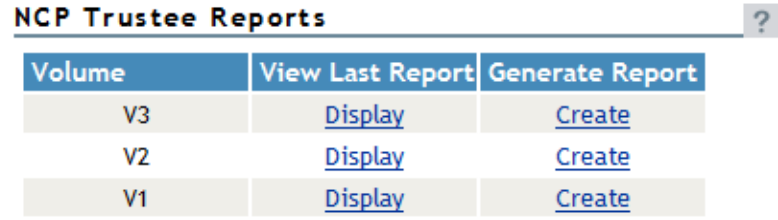

- **3** On the NCP Trustee Reports page, locate the NSS volume in the list, then click its **Create** link in the **Generate Report** column.
- **4** View the NCP Trustee Report.

A volume's trustee report shows the rights settings by folder for each user or group that is a trustee on the NSS volume. For example, the following trustee report shows the rights for a folder in a Dynamic Storage Technology shadow volume.

c, **Shadow Volume Trustee Report** 

Primary Volume Tree: /media/nss/V1 Shadow Volume Tree: /media/nss/V1SHADOW Report generated on Fri Jul 16 18:28:14 2016

/media/nss/V1/folderjim Rights: RWCEMFA User / Group .CN=nonlumuserr2.O=novell.T=TULIP.

Elapsed Time(seconds): 14

## <span id="page-118-0"></span>**12.6.2 Viewing a Saved NCP Trustee Report**

You can view the last saved trustee report for an NSS volume. The saved report provides the same trustee rights information that was available when the report was created.

- **1** Log in to OES Remote Manager as the root user.
- **2** In the left navigation panel, select **Manage NCP Services > View Trustee Reports**.
- **3** Locate the NSS volume of interest in the list, then click its **Display** link in the **View Last Report** column.

# 13 <sup>13</sup>**Managing Dynamic Storage Technology Options**

This section provides an overview of tasks that can be performed when the **NCP Server and Dynamic Storage Technology** plug-in is installed in OES Remote Manager.

For information about using and managing Dynamic Storage Technology on Open Enterprise Server (OES), see the *[OES 2023: Dynamic Storage Technology Administration Guide](https://www.microfocus.com/documentation/open-enterprise-server/2023/pdfdoc/stor_dst_lx/stor_dst_lx.pdf#bookinfo)*.

For information about using and managing NSS volumes on OES, see the *[OES 2023: NSS File System](https://www.microfocus.com/documentation/open-enterprise-server/2023/pdfdoc/stor_nss_lx/stor_nss_lx.pdf#Front)  [Administration Guide for Linux](https://www.microfocus.com/documentation/open-enterprise-server/2023/pdfdoc/stor_nss_lx/stor_nss_lx.pdf#Front)*.

The **View File System > Dynamic Storage Technology Options** section in OES Remote Manager for Linux includes the following links to these pages:

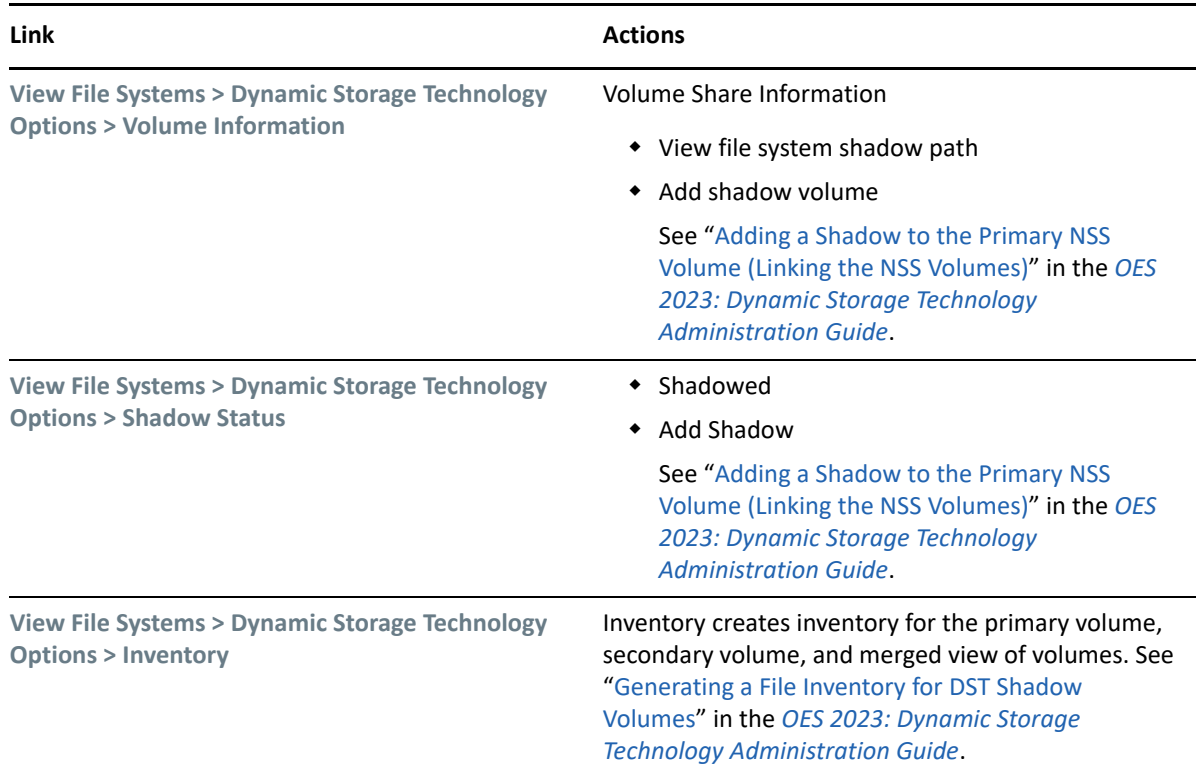

*Table 13-1 Links for Dynamic Storage Technology Options*

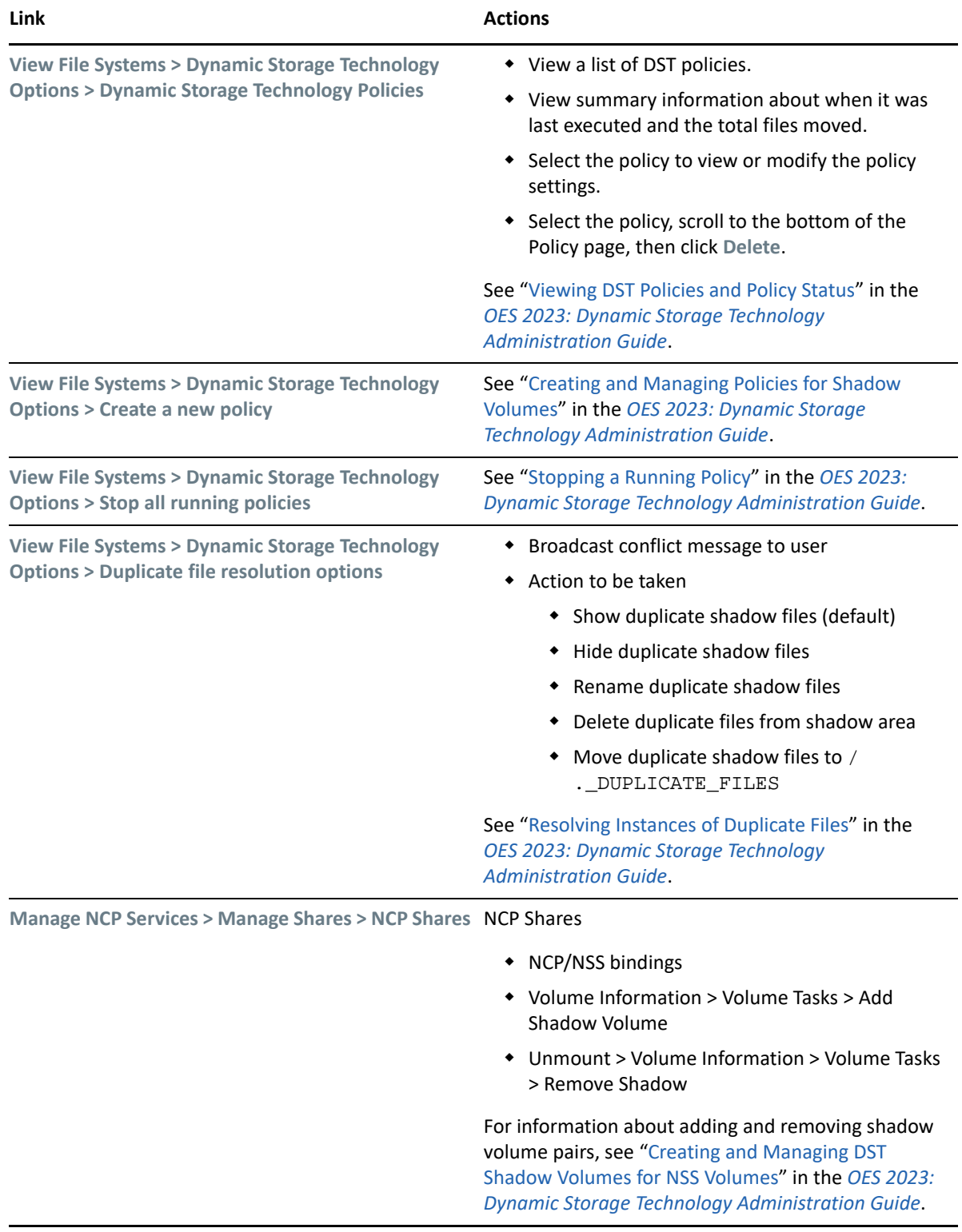

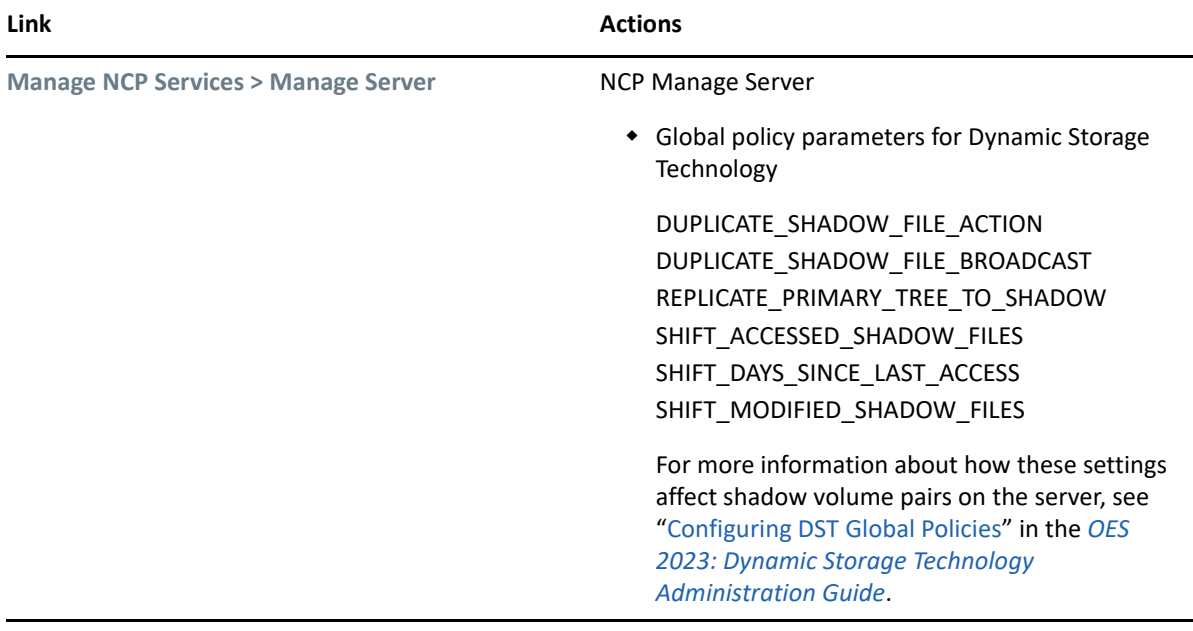

# 14 <sup>14</sup>**Managing CIFS Services**

The CIFS-NRM plug-in to OES Remote Manager allows you to manage connections and open files on NSS volumes for a CIFS server. When you install Novell CIFS, the plug-in adds the **Manage CIFS Services** section in NRM. With the file monitoring options, you can view details of open files and close open files by connection or by file. The tasks can be performed on NSS volumes where you have configured CIFS shares by using Novell CIFS.

For information about using and managing CIFS services on Open Enterprise Server (OES), see the *[OES 2023: OES CIFS for Linux Administration Guide](https://www.microfocus.com/documentation/open-enterprise-server/2023/pdfdoc/file_cifs_lx/file_cifs_lx.pdf#front)*.

For information about using and managing NSS volumes on OES, see the *[OES 2023: NSS File System](https://www.microfocus.com/documentation/open-enterprise-server/2023/pdfdoc/stor_nss_lx/stor_nss_lx.pdf#Front)  [Administration Guide for Linux](https://www.microfocus.com/documentation/open-enterprise-server/2023/pdfdoc/stor_nss_lx/stor_nss_lx.pdf#Front)*.

The **Manage CIFS Services** section includes the following links to CIFS server management pages:

| Link                      | <b>Page Displayed</b>                                                 |  |
|---------------------------|-----------------------------------------------------------------------|--|
| <b>Manage Connections</b> | <b>CIFS Connections</b>                                               |  |
| View Logs                 | <b>CIFS System Logs</b>                                               |  |
|                           | libnrm2cifs.log<br>$\bullet$                                          |  |
|                           | $\bullet$ cifs.log                                                    |  |
| Manage Open Files         | <b>CIFS Open File Management</b>                                      |  |
|                           | • Connection information (statistics)                                 |  |
|                           | <b>Connection listing</b><br>$\bullet$                                |  |
|                           | Detailed information about a connection, including<br>٠<br>open files |  |

*Table 14-1 Links for Manage CIFS Services*

From these pages you can perform the following tasks:

- [Section 14.1, "Managing CIFS Connections," on page 125](#page-124-0)
- [Section 14.2, "Viewing Log Information," on page 126](#page-125-0)
- [Section 14.3, "Managing Open Files," on page 127](#page-126-0)

# <span id="page-124-0"></span>**14.1 Managing CIFS Connections**

By querying or listing all open connections, you can understand how many sessions are opened at any moment. The details for each connection include the session ID, client IP address, user name, user login time, consolidated list of read/write requests, access mode, and total number of other requests received. You can drill-down to extract per-connection details, such as the group that the user is a member of.

#### *Table 14-2 CIFS Connection Parameters*

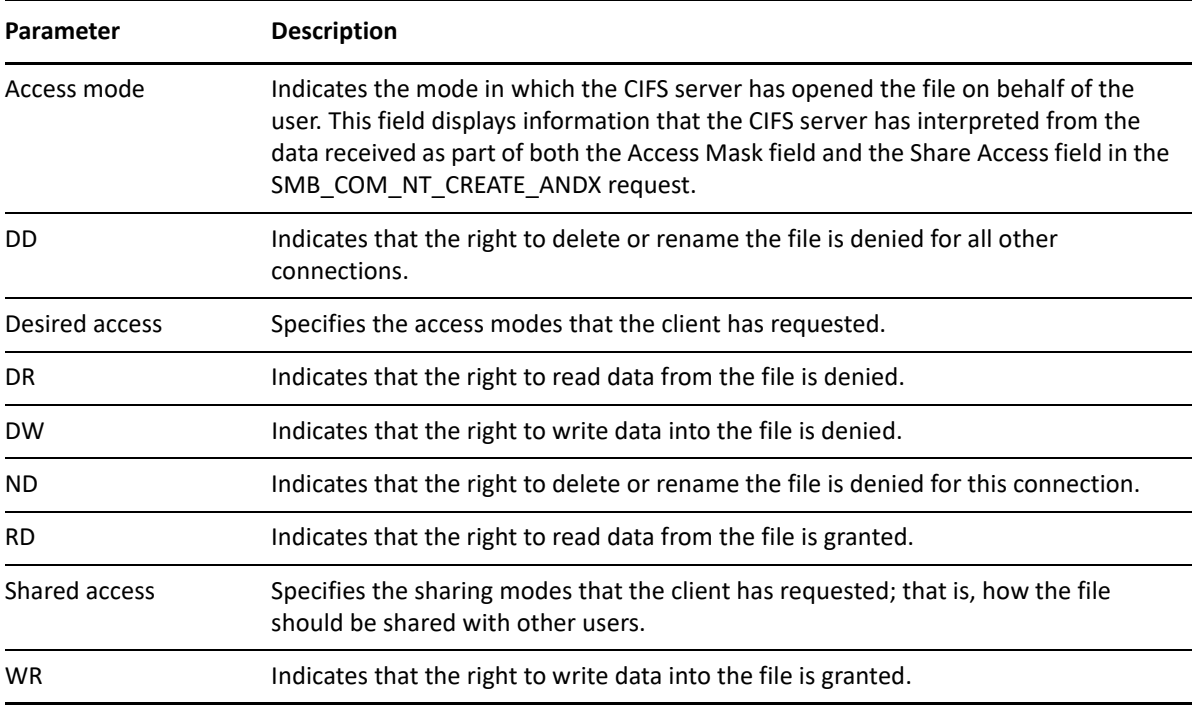

**1** Log in to OES Remote Manager as the root user.

- **2** Click **Manage CIFS Services > Manage Connections** to display the CIFS Connections page.
- **3** You can perform the following tasks for open connections on a CIFS server:
	- **Status of Open Connections:** The **CIFS Connection List** table displays the connection number, name of user accessing the connection, reads and writes for each connection, CIFS requests by each connection, login details for the connection, and connection type to view CIFS connections for both Active Directory users and eDirectory users.
	- **View Connection Information:** Click the connection name to view more details for a specific connection.

## <span id="page-125-0"></span>**14.2 Viewing Log Information**

- **1** Log in to OES Remote Manager as the root user.
- **2** Click **Manage CIFS Services > View Logs** to display the CIFS System Logs page.
- **3** You can view the following logs for the CIFS server:
	- **libnrm2cifs.log:** Logs debug messages associated with the CIFS-NRM plug-in. Click the file to view the messages.
	- **cifs.log:** Logs information, warning, and error messages associated with the CIFS server. Click the file to view the messages.

# <span id="page-126-0"></span>**14.3 Managing Open Files**

You can use the file listing options to view the following information:

- All open files for a particular NSS volume
- All open files by a connection
- All users who have open file handles for a particular file

You can use the file closing options to close the following:

- All open files for a particular NSS volume
- All open files by a particular connection
- All open file handles associated with a particular file

If the user tries to perform any operation on an open file that was closed by using the management tool, the changes might appear the next time the file is opened, depending on the application. However, the data that was saved before the file is closed will be intact.

**WARNING:** Administrative closure is not the recommended way to close files. It is provided as a tool to administrators to force close files.

- **1** Log in to OES Remote Manager as the root user.
- **2** Click **Manage CIFS Services > Manage Open Files** to display the CIFS Open File Management page.
- **3** The **CIFS Volume** lists the mounted NSS volumes.
- **4** You can perform the following tasks for files that are open on the selected NSS volume:
	- **Status of Open Files:** The **List of Open Files** table displays the connection number, name of user accessing the file, and path of the file. The files are listed for the selected NSS volume. You can also set a filter for displaying the specific file type for that volume.
	- **Close Files:** Select the files you want to close, then click **Close**. This closes the file immediately and allows no other file operations to be performed. Ensure that you inform the user before closing the file, to allow the user time to save the file; otherwise, the user might lose unsaved data for the file.

# 15 <sup>15</sup>**Tasks Quick Reference**

The following table provides information about specific tasks you can perform using OES Remote Manager. These references also link to more specific information in this guide.

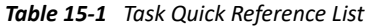

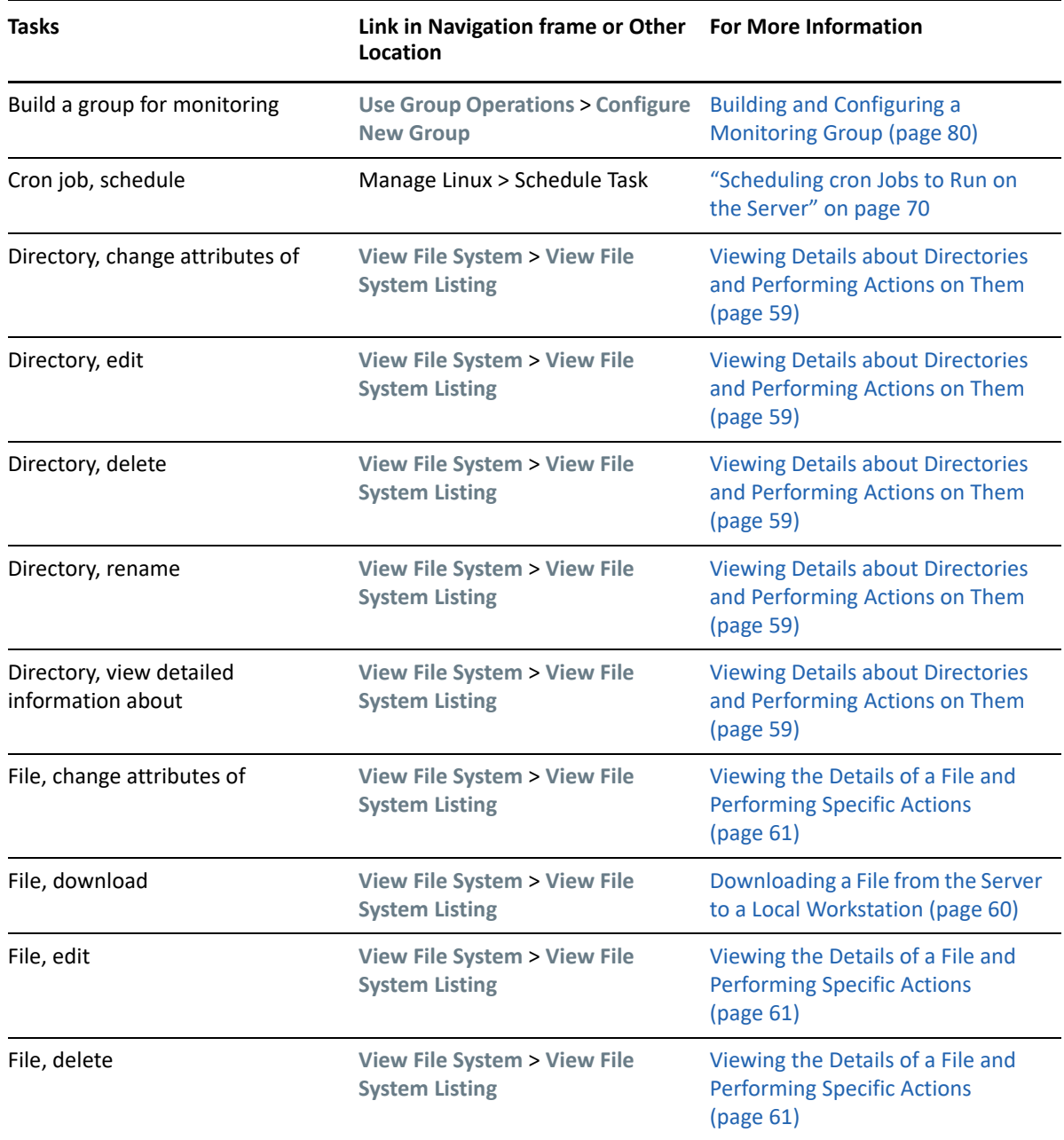

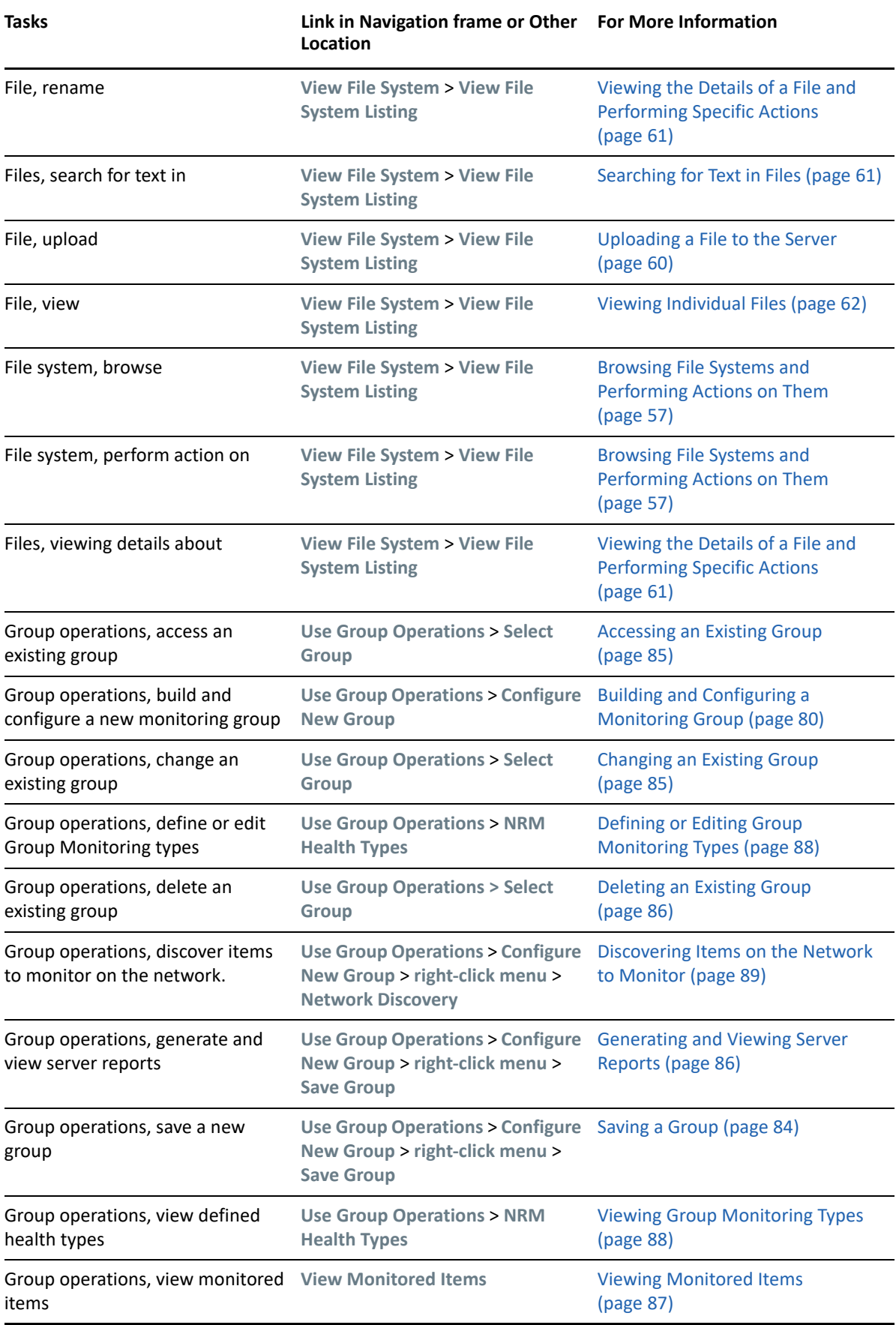

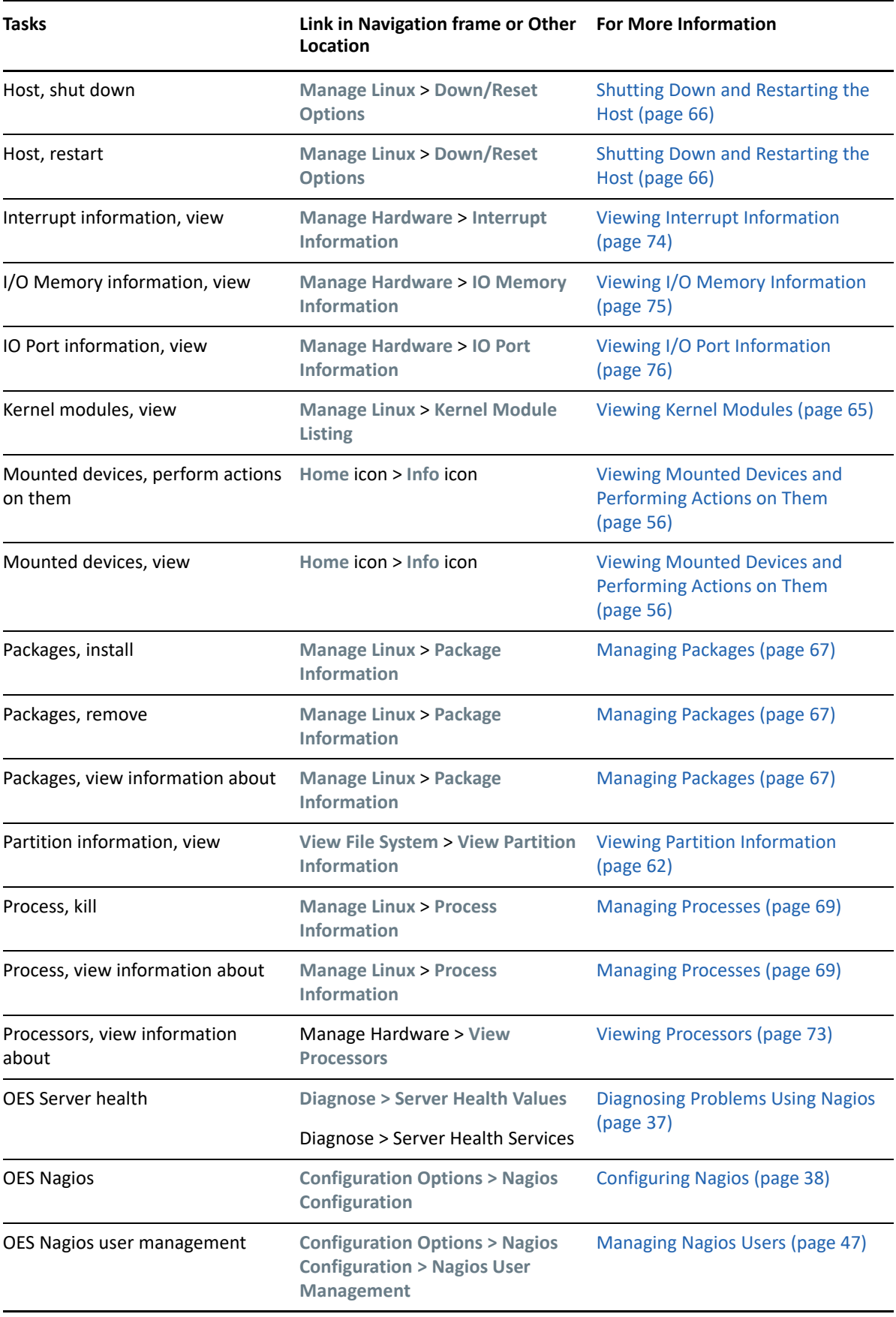

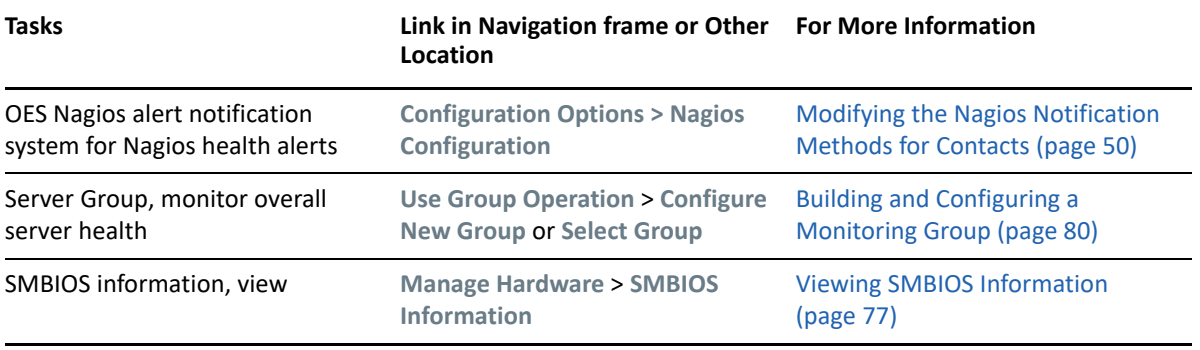

16 <sup>16</sup>**Troubleshooting OES Remote Manager**

This section describes known issues and workarounds for OES Remote Manager for Open Enterprise Server.

- [Section 16.1, "Daemon httpstkd Is Unable to Start," on page 133](#page-132-0)
- [Section 16.2, "Error while loading shared libraries: libldapx.so.0," on page 133](#page-132-1)
- [Section 16.3, "Apache 403 Warning Error Reported in Nagios on a New Installation or Upgrade](#page-133-0)  [to OES 2018 or Later," on page 134](#page-133-0)

## <span id="page-132-0"></span>**16.1 Daemon httpstkd Is Unable to Start**

The OES Remote Manager daemon httpstkd might be unable to start if the ports it is trying to use are busy. This error is commonly shown by applications when the ports it uses (in this case NRM ports 8008 and 8009) are busy and do not respond. In this situation, you can start httpstkd without needing to reboot the server by modifying the ports used by OES Remote Manager in the / etc/opt/novell/httpstkd.conf file:

- **1** Log in to the server as the root user.
- **2** Open the /etc/opt/novell/httpstkd.conf file in a text editor.
- **3** Change the default ports 8008 and 8009 to other unused ports on the following lines:

```
addr 0.0.0.0:8008
addr 0.0.0.0:8009 keyfile=/etc/opt/novell/httpstkd/server.key 
                   certfile=/etc/opt/novell/httpstkd/server.pem
```
- **4** Save your changes, then close the /etc/opt/novell/httpstkd.conf file.
- **5** Open a terminal console, then start the httpstkd daemon by entering:

rcnovell-httpstkd start

## <span id="page-132-1"></span>**16.2 Error while loading shared libraries: libldapx.so.0**

The following error might occur during the OES Remote Manager installation if eDirectory is not yet available:

Starting the Novell Small Http Interface Daemon/opt/novell/httpstkd/sbin/httpstkd: error while loading shared libraries: libldapx.so.0: cannot open shared object file: No such file or directory

Httpstkd tries to start after the rpm is installed. It cannot start at that time if eDirectory has yet to be installed. When you get the Installation Completed dialog box, the httpstkd daemon is running.

# <span id="page-133-0"></span>**16.3 Apache 403 Warning Error Reported in Nagios on a New Installation or Upgrade to OES 2018 or Later**

You might see an Apache 403 Forbidden Warning error reported in Nagios after a new installation or upgrade to OES 2018 or later.

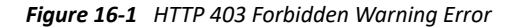

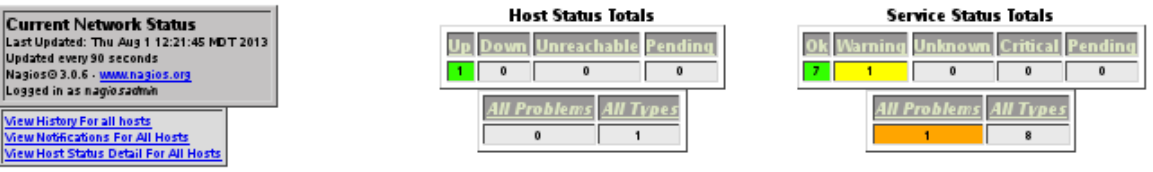

#### Service Status Details For All Hosts

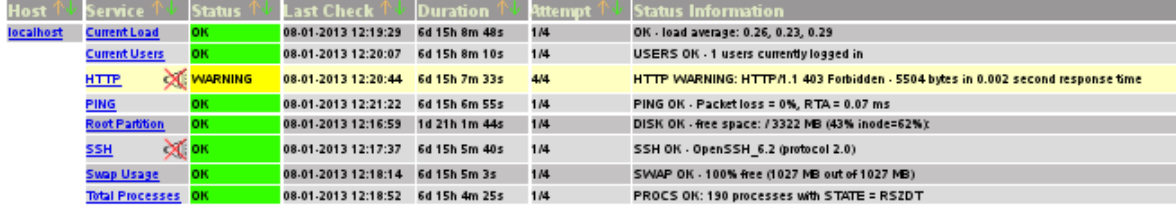

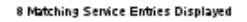

To resolve the issue, you can try the following:

- **1** Log in to the server as the root user, open a terminal console, then navigate to the /etc/ nagios/objects directory.
- **2** In the localhost.cfg file, modify the check\_command parameters in the section, "# Define a service to check HTTP on the local machine":

At the command prompt, enter

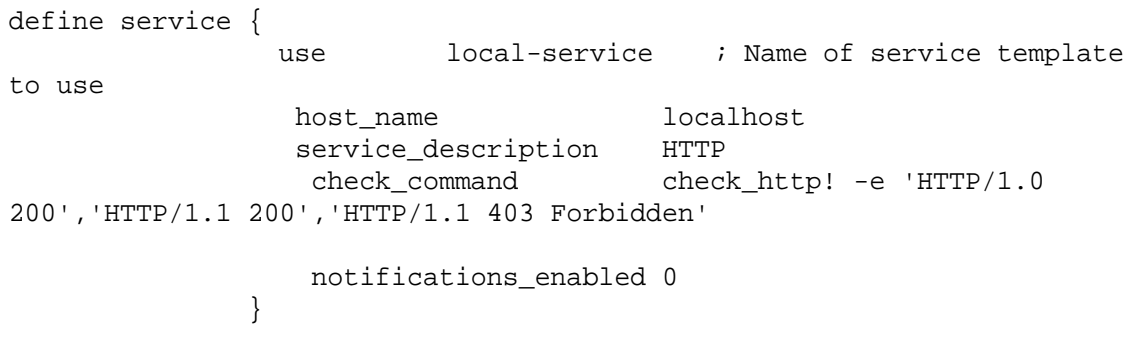

**3** Restart Nagios.

rcnagios restart

- **4** After a few minutes, verify that the HTTP status for Nagios has been updated to the **OK** (green) state.
	- **4a** Log in as the root user to OES Remote Manager.
	- **4b** Select **Diagnose > Server Health Services**, then click **Nagios Service Detail**.
- **4c** In the Nagios Authentication Required dialog box, specify your Nagios user credentials, then click **OK**.
- **4d** View the HTTP status in the Nagios main dashboard.

# 17 **Security Considerations**

This section contains information that helps you know whether you can use this utility in a secure environment and points you to information to help you set up access to your server so you can be certain that its contents are not compromised through the use of this utility.

For additional security implementation information, see ["Security](https://www.microfocus.com/documentation/open-enterprise-server/2023/pdfdoc/oes_implement_lx/oes_implement_lx.pdf#security)" in the *[OES 2023: Planning and](https://www.microfocus.com/documentation/open-enterprise-server/2023/pdfdoc/oes_implement_lx/oes_implement_lx.pdf#bookinfo)  [Implementation Guide](https://www.microfocus.com/documentation/open-enterprise-server/2023/pdfdoc/oes_implement_lx/oes_implement_lx.pdf#bookinfo)*.

The default settings for NRM on OES Linux are set so your network and information cannot be compromised. If you change settings from the default, please be aware of the consequences of your actions.

- [Section 17.1, "Security Features," on page 137](#page-136-0)
- [Section 17.2, "Security Characteristics," on page 139](#page-138-0)
- ◆ [Section 17.3, "Security Configuration," on page 140](#page-139-0)
- [Section 17.4, "Nagios Security Configuration," on page 142](#page-141-0)

# <span id="page-136-0"></span>**17.1 Security Features**

The following table contains the security features of NRM on OES Linux.

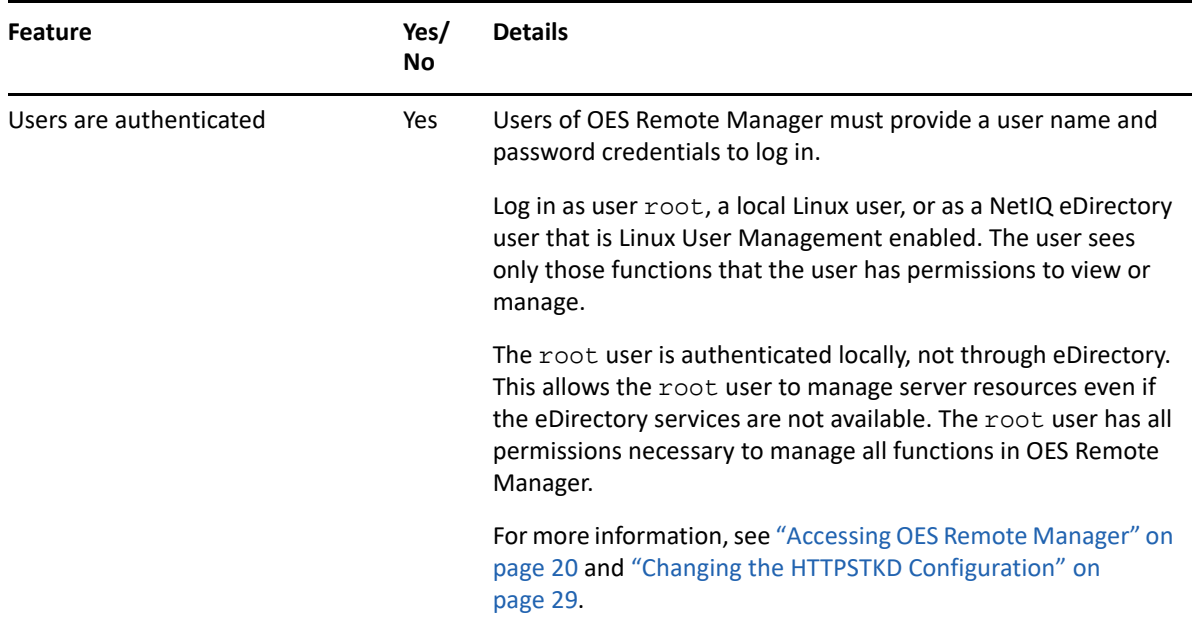

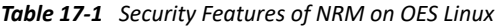

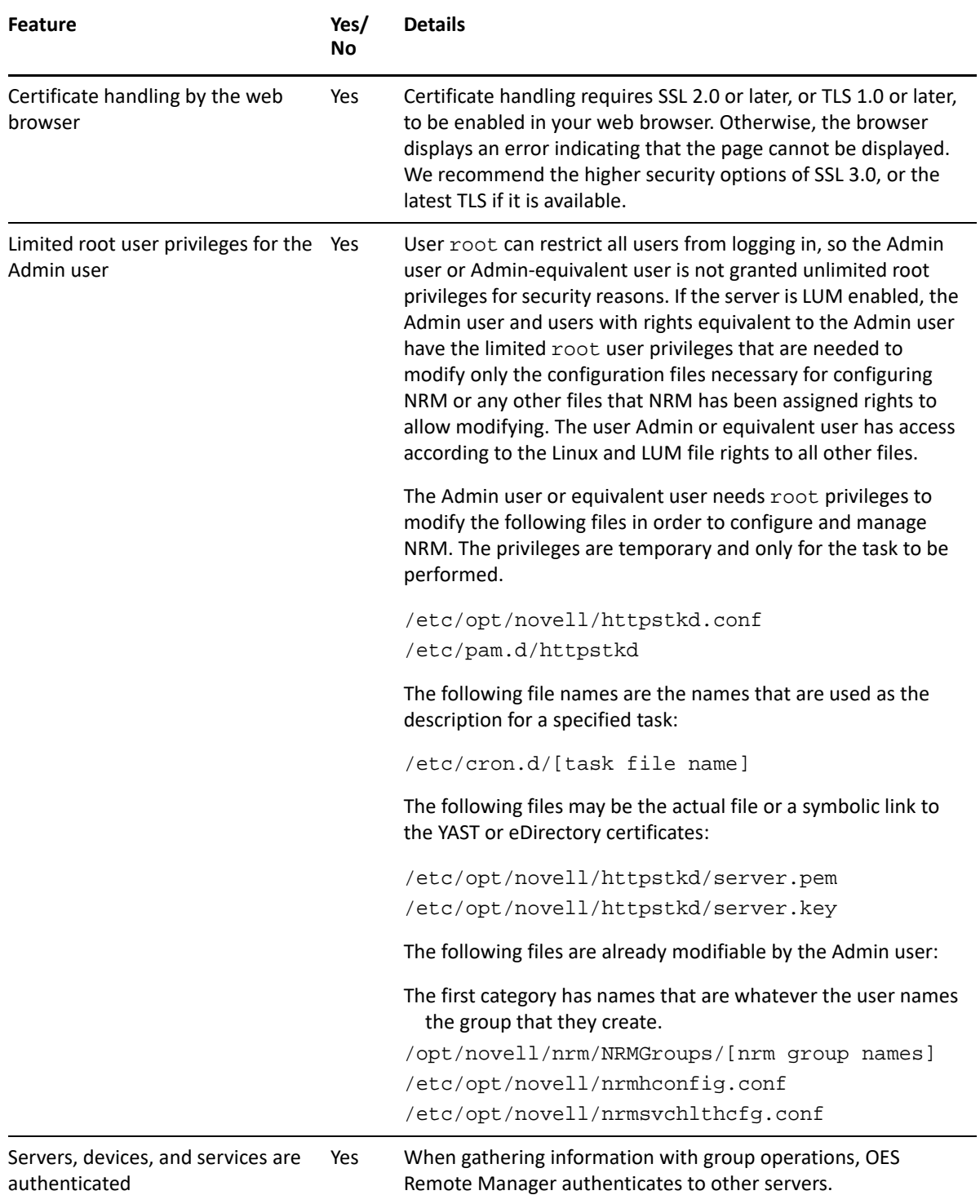

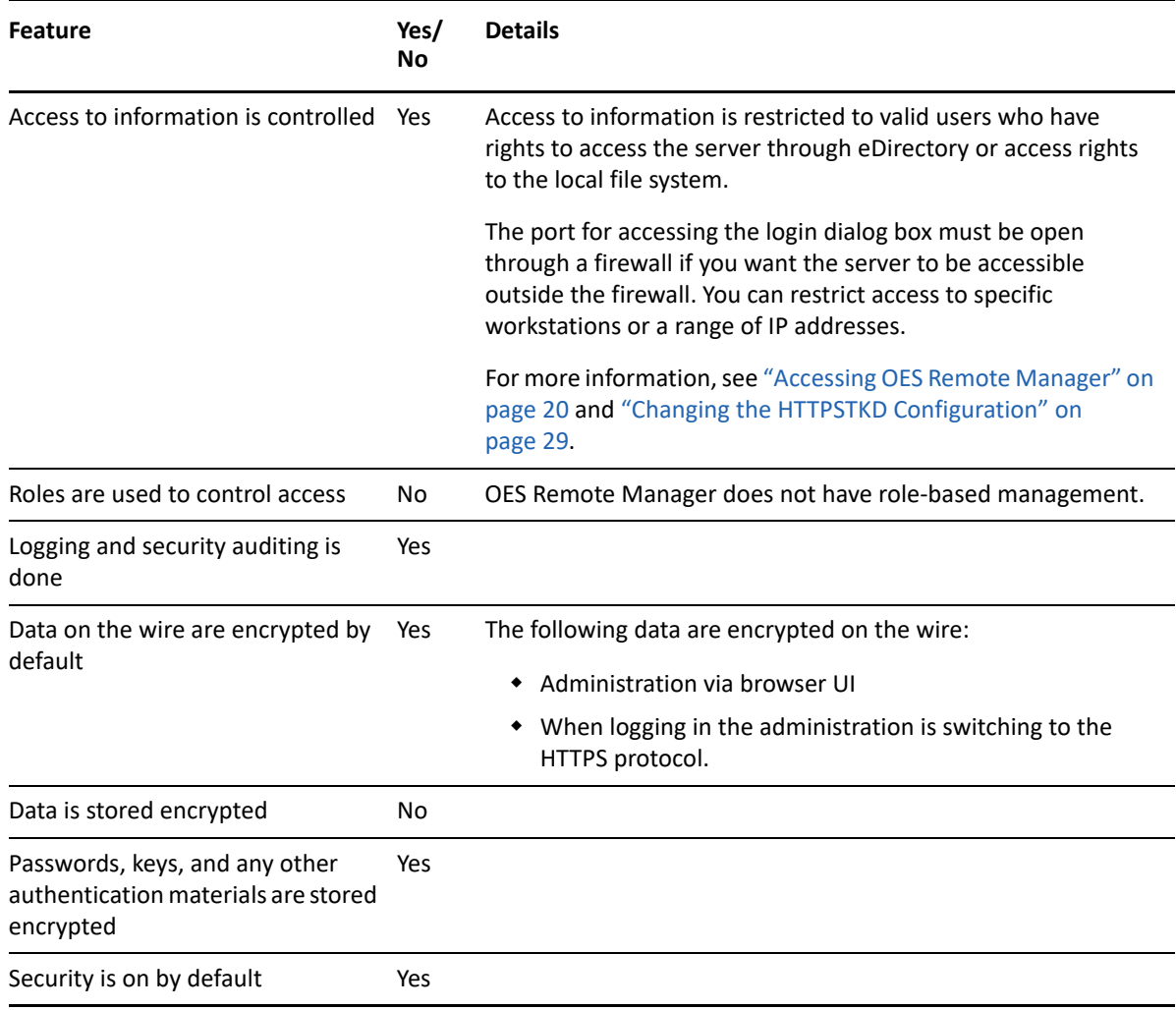

# <span id="page-138-0"></span>**17.2 Security Characteristics**

OES Remote Manager communicates using port 8008 and 8009. Port 8008 access the Login page, then all other communications take place through secure HTTP ports 8009. These default settings can be changed using options in the /etc/opt/novell/httpstkd.conf file.

The HTTPS communication uses SSL encryption. It uses the server certificate by default; however, you can reconfigure this setting if desired.

You can set the SSL key cipher strength by setting the cipher strength command in the /etc/ opt/novell/httpstkd.conf file. We recommend that you set the cipher strength to high, which allows only 112-bit or greater encryption. By default it is set ALL, which allows any cipher strength. For information, see [Section A.8, "SSL Key Cipher Strength Command," on page 151](#page-150-0).

By default, OES Remote manager sets an HttpOnly cookie attribute that specifies that the cookie is not accessible through a script. This helps mitigate the risk of cross-site scripting. For information, see [Section A.4, "HttpOnly Command," on page 147](#page-146-0).

The Admin user and users with rights equivalent to user Admin have limited root user privileges that are needed to modify only the configuration files necessary for configuring NRM or any other files that NRM has been assigned rights to allow modifying. For a list of these files, see Section 17.1, ["Security Features," on page 137](#page-136-0). The user Admin or equivalent user has access according to the Linux and LUM file rights to all other files.

# <span id="page-139-0"></span>**17.3 Security Configuration**

The following table provides a summary of the options you can change to allow or limit access to the server through OES Remote Manager.

| <b>Issue/Feature</b>                                                                                | Recommendation                                                                                                    | <b>For More Information</b>                                    |
|----------------------------------------------------------------------------------------------------|----------------------------------------------------------------------------------------------------|----------------------------------------------------------------|
| SSL key cipher strength                                                                             | High (112-bit or greater encryption)                                                                                                    | Section A.8, "SSL Key Cipher<br>Strength Command," on page 151 |
|                                                                                                    | The default setting is ALL, which allows<br>any encryption level.                                                                                                    |                                                                |
| Let the root user access<br>OES Remote Manager with<br>full management rights.                      | This is the default setting. The root user is<br>the only user with full management rights<br>in OES Remote Manager.                                                                                                    | "Accessing OES Remote Manager"<br>on page 20.                  |
|                                                                                                    | By default, only the root user and LUM-<br>enabled eDirectory users can log in to<br>OES Remote Manager. Non-LUM-enabled<br>eDirectory users cannot access the server<br>through OES Remote Manager.                                                                                                    |                                                                |
|                                                                                                    | We recommend that the root user be<br>the only local user created on the system.<br>However, if local users log in to OES<br>Remote Manager, their access is limited<br>to viewing the file systems that they have<br>the local rights to see. The management<br>features are not available to non-root<br>local users.                           |                                                                |
| Let all LUM-enabled<br>eDirectory users access file<br>system information in OES<br>Remote Manager. | All non-local user access is controlled by<br>eDirectory and LUM. LUM-enabled<br>eDirectory users can log in and view the<br>file systems that they have the eDirectory<br>rights and file system rights to see. These<br>users (including Admin users and Admin-<br>equivalent users) do not have<br>management rights in OES Remote<br>Manager. | "Accessing OES Remote Manager"<br>on page 20.                  |
| Deny access to all non-LUM-<br>enabled eDirectory users.                                            | The eDirectory users that are not LUM<br>enabled cannot access the server through<br>OES Remote Manager.                                                                                                    |                                                                |

*Table 17-2 Options for Changing or Limiting Access to a Server Through OES Remote Manager*

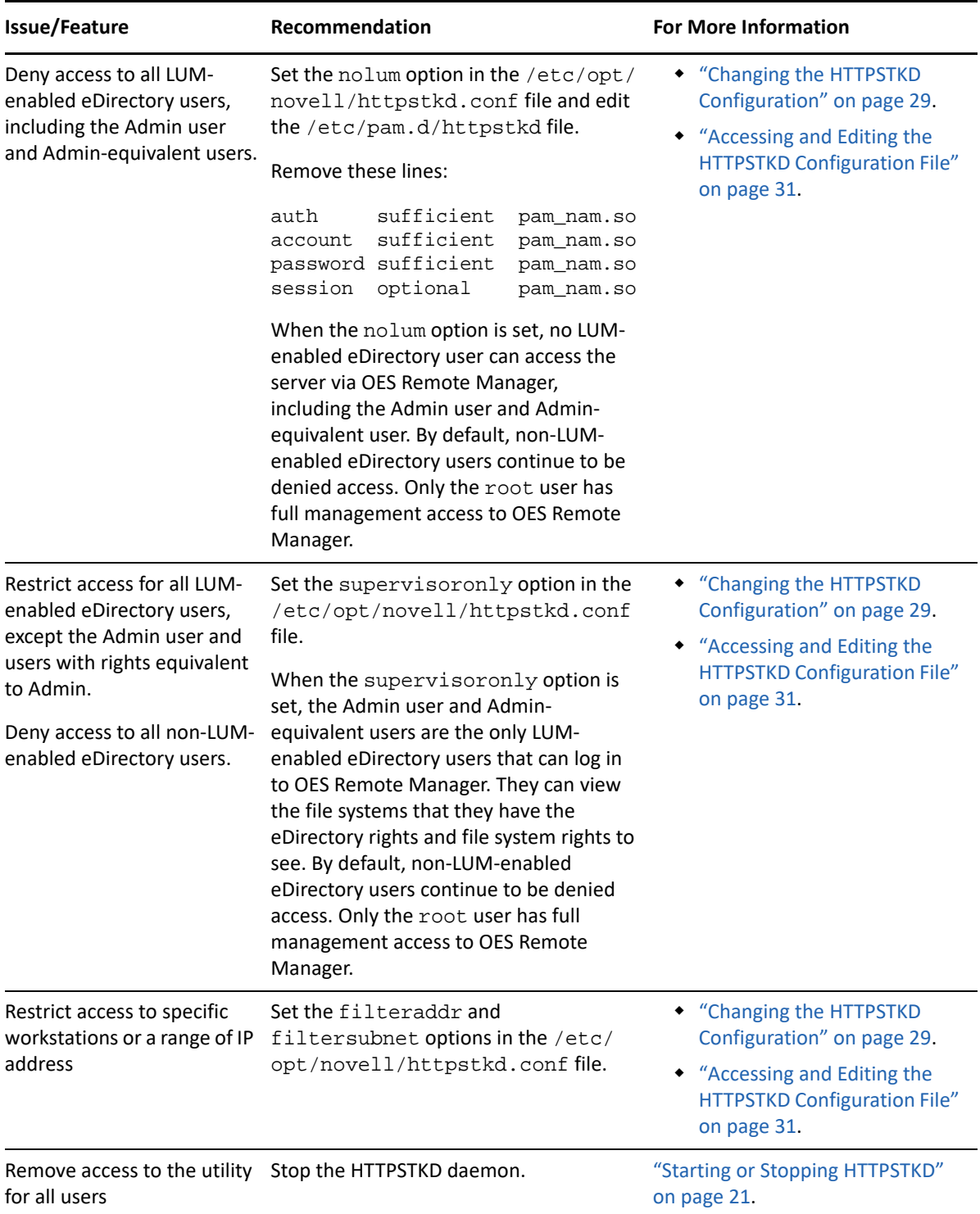

# <span id="page-141-0"></span>**17.4 Nagios Security Configuration**

By default, Nagios defines a default user *nagiosadmin* with no password and a default contact *nagiosadmin*. Before you can log in to the Nagios website, you must set a password for the Nagios user nagiosadmin. For information about configuring a password and setting up contact information for the Nagios user nagiosadmin, see [Section 7.2.1, "Configuring Nagios](#page-37-1)  [Authenticated Users and Contacts," on page 38](#page-37-1).

<sup>A</sup>**HTTPSTKD Configuration File Options**

To control the behavior of OES Remote Manager on Linux, you can specify the options listed in the HTTPSTKD configuration file in /etc/opt/novell/httpstkd.conf. This information is in the default configuration file when installing a new server. If you modify the settings, you can view the default file settings in the /etc/opt/novell/httpstkd.conf.org file.

If you are upgrading your server, you might need to update or add the information and settings noted if you want the applicable functionality.

To edit the /etc/opt/novell/httpstkd.conf file in OES Remote Manager:

- **1** Log in to OES Remote Manager as the root user of the target server.
- **2** Click the **Configure** icon in the header frame.
- **3** On the OES Remote Manager Configuration Options page, click **HTTP Interface Management > Edit httpstkd config file**.
- **4** Modify the settings.

A

**5** To keep the changes, click **Save Changes**.

The main content frame opens to the **Directory Listing** for the /etc/opt/novell folder. You can verify the date and time on the file.

**6** Restart the httpstkd daemon to apply the changes.

**6a** Click the **Configure** icon to return to the Configuration Options page.

**6b** Under **Daemon Restart**, click **Restart httpstkd**.

The following options are available for controlling the behavior of OES Remote Manager on Linux:

- [Section A.1, "Address and Port Commands," on page 143](#page-142-0)
- [Section A.2, "Disable Auto LUM Command," on page 144](#page-143-0)
- [Section A.3, "Filtering Commands," on page 146](#page-145-0)
- [Section A.4, "HttpOnly Command," on page 147](#page-146-1)
- ◆ [Section A.5, "InventoryResolveNonLumOwnerName Command," on page 148](#page-147-0)
- [Section A.6, "Language Commands," on page 148](#page-147-1)
- [Section A.7, "Load Command," on page 150](#page-149-0)
- [Section A.8, "SSL Key Cipher Strength Command," on page 151](#page-150-1)
- [Section A.9, "Supervisor Only Command," on page 151](#page-150-2)

# <span id="page-142-0"></span>**A.1 Address and Port Commands**

#### **Purpose**

Specifies each address and port that HTTPSTKD opens and listens on.

Optionally, you can enable SSL on the port using the keyfile and certfile parameters. SSL encrypts the login, so that passwords are not sent over the Internet in plain text.

#### **Syntax**

addr *ip\_address*:*port\_number*

```
addr ip_address:port_number keyfile:key_file_path/keyfile_name.key
certfile:certificate_file_path/cerfile_name.pem
```
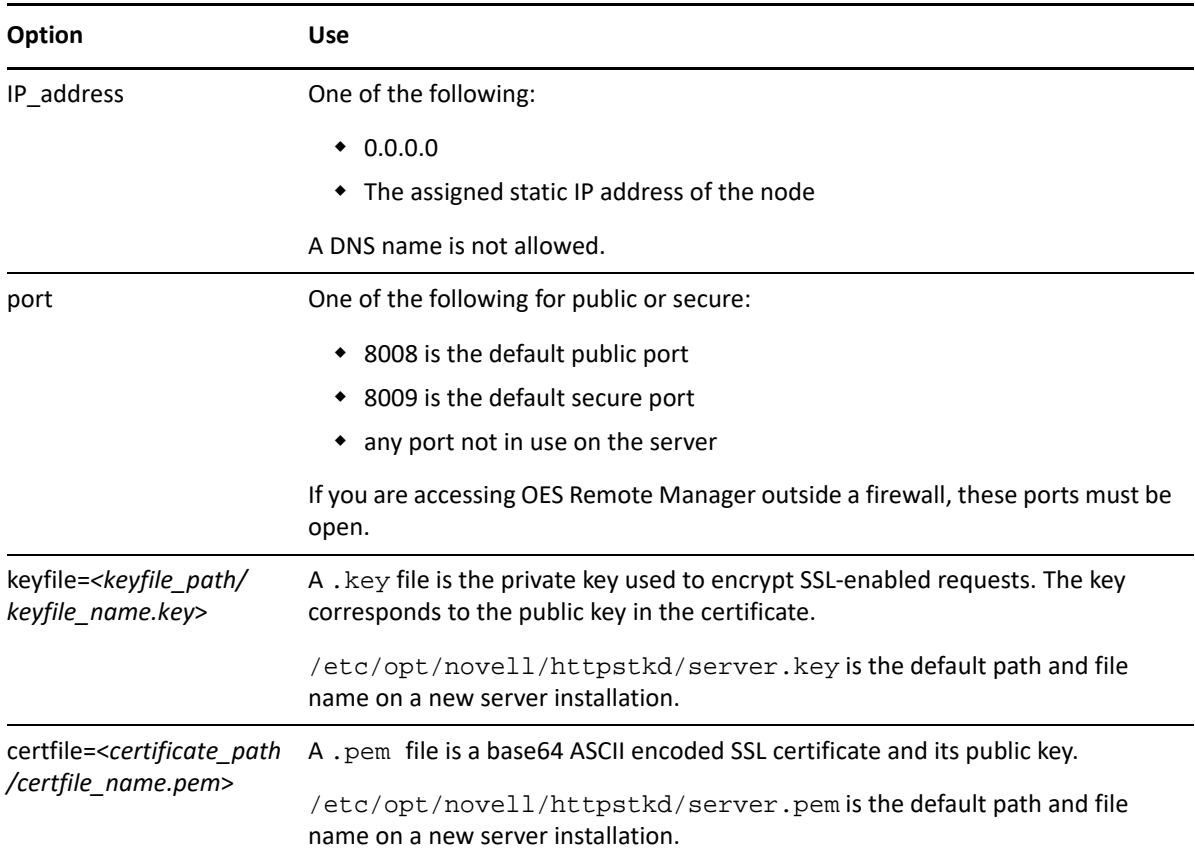

#### **Examples**

```
addr 0.0.0.0:8008
addr 0.0.0.0:8009 keyfile=/etc/opt/novell/httpstkd/server.key certfile=/
etc/opt/novell/httpstkd/server.pem
```
# <span id="page-143-0"></span>**A.2 Disable Auto LUM Command**

#### **Purpose**

Only the root user has full management rights in OES Remote Manager. The root user is a local superuser, and is not an eDirectory user. This allows the server to be managed even if the eDirectory authentication service is down.
Auto LUM lets eDirectory users that are enabled with Linux User Management (LUM) log in to OES Remote Manager by using their eDirectory user names and passwords. For example, you can log in as user Admin or as a user with rights equivalent to Admin rather than logging in as user root. When LUM-enabled eDirectory users access OES Remote Manager, they are allowed to view only the file systems that they have the eDirectory rights and file system rights to see.

**NOTE:** You can use the [supervisoronly](#page-150-0) option to restrict access for LUM-enabled eDirectory users to only the Admin user and users with rights equivalent to the Admin user.

By default, the eDirectory users that are not LUM-enabled cannot access the server with OES Remote Manager. They can view their files via NCP or CIFS.

We recommend against creating local users other than the root user. However, if non-root local users access OES Remote Manager, they must log in using the user name and password created on the local system. Only limited functionality is available.They can view only those file systems that they have the local access rights to see. The nolum option does not prevent the local-only users from logging in to OES Remote Manager.

Use the nolum command to deny access to all LUM-enabled eDirectory users. By default, non-LUMenabled eDirectory users continue to be denied access. Only the root user has full management access to OES Remote Manager.

#### **Syntax**

nolum

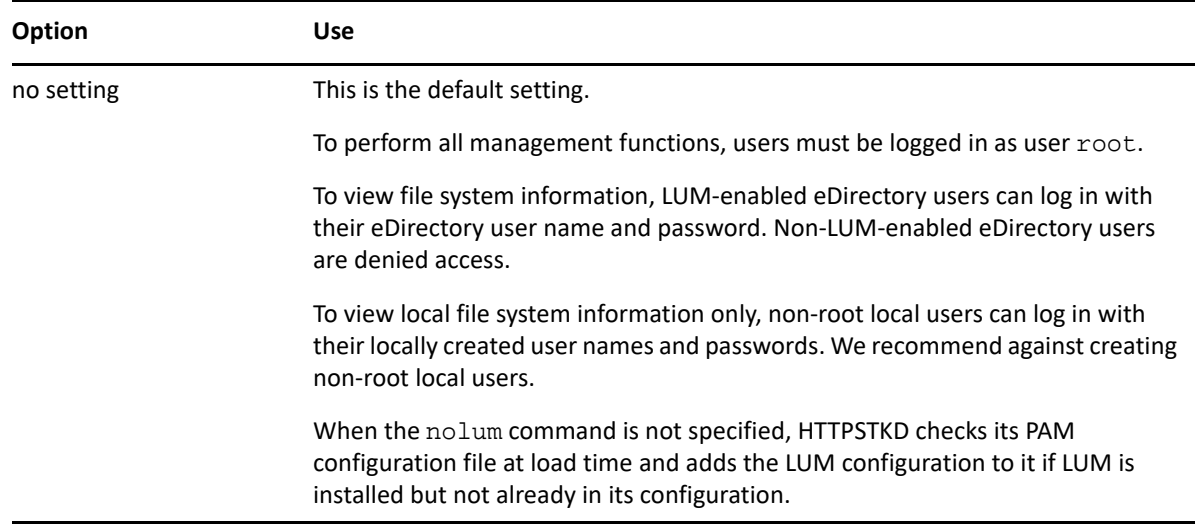

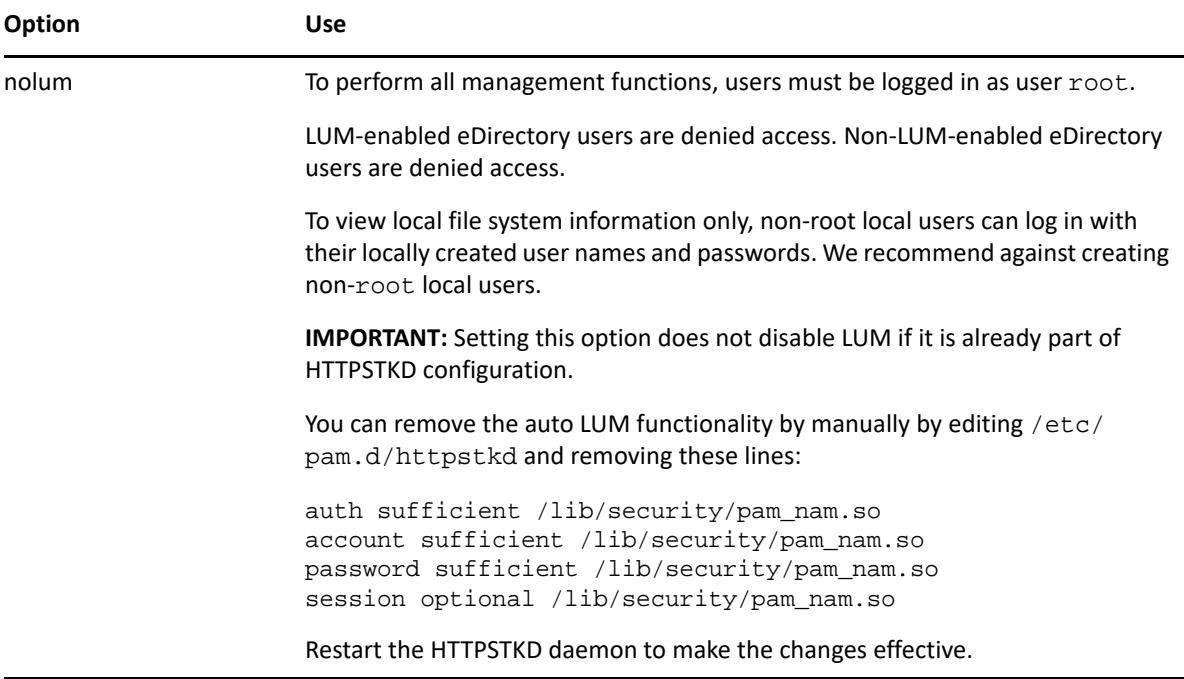

#### **Example**

nolum

### **A.3 Filtering Commands**

#### **Purpose**

Blocks access to OES Remote Manager from all addresses except those specified by these filteraddr and filtersubnet commands.

#### **Syntax**

filteraddr *IP\_address* filtersubnet *IP\_address subnet\_mask*

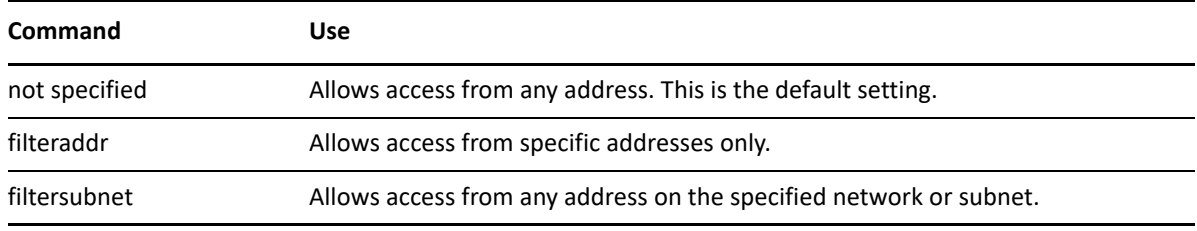

#### **Examples**

The following command allows access only from address 192.168.20.1:

filteraddr 192.168.20.1

The following command allows access from only addresses 192.56.56.0 through 192.56.59.255:

filteraddr 192.56.56.0 255.255.252.0

# **A.4 HttpOnly Command**

#### **Purpose**

OES Remote manager sets an HttpOnly cookie attribute that specifies that the cookie is not accessible through a script. This helps mitigate the risk of cross-site scripting.

#### **Syntax**

If the HttpOnly flag is included in the HTTP response header, the cookie cannot be accessed through a client side script.

If you modify the setting, you must restart OES Remote Manager.

HttpOnly <true|false>

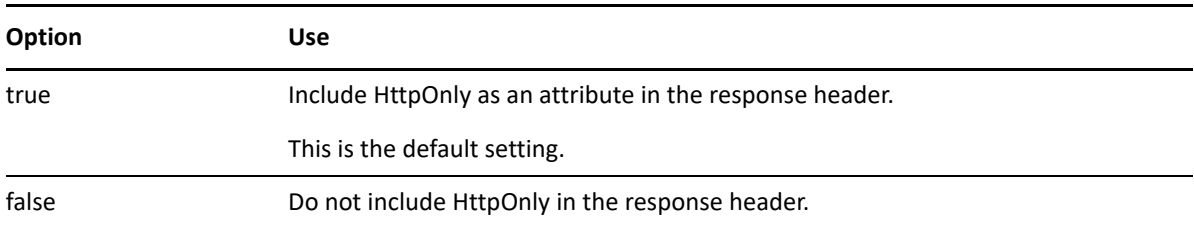

To disable the HttpOnly attribute:

- **1** Log in to the server as the root user, then open a terminal console.
- **2** Stop the httpstkd daemon by entering

rcnovell-httpstkd stop

- **3** Open the /etc/opt/novell/httpstkd.conf file in a text editor.
- **4** Review the potential security concerns for changing HttpOnly to false.
- **5** Change the setting from

HttpOnly true

to

HttpOnly false

- **6** Save the file and exit the text editor.
- **7** Start the httpstkd daemon by entering

rcnovell-httpstkd start

#### **Examples**

HttpOnly true HttpOnly false

## **A.5 InventoryResolveNonLumOwnerName Command**

#### **Purpose**

The InventoryResolveNonLumOwnerName command is used when you perform an inventory of NSS volumes and the file owner UID is set to the Nobody user. The Nobody user is reported when a file is owned by a NetIQ eDirectory user that is not enabled with Linux User Management (LUM).

#### **Syntax**

If you modify the setting, you must restart OES Remote Manager.

InventoryResolveNonLumOwnerName <false|true>

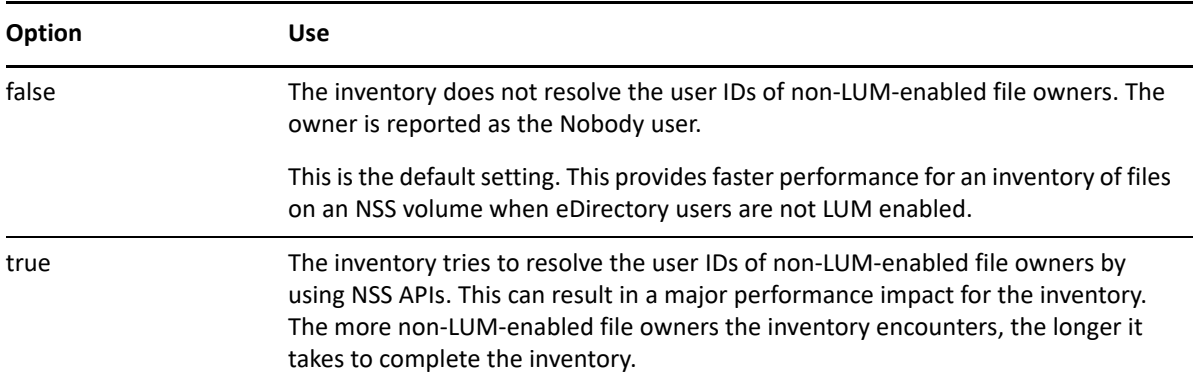

#### **Examples**

The following example does not resolve the user IDs of file owners that are not LUM enabled. This is the default setting. The non-LUM-enabled owners are reported as the Nobody user.

InventoryResolveNonLumOwnerName false

The following example resolves the user IDs of file owners that are not LUM enabled to the user name. The more non-LUM-enabled owners encountered, the longer the inventory can take.

InventoryResolveNonLumOwnerName true

### **A.6 Language Commands**

#### **Purpose**

Sets up a mapping of HTTP Accept-Language header tags for Linux locales. These locales determine the languages in which the browser can view content through the OES Remote Manager utility.

To see a list of possible locales on your Linux server, enter the following at a shell prompt:

locale -a

#### **Syntax**

lang *HTTP\_language\_string locale\_string*

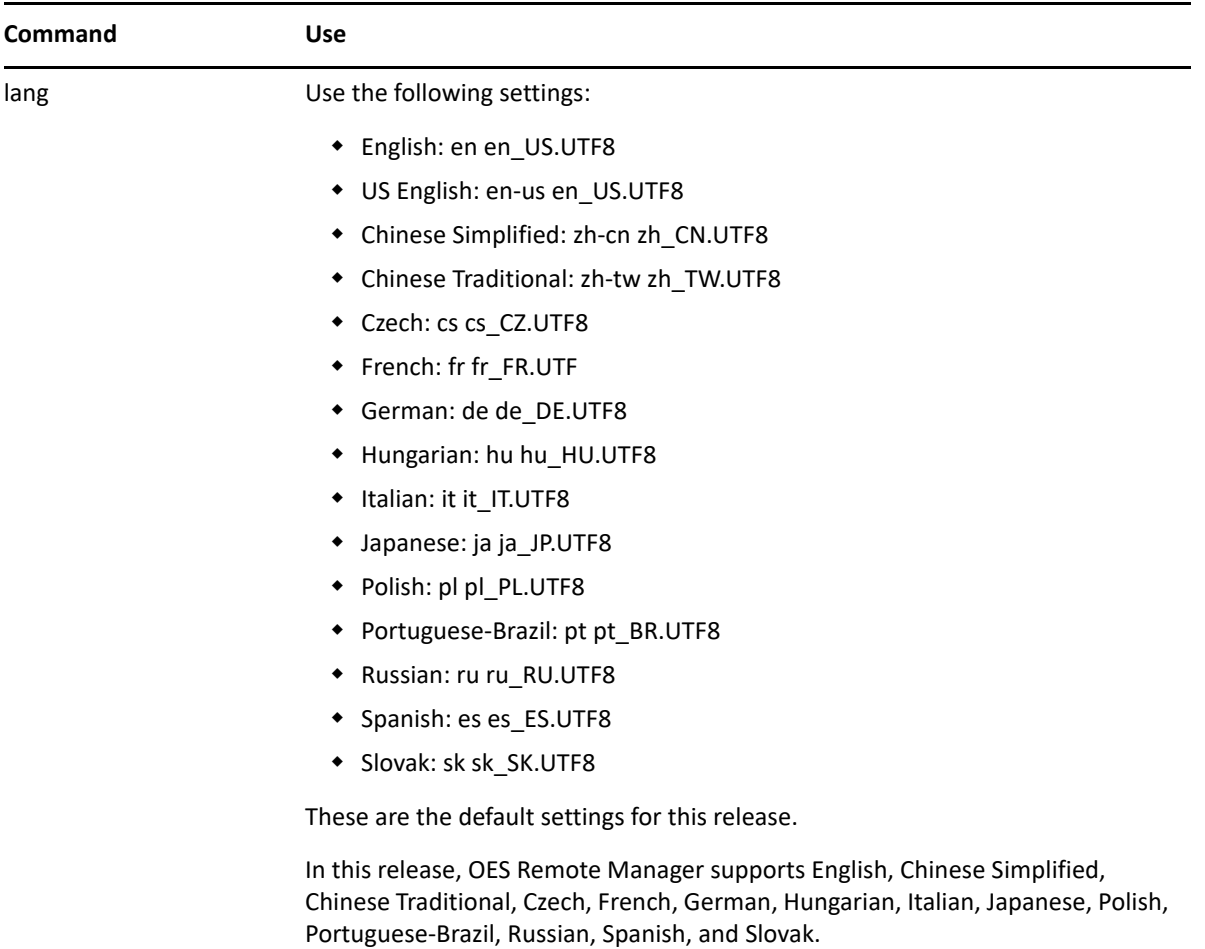

#### **Example**

The following commands set the browser languages for English, French, Japanese, and Portuguese:

lang en en\_US.UTF8 lang en-us en\_US.UTF8 lang zh-cn zh\_CN.UTF8 lang zh-tw zh\_TW.UTF8 lang cs cs\_CZ.UTF8 lang cs-cz cs\_CZ.UTF8 lang fr fr\_FR.UTF8 lang fr-fr fr\_FR.UTF8 lang de de\_DE.UTF8 lang de-de de\_DE.UTF8 lang hu hu\_HU.UTF8 lang hu-hu hu\_HU.UTF8 lang it it\_IT.UTF8 lang it-it it\_IT.UTF8 lang ja ja JP.UTF8 lang ja-jp ja\_JP.UTF8 lang pl pl\_PL.UTF8 lang pl-pl pl\_PL.UTF8 lang pt pt\_BR.UTF8 lang pt-BR pt\_BR.UTF8 lang ru ru\_RU.UTF8 lang ru-ru ru\_RU.UTF8 lang es es\_ES.UTF8 lang es-es es\_ES.UTF8 lang sk sk\_SK.UTF8 lang sk-sk sk\_SK.UTF8

#### **More Information**

If you are upgrading this server and you want to use this option, you need to add these parameters to the /etc/opt/novell/httpstkd.conf file for this server.

### **A.7 Load Command**

#### **Purpose**

Loads plug-in files used by OES Remote Manager.

#### **Syntax**

load *plug-in\_file\_path*/*name*

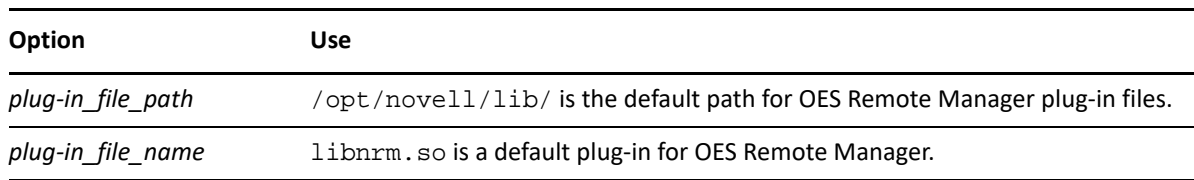

#### **Examples**

load nrm.so

load /opt/novell/lib/libnrm.so

# **A.8 SSL Key Cipher Strength Command**

#### **Purpose**

The Cipher command sets the bit strength for the SSL key that is required to access OES Remote Manager. If you modify the setting, you must restart NRM.

#### **Syntax**

cipher *strength*

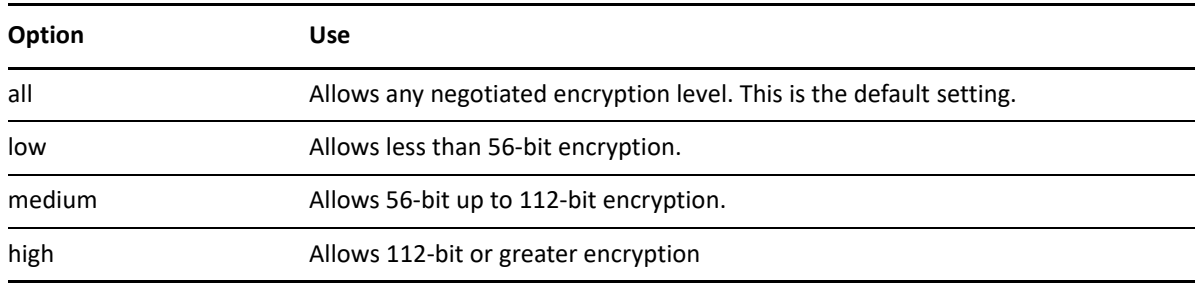

#### **Example**

The following example allows access to OES Remote Manager only with encryption that is 112-bit or greater:

cipher high

You must restart OES Remote Manager to apply the change.

# <span id="page-150-0"></span>**A.9 Supervisor Only Command**

#### **Purpose**

Disables access to the server through OES Remote Manager for all users except root. If Linux User Management is enabled for OES Remote Manager, eDirectory user Admin and eDirectory users with rights equivalent to user Admin also have access to the server through OES Remote Manager and can perform the same tasks as user root.

#### **Syntax**

supervisoronly

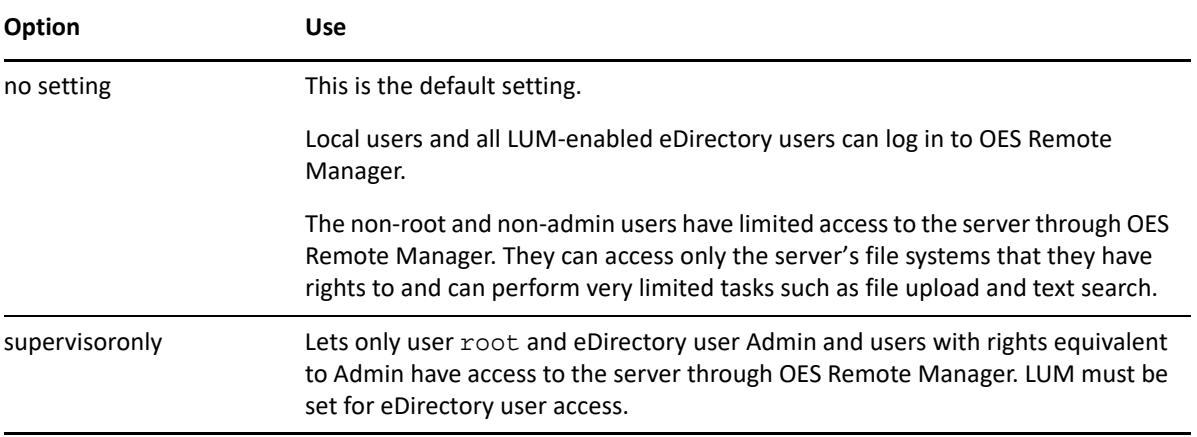

#### **Example**

supervisoronly

#### **More Information**

If you are upgrading this server and you want to use this option, you need to add these parameters to the /etc/opt/novell/httpstkd.conf file for this server.

B **OES Remote Manager Packages** 

> [Table B-1](#page-152-0) lists the packages that are installed when the OES Remote Manager (NRM) pattern is installed on an Open Enterprise Server (OES) server.

<span id="page-152-0"></span>*Table B-1 Packages Contained in the OES Remote Manager Pattern*

| Package (RPM)        | <b>Description</b>                                                                                                    |
|----------------------|----------------------------------------------------------------------------------------------------|
| novell-lum-providers | A set of CIM providers to facilitate the management of Linux<br>User Management, which is a plug-in to PAM.                                                           |
| novell-nrm           | OES Remote Manager, web-based Linux machine<br>management, and control interface. It contains all the<br>binaries and necessary components for OES Remote<br>Manager. |

[Table B-2](#page-152-2) lists the plug-in software that adds functionality to NRM when the related OES Services pattern is installed:

<span id="page-152-2"></span>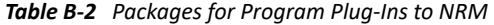

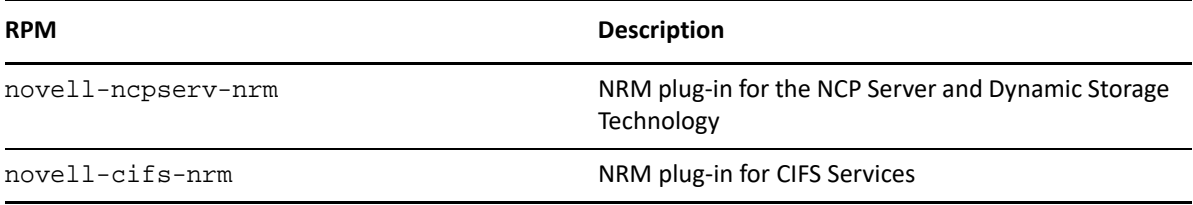

[Table B-3](#page-152-1) lists the software that NRM depends on to report server and services health information in OES:

<span id="page-152-1"></span>*Table B-3 Open Source Packages Used for Server and Services Health Monitoring in OES*

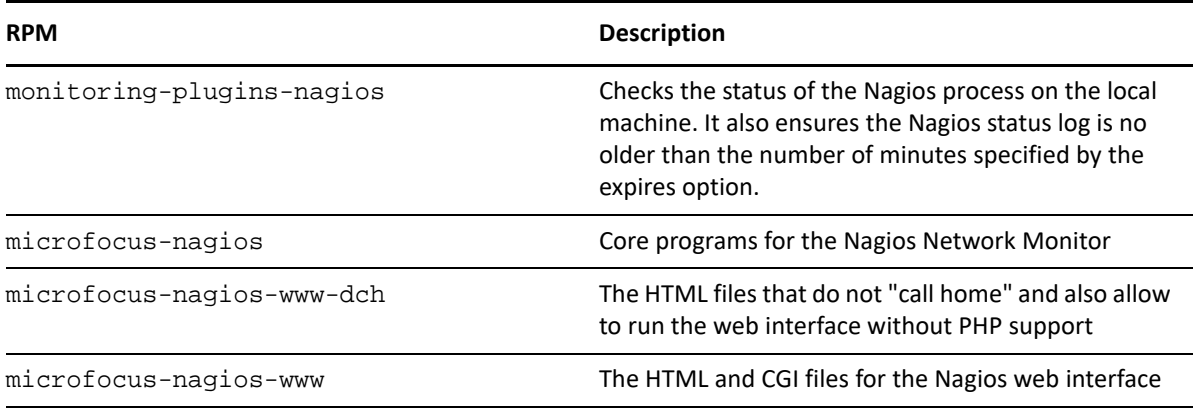